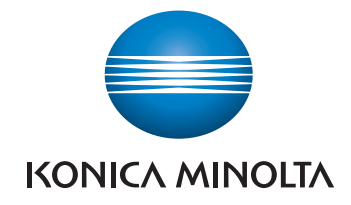

# bizhub 226 POMOC SKRÓCONA

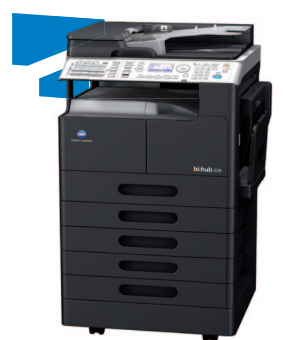

Giving Shape to Ideas

# Spis treści

#### $\mathbf{1}$ Wprowadzenie

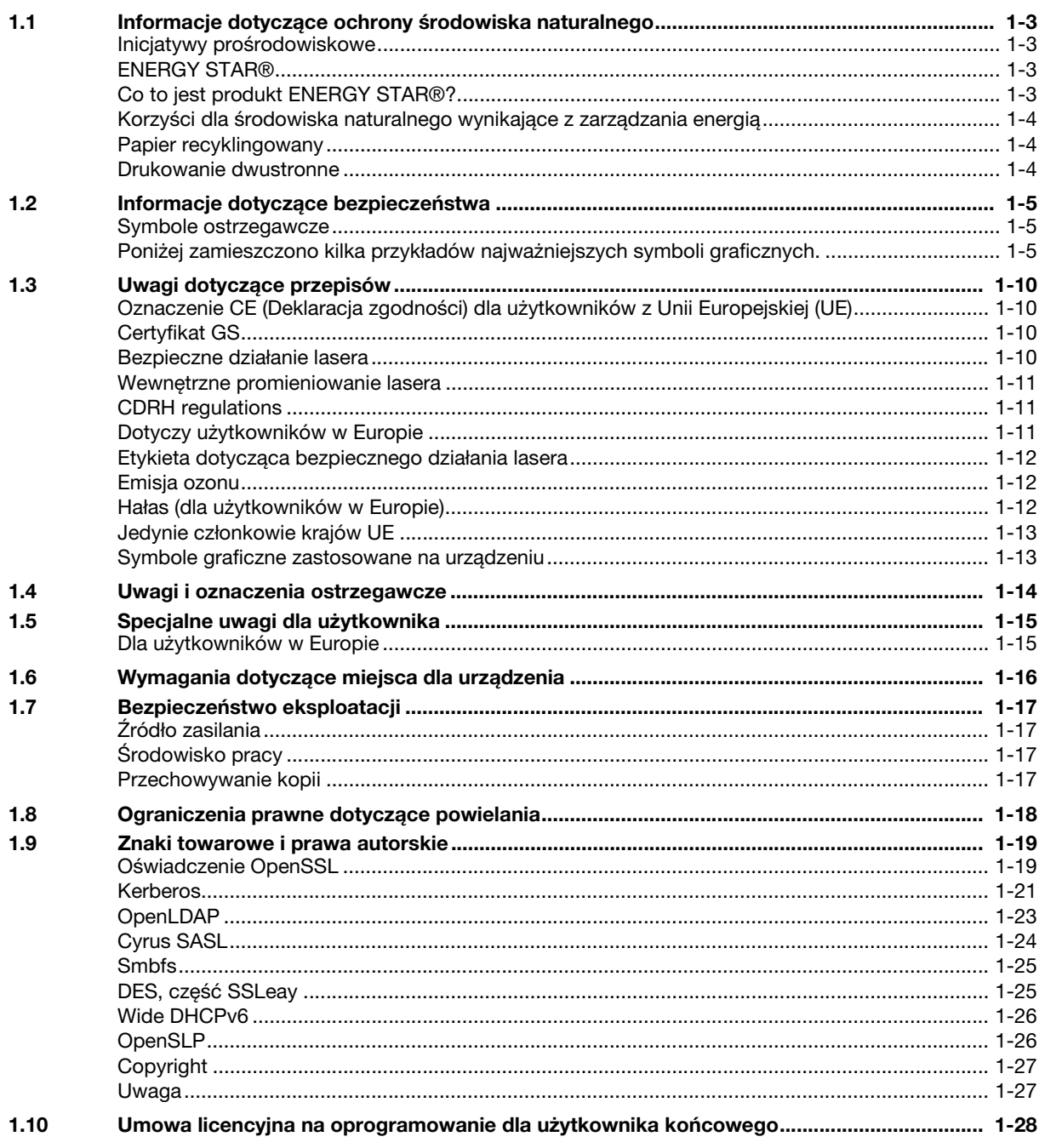

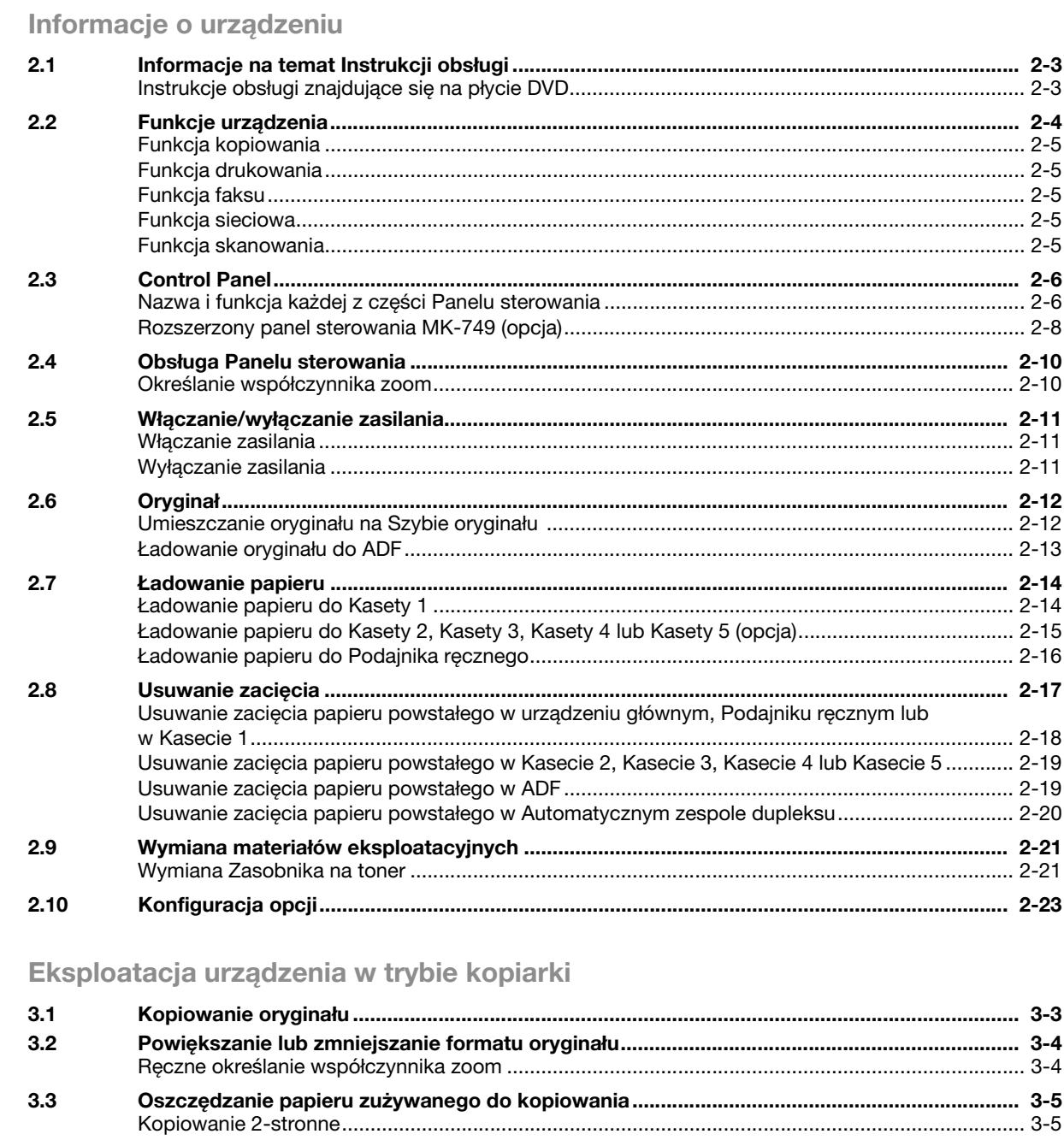

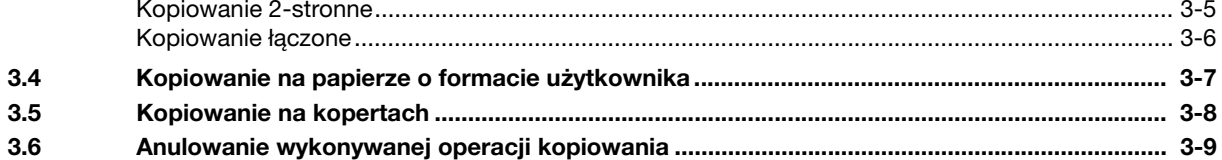

#### Eksploatacja urządzenia w trybie faksu  $\overline{4}$

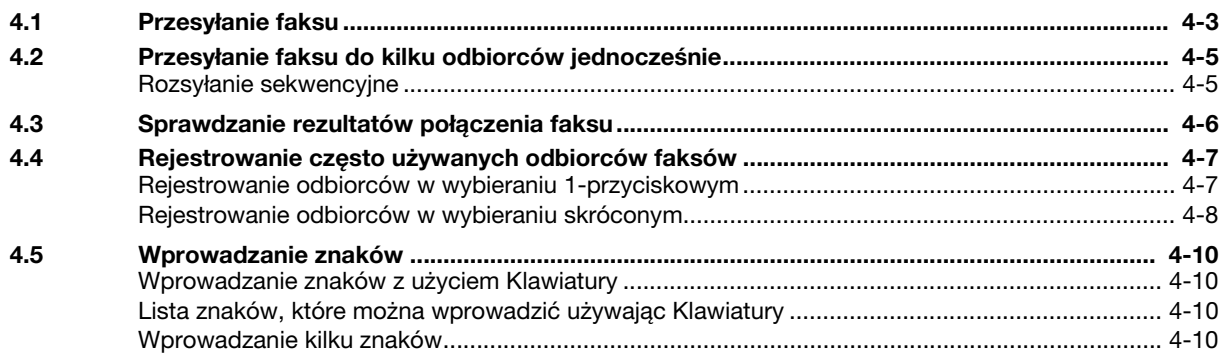

 $\overline{2}$ 

3

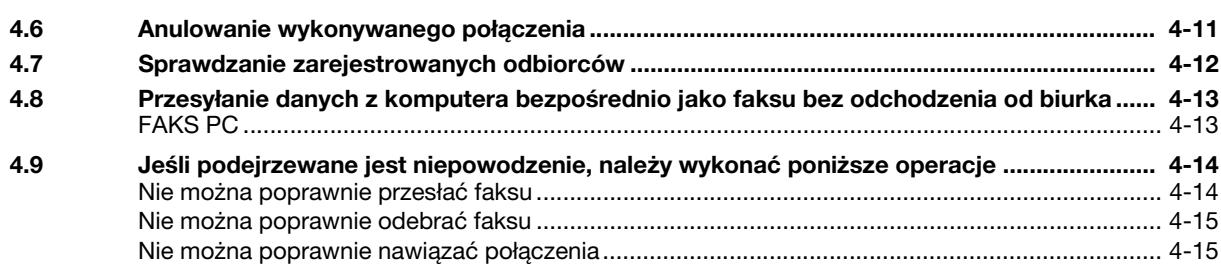

#### $\overline{5}$ Eksploatacja w trybie drukarki

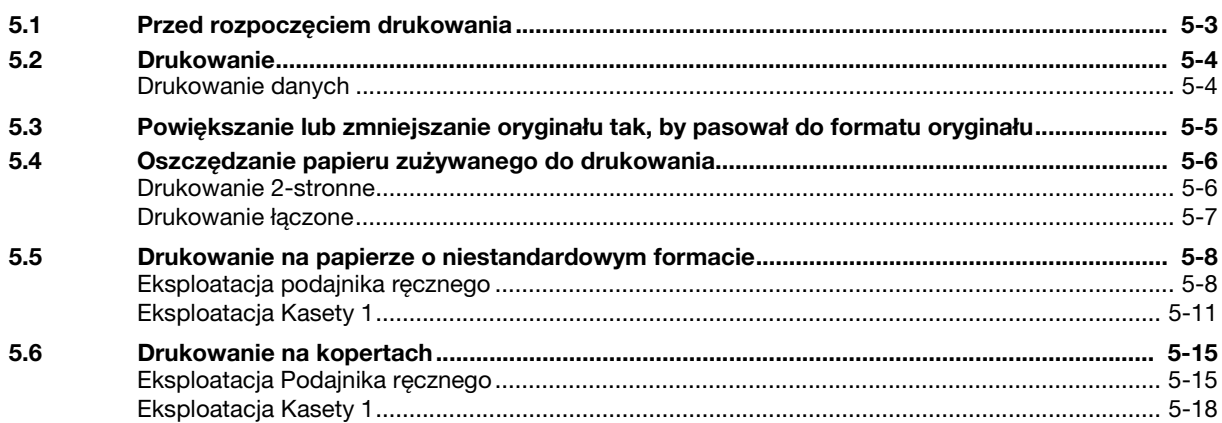

#### Eksploatacja w trybie skanera  $6\phantom{a}$

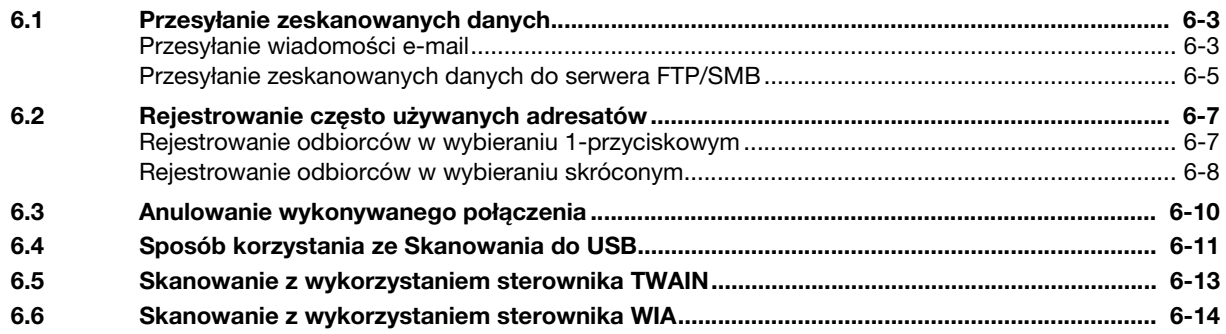

#### $\overline{7}$ Rozwiązywanie problemów

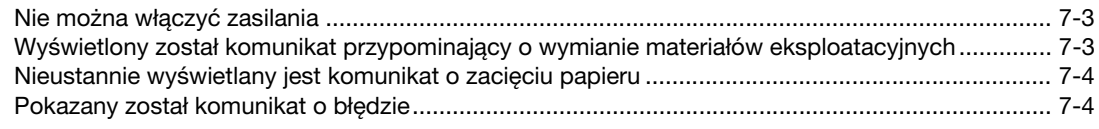

#### Narzędzia 8

 $\overline{9}$ Index

# Wprowadzenie

# <span id="page-8-5"></span>**1 Wprowadzenie**

<span id="page-8-0"></span>Niniejsza [Pomoc skrócona] wykorzystuje ilustracje, aby opisać procedury obsługi najczęściej używanych funkcji w sposób przejrzysty i przystępny.

Należy rozpocząć od przeczytania niniejszego podręcznika, aby dokładnie poznać przydatne funkcje oferowane przez urządzenie.

Aby poznać szczegóły na temat poszczególnych funkcji, należy przeczytać Instrukcje obsługi znajdujące się na płycie DVD z oprogramowaniem zawierającym instrukcję obsługi, dołączonej do urządzenia.

Aby bezpiecznie i właściwie obsługiwać urządzenie, przed przystąpieniem do eksploatacji należy przeczytać informacje dotyczące bezpieczeństwa na [str. 1-5](#page-10-3) w niniejszym podręczniku.

Dodatkowo, podręcznik zawiera niżej wymienione informacje. Należy koniecznie zapoznać się z powyższym podręcznikiem przed rozpoczęciem użytkowania urządzenia.

- Na co należy zwrócić uwagę, aby zapewnić bezpieczną obsługę urządzenia
- Informacje na temat bezpieczeństwa produktu
- Środki ostrożności podczas obsługi urządzenia
- Opisy dotyczące znaków towarowych i praw autorskich

<span id="page-8-1"></span>Ilustracje i zrzuty ekranów zastosowane w niniejszym podręczniku mogą wyglądać nieznacznie inaczej, niż posiadany sprzęt lub wyświetlane przez niego ekrany.

# **1.1 Informacje dotyczące ochrony środowiska naturalnego**

## <span id="page-8-2"></span>**Inicjatywy prośrodowiskowe**

Firma nieustannie stara się redukować negatywny wpływ swojej działalności na środowisko naturalne na każdym etapie produkcji.

W ramach oszczędzania zasobów naturalnych firma zdecydowała się na zmniejszenie liczby stron zawartych w Instrukcii obsługi.

Aby poznać informacje niezbędne do obsługi urządzenia, należy zapoznać się z dołączoną do niego płytą DVD z Instrukcją obsługi. Instrukcja ta oferuje doskonałą funkcję wyszukiwania.

# <span id="page-8-3"></span>**ENERGY STAR®**

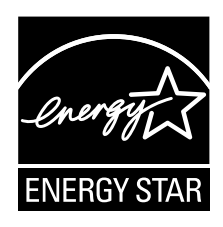

Jako partner ENERGY STAR® producent dba o to, aby urządzenie spełniało wymagania ENERGY STAR® w zakresie oszczędności energii.

# <span id="page-8-4"></span>**Co to jest produkt ENERGY STAR®?**

Produkt ENERGY STAR<sup>®</sup> posiada specjalną funkcję, która umożliwia automatyczne przełączanie urządzenia w "tryb oszczędzania energii" po określonym czasie od momentu wykonania ostatniego zadania. Produkt ENERGY STAR® używa mniej energii i bardziej efektywnie, oszczędza Twoje pieniądze i przyczynia się do ochrony środowiska naturalnego.

# <span id="page-9-0"></span>**Korzyści dla środowiska naturalnego wynikające z zarządzania energią**

Zużycie energii przez urządzenie zależy od jego właściwości oraz sposobu, w jaki jest eksploatowane.

Odpowiednie ustawienia zarządzania energią zapewniają jej oszczędzanie. Ustawienie krótszego (lub optymalnego) czasu, po jakim urządzenie przechodzi w jeden z trybów oszczędzania energii (np. tryb czuwania), pozwala zmniejszyć zużycie energii.

# <span id="page-9-1"></span>**Papier recyklingowany**

Niniejszy produkt można drukować na papierze pochodzącym z odzysku oraz na papierze posiadającym certyfikat inicjatyw odpowiedzialnego gospodarowania środowiskiem naturalnym, zgodnym z europejską normą EN 12281, a także na papierze pierwotnym. Ponadto, możliwe jest drukowanie na lżejszym papierze, np. 64 g/m<sup>2</sup>. Używanie podobnego lekkiego papieru przyczynia się do oszczędzania zasobów naturalnych.

# <span id="page-9-2"></span>**Drukowanie dwustronne**

W przypadku produktu wyposażonego w zespół drukowania dwustronnego, możliwe jest automatyczne drukowanie na obu stronach arkusza papieru.

Korzystanie z tej funkcji przyczynia się do oszczędzania zasobów naturalnych oraz do obniżenia kosztów drukowania.

Załączony sterownik drukarki oferuje w komputerze funkcję drukowania dwustronnego jako ustawienie początkowe (po zainstalowaniu, ustawienie to można zmienić ręcznie).

# <span id="page-10-3"></span>**1.2 Informacje dotyczące bezpieczeństwa**

<span id="page-10-0"></span>W tej sekcji znajdują się szczegółowe informacje na temat obsługi i konserwacji kopiarki. Aby uzyskać optymalną jakość eksploatacji urządzenia, wszyscy operatorzy powinni dokładnie zapoznać się i zastosować do zawartych tu wskazówek.

Przed podłączeniem urządzenia do zasilania, należy przeczytać poniższy tekst. Zawiera on ważne informacje odnoszące się do bezpiecznego korzystania z urządzenia i zapobiega problemom związanym z eksploatacją urządzenia.

Użytkownik powinien upewnić się czy przestrzega wszystkich środków bezpieczeństwa zawartych w każdej z części niniejszej instrukcji.

**Wskazówki** 

- Niektóre fragmenty niniejszego rozdziału mogą nie dotyczyć zakupionego przez Państwa produktu.

# <span id="page-10-1"></span>**Symbole ostrzegawcze**

Należy pamiętać o tym, by przestrzegać środków bezpieczeństwa.

Niniejszy podręcznik zawiera instrukcje, których należy zawsze bezwzględnie przestrzegać, by zapobiec obrażeniom ciała użytkownika i innych osób, a także uszkodzeniom sprzętu.

Obrażenia ciała i szkody, jakie mogą powstać w wyniku korzystania z urządzenia w nieodpowiedni sposób zostały sklasyfikowane zgodnie z poniższymi symbolami.

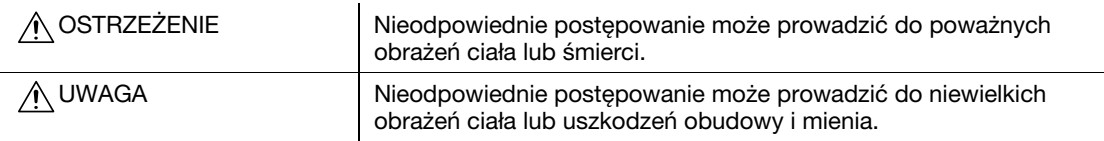

# <span id="page-10-2"></span>**Poniżej zamieszczono kilka przykładów najważniejszych symboli graficznych.**

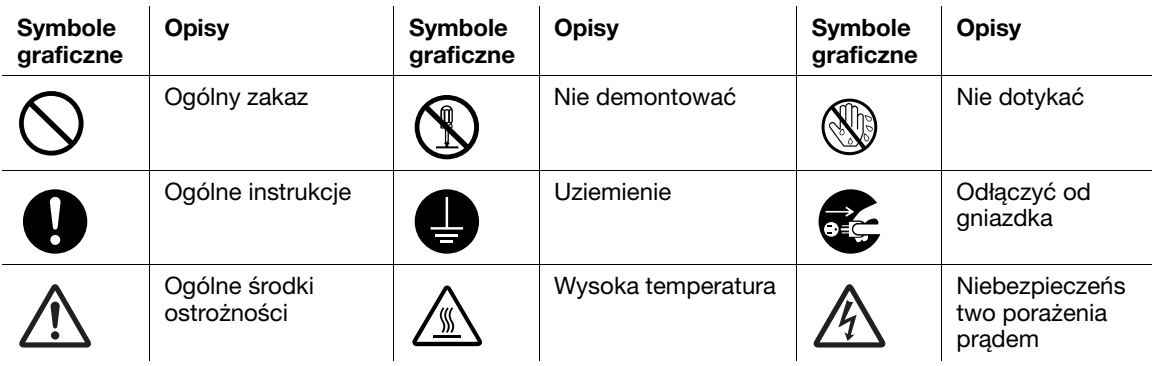

# **Podłączenie do źródła zasilania**

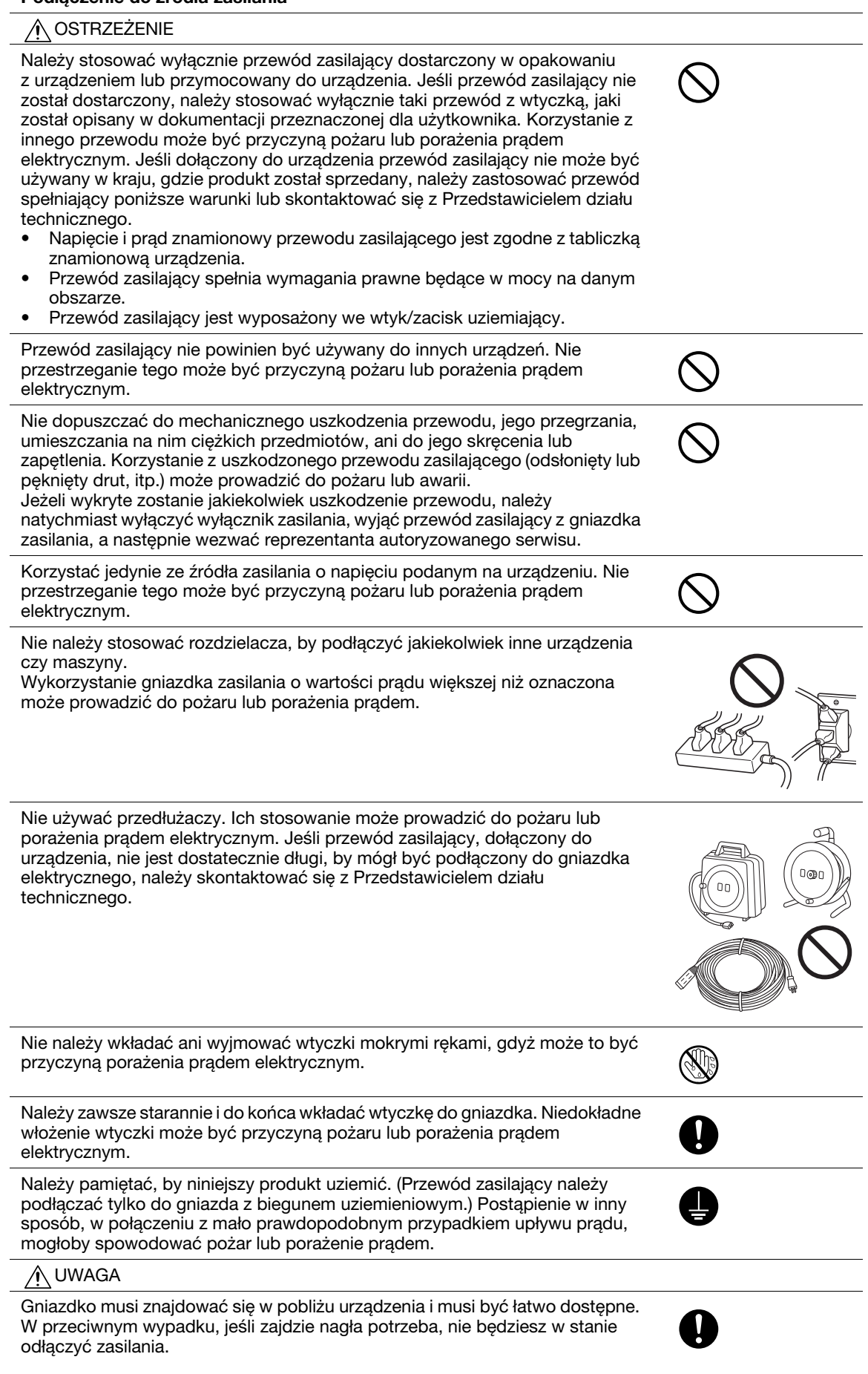

#### **Podłączenie do źródła zasilania**

Nie należy umieszczać żadnych przedmiotów w pobliżu wtyczki kabla zasilającego, ponieważ w nagłym przypadku wyjęcie wtyczki z gniazdka może być utrudnione.

Odłączając urządzenie od zasilania nie ciągnij za przewód zasilający. Wyciąganie wtyczek z gniazdka za przewód może spowodować uszkodzenie elementów połączeniowych i przewodu oraz być przyczyną pożaru lub porażenia prądem elektrycznym.

Przynajmniej raz w roku, odłączaj przewody, od źródła zasilania i oczyść elementy gniazdka i wtyczki. Kurz, który gromadzi się pomiędzy wtykami wtyczki może być przyczyną pożaru.

#### **Instalacja**

#### **OSTRZEŻENIE** ∧

Niniejszą torbę należy przechowywać w miejscu niedostępnym dla niemowląt i dzieci. Nie stosować w kołyskach, łóżkach, nosidełkach lub kojcach. Cienka folia może przyczepić się do nosa i ust uniemożliwiając oddychanie. Torba nie jest zabawką.

Nie należy umieszczać naczyń z wodą, metalowych spinaczy lub innych małych, metalowych przedmiotów na kopiarce. Wylana woda lub upuszczone do wnętrza urządzenia metalowe przedmioty mogą spowodować pożar, porażenie prądem lub awarię.

Jeżeli kawałek metalu, woda lub jakiekolwiek inne ciało obce dostaną się do wnętrza urządzenia, należy natychmiast wyłączyć przełącznik zasilania, odłączyć przewód zasilający od gniazdka zasilania, a następnie wezwać Przedstawiciela działu technicznego lub przedstawiciela autoryzowanego serwisu.

Upewnić się, że przewód zasilający umieszczony jest w miejscu, gdzie nie zostanie przez nikogo nadepnięty, ani nikt się przez niego nie przewróci. Nadepnięcie lub przewrócenie się przez przewód zasilania może spowodować nagrzanie się przewodu prowadzące do pożaru lub porażenia prądem.

niż wskazane, może upaść powodując poważne obrażenia.

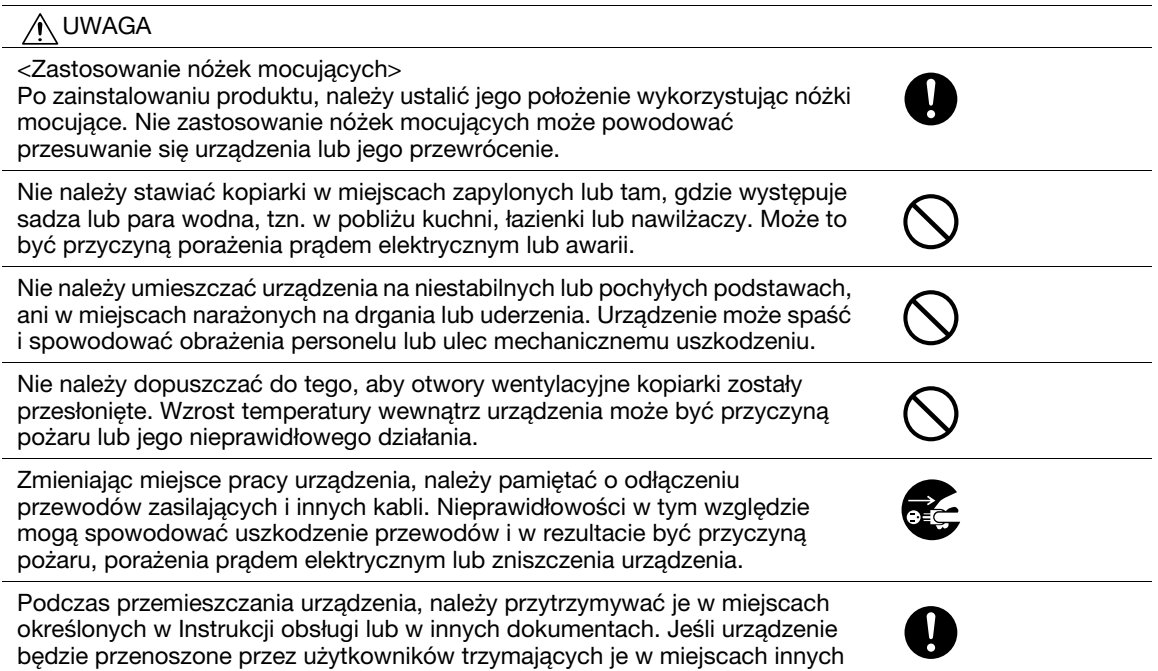

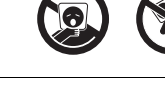

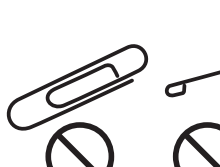

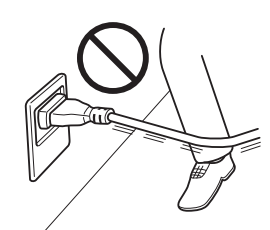

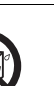

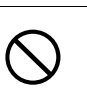

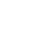

#### **Eksploatacja produktu**

# **OSTRZEŻENIE**

Nie należy modyfikować urządzenia, gdyż może to spowodować pożar, porażenie prądem lub uszkodzenie sprzętu. Jeżeli w urządzeniu wykorzystywany jest laser, jego promieniowanie może spowodować utratę wzroku.

Nie należy zdejmować pokryw i paneli, przymocowanych na stałe do urządzenia. Niektóre części urządzenia są zasilane prądem o wysokim napięciu, bądź zawierają źródło promieniowania laserowego. Zdjęcie pokryw może być przyczyną porażenia prądem lub utraty wzroku.

Nie należy korzystać z kopiarki jeżeli jest nadmiernie rozgrzana, wydostaje się z niej dym, nietypowy zapach lub hałas. Należy natychmiast wyłączyć urządzenie, odłączyć przewody od źródła zasilania i skontaktować się z Przedstawicielem działu technicznego lub przedstawicielem autoryzowanego serwisu. Jeżeli kopiarka będzie nadal używana, może to być przyczyną pożaru, porażenia prądem elektrycznym lub zniszczenia urządzenia.

Nie należy używać kopiarki, jeżeli upadnie lub gdy zostanie uszkodzona jej pokrywa. Należy natychmiast wyłączyć urządzenie, odłączyć przewody od źródła zasilania i skontaktować się z Przedstawicielem działu technicznego lub przedstawicielem autoryzowanego serwisu. Jeżeli kopiarka będzie nadal używana, może to być przyczyną pożaru, porażenia prądem elektrycznym lub zniszczenia urządzenia.

Nie należy używać łatwopalnych rozpylaczy, cieczy ani gazów wewnątrz lub w pobliżu urządzenia. Wnętrza urządzenia nie należy czyścić z wykorzystaniem łatwopalnego sprężonego powietrza. Mogłoby to doprowadzić do pożaru lub wybuchu.

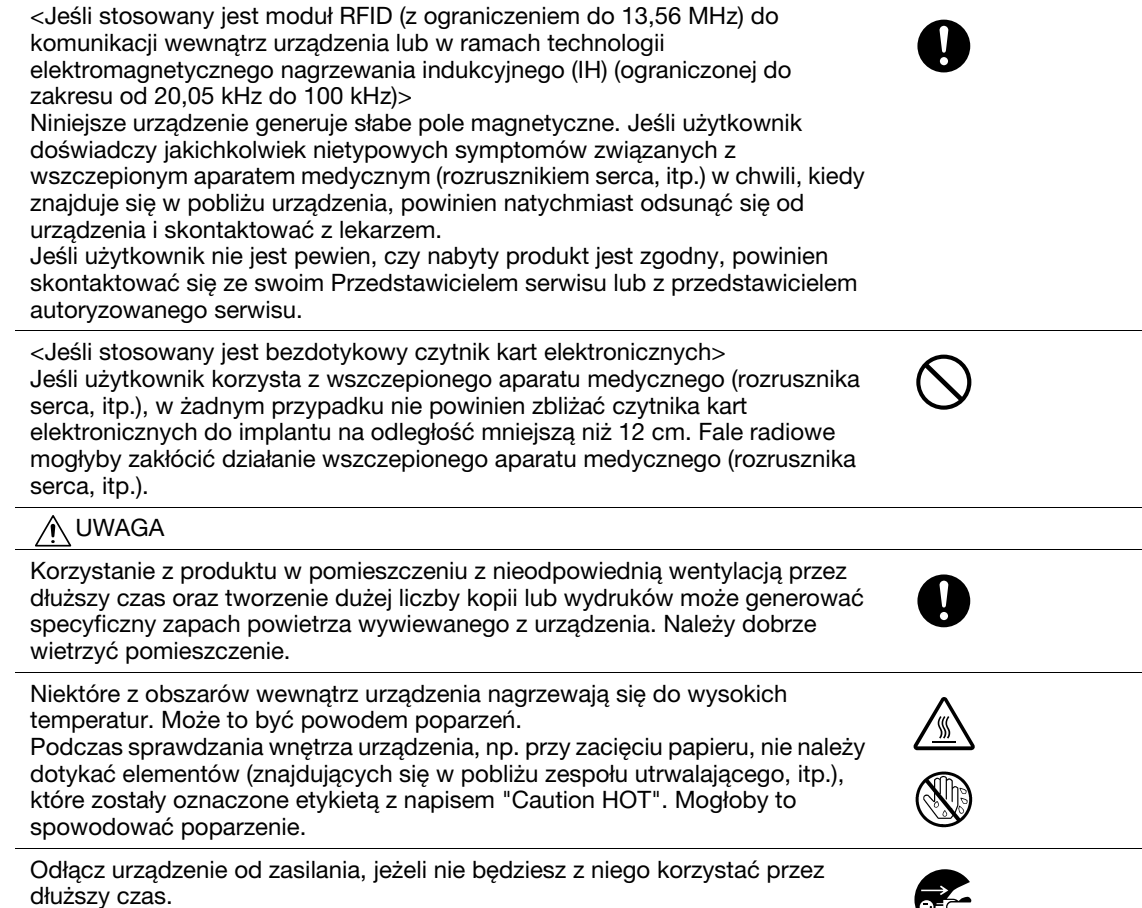

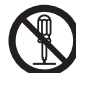

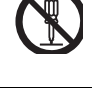

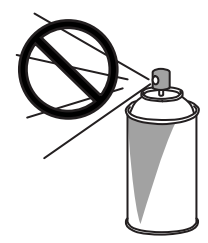

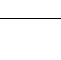

#### **Eksploatacja produktu**

Podczas eksploatacji urządzenia nie należy przez dłuższy czas patrzeć w światło lampy. Może to mieć negatywny wpływ na oczy.

Nie należy używać papieru ze zszywkami, papieru przewodzącego (takiego, jak folia aluminiowa lub kalka maszynowa) ani papieru impregnowanego termoczułego/do drukarek atramentowych, gdyż mogłoby to doprowadzić do pożaru.

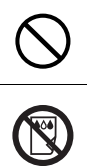

#### **Materiały eksploatacyjne**

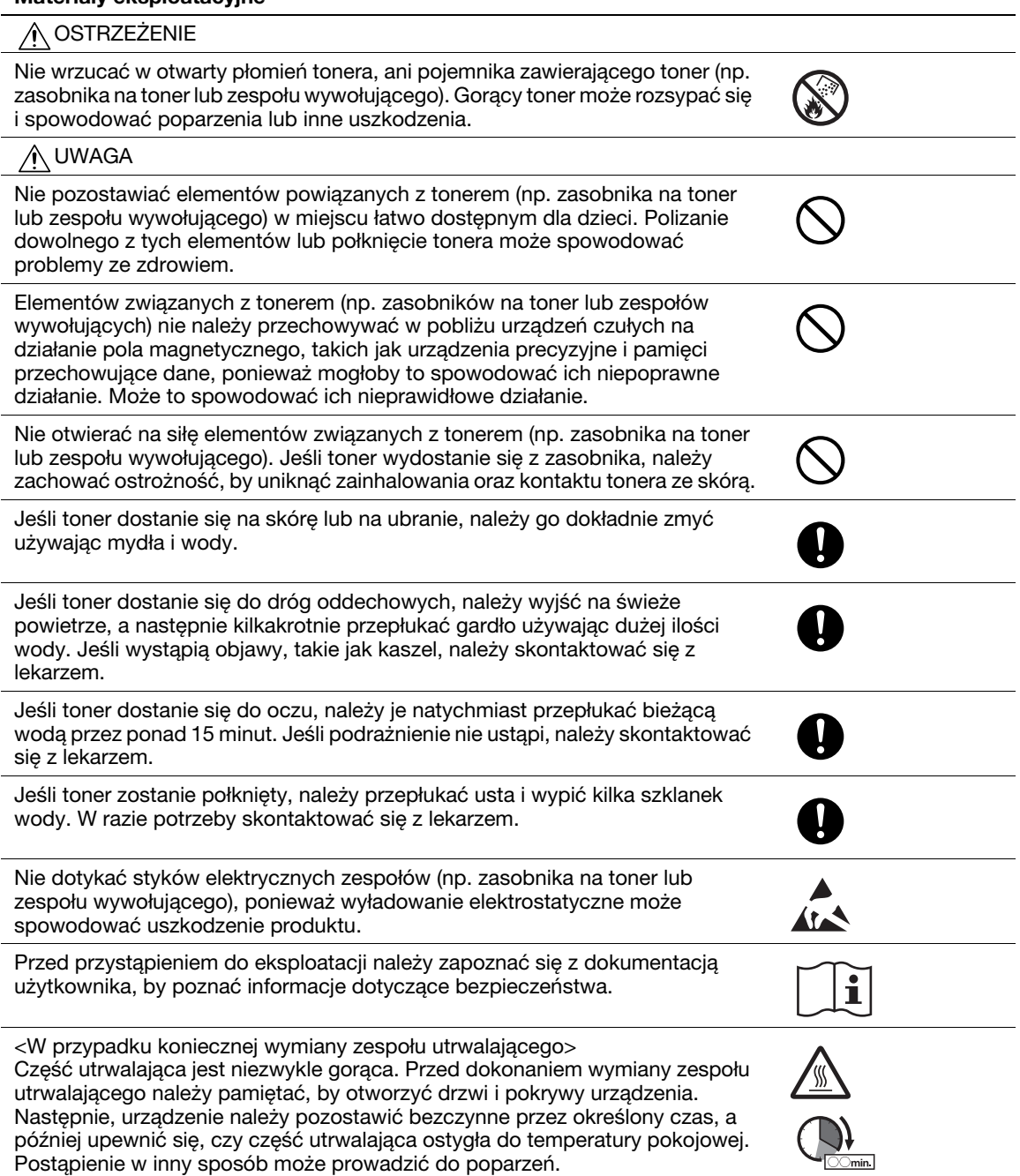

# **1.3 Uwagi dotyczące przepisów**

# <span id="page-15-1"></span><span id="page-15-0"></span>**Oznaczenie CE (Deklaracja zgodności) dla użytkowników z Unii Europejskiej (UE)**

Ten produkt spełnia następujące dyrektywy Unii Europejskiej: 2009/125/EC, 2006/95/EC, 2004/108/EC i 1999/5/EC.

Niniejsza deklaracia jest ważna dla obszaru Unii Europejskiej.

Kabel połączeniowy do tego urządzenia musi być ekranowany. Użycie nieekranowanych kabli może doprowadzić do zakłóceń łączności radiowej i zgodnie z przepisami CISPR oraz przepisami krajowymi jest zabronione.

Deklaracja zgodności jest dostępna pod adresem "http://www.konicaminolta.eu/".

# <span id="page-15-2"></span>**Certyfikat GS**

Niniejsze urządzenie nie jest przeznaczone do eksploatacji w bezpośrednim polu widzenia miejsc pracy wykorzystujących monitory. Aby uniknąć przeszkadzających odbić w miejscach pracy wizualnej, tego urządzenia nie należy umieszczać w bezpośrednim polu widzenia.

Das Gerät ist nicht für die Benutzung im unmittelbaren Gesichtsfeld am Bildschirmarbeitsplatz vorgesehen. Um störende Reflexionen am Bildschirmarbeitsplatz zu vermeiden, darf dieses Produkt nicht im unmittelbaren Gesichtsfeld platziert werden.

# <span id="page-15-3"></span>**Bezpieczne działanie lasera**

Niniejsze urządzenie jest maszyną cyfrową, która działa wykorzystując laser. Jeśli urządzenie jest obsługiwane zgodnie ze wskazówkami zawartymi w instrukcjach, nie istnieje możliwość powstania zagrożenia ze strony lasera.

Wiązka lasera nie ma możliwości wydostania się na zewnątrz urządzenia w dowolnej fazie jego obsługi przez Użytkownika, ponieważ promieniowanie emitowane przez laser jest całkowicie ukryte w obudowie ochronnej.

Niniejsze urządzenie zostało sklasyfikowane jako produkt laserowy Klasy 1 zgodnie z IEC 60825-1: 2014: Oznacza to, że nie wytwarza ono niebezpiecznego promieniowania laserowego.

<span id="page-16-0"></span>Maksymalna średnia moc promieniowania: 6,9 μW przy otworze lasera zespołu głowicy drukującej. Długość fali: 770-800 nm

Ten produkt wykorzystuje diodę laserową klasy 3B, emitującą niewidzialny promień laserowy. Dioda laserowa i lustro wielokątne skanujące są wbudowane w zespół głowicy drukującej. Głowica drukująca NIE JEST CZĘŚCIĄ PODLEGAJĄCĄ SERWISOWANIU NA MIEJSCU: Dlatego nie wolno pod żadnym pozorem otwierać zespołu głowicy drukującej.

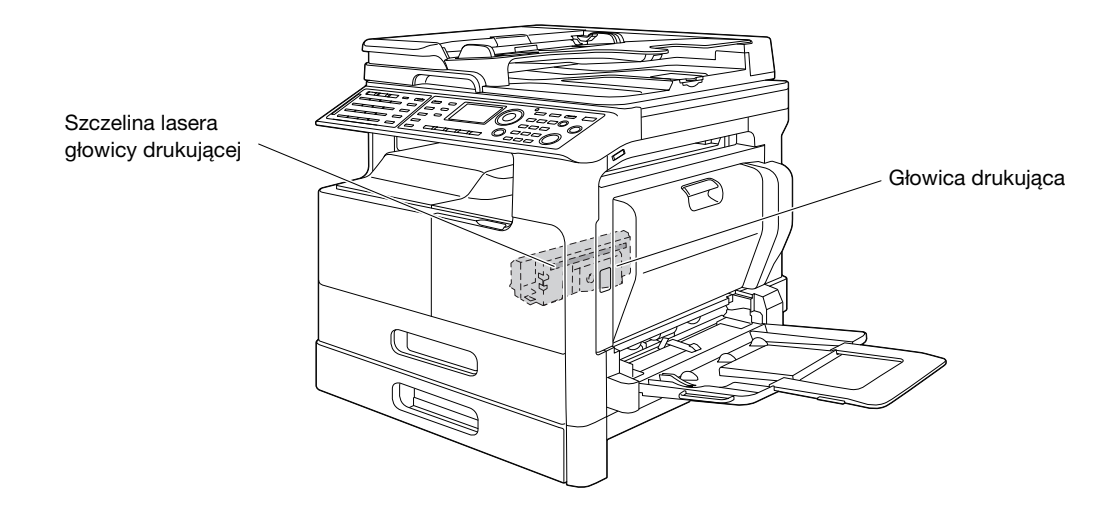

Dostęp do otworu lasera można uzyskać w urządzeniu, z którego zdemontowano zespół bębna.

# <span id="page-16-1"></span>**CDRH regulations**

This machine is certified as a Class 1 Laser product under Radiation Performance Standard according to the Food, Drug and Cosmetic Act of 1990. Compliance is mandatory for Laser products marketed in the United States and is reported to the Center for Devices and Radiological Health (CDRH) of the U.S. Food and Drug Administration of the U.S. Department of Health and Human Services (DHHS). This means that the device does not produce hazardous laser radiation.

The label shown on page 1-12 indicates compliance with the CDRH regulations and must be attached to laser products marketed in the United States.

# **A** CAUTION

**Use of controls, adjustments or performance of procedures other than those specified in this manual may result in hazardous radiation exposure.**

This is a semiconductor laser. The maximum power of the laser diode is 7 mW and the wavelength is 770-800 nm.

# <span id="page-16-2"></span>**Dotyczy użytkowników w Europie**

# 7 **UWAGA**

**Użycie elementów sterowania, ustawień lub wykonywanie procedur innych, niż określone w niniejszym podręczniku, może spowodować wystawienie na niebezpieczne promieniowanie.**

- W urządzeniu został zastosowany laser półprzewodnikowy. Maksymalna moc diody lasera wynosi 7 mW, a długość fali 770 - 800 nm.

# <span id="page-17-0"></span>**Etykieta dotycząca bezpiecznego działania lasera**

Etykieta bezpieczeństwa lasera jest umieszczona na zewnętrznej stronie urządzenia, jak pokazano poniżej.

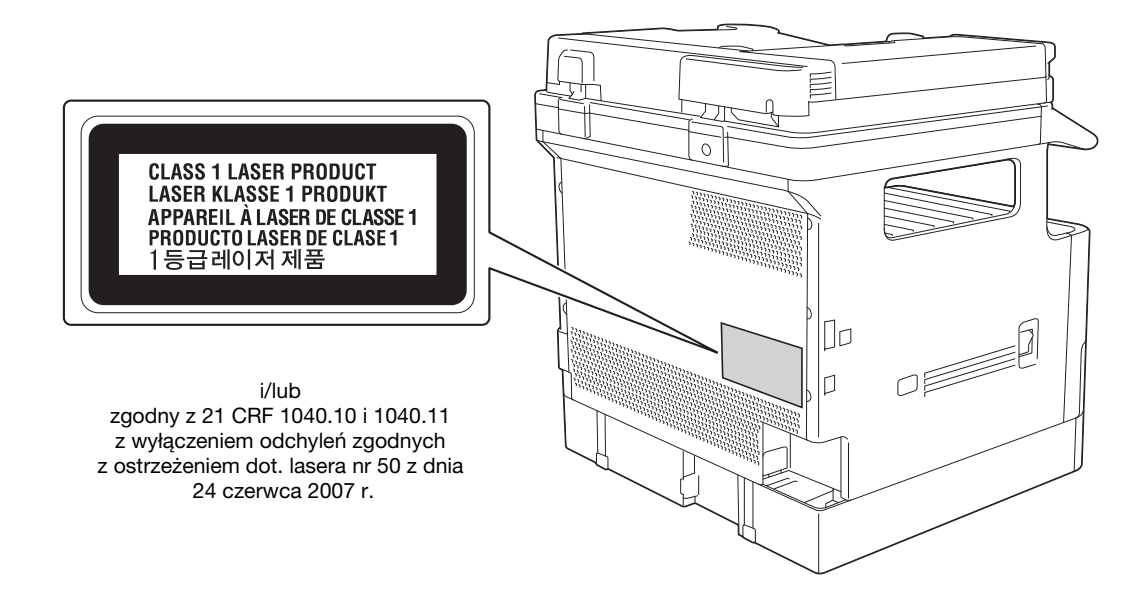

# <span id="page-17-1"></span>**Emisja ozonu**

Urządzenie należy umieścić w dobrze wentylowanym pomieszczeniu

Podczas normalnej eksploatacji urządzenia generowana jest nieznaczna ilość ozonu. Jednak, w czasie intensywnej eksploatacji, nieprzyjemny zapach może być wyczuwalny w pomieszczeniach o niedostatecznej wentylacji. Dla wygody, zdrowia i bezpieczeństwa miejsca pracy, zaleca się, aby pomieszczenie było odpowiednio wentylowane.

#### Placer l'appareil dans une pičce largement ventilée

Une quantité d'ozone négligable est dégagée pendant le fonctionnement de l'appareil quand celui-ci est utilisé normalement. Cependant, une odeur désagréable peut ętre ressentie dans les pičces dont l'aération est insuffisante et lorsque une utilisation prolongée de l'appareil est effectuée. Pour avoir la certitude de travailler dans un environnment réunissant des conditions de confort, santé et de sécurité, il est préférable de bien aérer la pičce ou se trouve l'appareil.

# <span id="page-17-2"></span>**Hałas (dla użytkowników w Europie)**

Der höchste Schalldruckpegel beträgt 70 dB(A) oder weniger gemäß EN ISO 7779.

# <span id="page-18-0"></span>**Jedynie członkowie krajów UE**

Symbol ten oznacza: Produktu nie wolno pozbywać się razem z innymi odpadami pochodzącymi z gospodarstwa domowego!

Należy zapoznać się z lokalnymi przepisami lub skontaktować się z dealerem urządzenia by dowiedzieć się jak właściwie postępować ze zużytymi sprzętami elektrycznymi i elektronicznymi. Utylizacja niniejszego produktu pomoże zachować naturalne zasoby surowców oraz zapobiegnie potencjalnemu szkodliwemu wpływowi niewłaściwego pozbycia się urządzenia na środowisko naturalne i zdrowie człowieka.

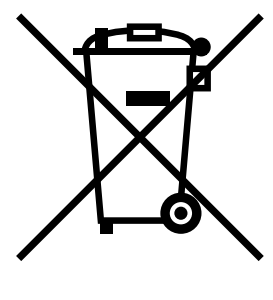

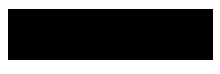

Niniejszy produkt jest zgodny z Dyrektywą RoHS (2011/65/EU) (Ograniczenie Użycia Niebezpiecznych Substancji).

# <span id="page-18-1"></span>**Symbole graficzne zastosowane na urządzeniu**

**Symbole Opisy Symbole Opisy** Symbole **Opisy graficzne graficzne graficzne** Położenie "WŁ." Położenie "WYŁ." CZUWANIE wyłącznik typu Uziemienie (Zacisk Uziemienie "push-push" zabezpieczający) (Uziemienie zabezpieczające) SPRZĘT KLASY II | FINAL Sprzęt klasy II z Uziemienie γ uziemieniem funkcjonalne funkcjonalnym  $\overline{\phantom{a}}$ Ogólne środki Wysoka temperatura  $\parallel$  A Niebezpieczeńst ostrożności wo porażenia prądem UWAGA UWAGA poruszająca się DWA BIEGUNY / ∧—™ łopatka UZIEMIENIE wentylatora PUNKTU ZEROWEGO

Poniżej zamieszczono kilka przykładów najważniejszych symboli graficznych.

# **1.4 Uwagi i oznaczenia ostrzegawcze**

<span id="page-19-0"></span>Oznaczenia i etykiety ostrzegawcze znajdują się na urządzeniu w następujących miejscach. Zachować ostrożność, aby nie wydarzył się żaden wypadek podczas wykonywania takich czynności jak usuwanie zaciętego papieru i zablokowanych zszywek.

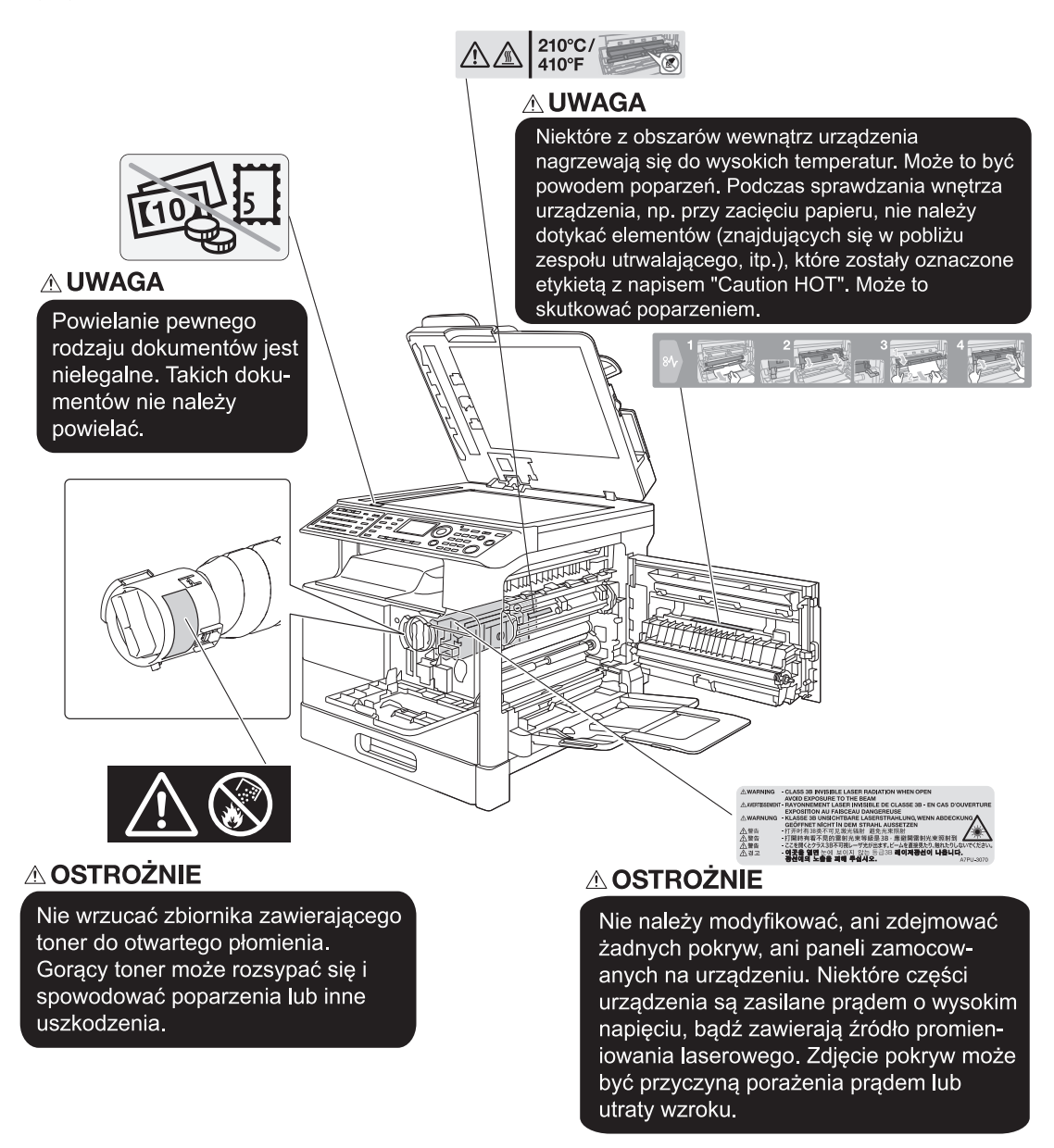

# **PAMIĘTAJ**

Nie usuwać uwag i oznaczeń ostrzegawczych. Jeśli dowolne z oznaczeń lub uwag ostrzegawczych zostanie zabrudzone, należy je oczyścić, aby było czytelne. Jeśli nie można przywrócić ich czytelności lub jeśli uwaga lub oznaczenie ostrzegawcze są uszkodzone, należy skontaktować się z przedstawicielem serwisu.

# <span id="page-20-1"></span><span id="page-20-0"></span>**Dla użytkowników w Europie**

Faks został zatwierdzony zgodnie z Decyzją Komisji 1999/5/ EC dotyczącą pan-europejskich połączeń pojedynczych terminali z publiczną komutowaną siecią telefoniczną (PSTN). Jednak ze względu na różnice pomiędzy indywidualnymi sieciami PSTN udostępnianymi w różnych krajach, zatwierdzenie samo w sobie nie daje bezwarunkowego zapewnienia niezakłóconego działania każdego terminala w sieci PSTN.

Jeśli wystąpią problemy, w pierwszym rzędzie należy skontaktować się z dostawcą sprzętu.

 $\epsilon$ 

# **1.6 Wymagania dotyczące miejsca dla urządzenia**

<span id="page-21-0"></span>Należy spełnić zalecane wymagania dotyczące miejsca dla urządzenia by takie operacje jak działanie urządzenia, wymiana zużytych tonerów, papieru, itp., wymiana części i konserwacja urządzenia mogły być łatwo wykonywane.

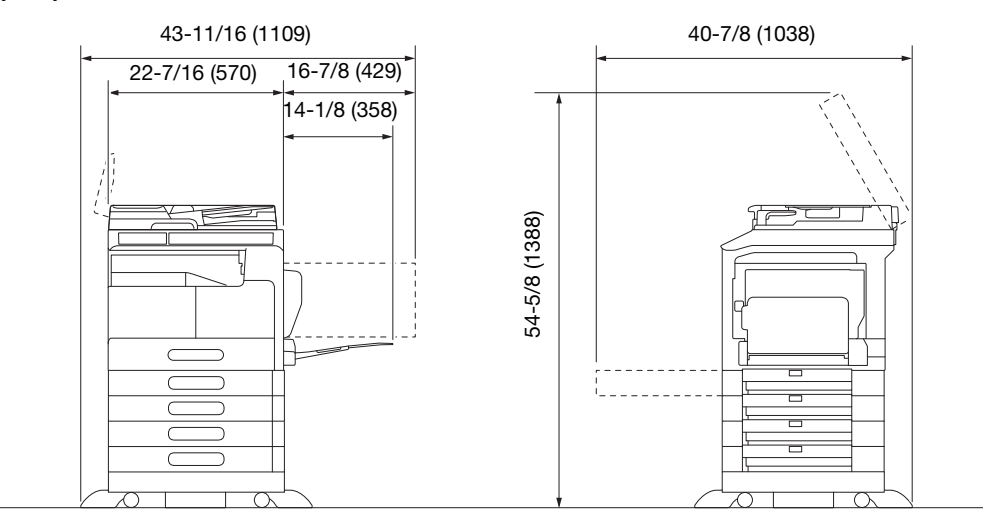

# **PAMIĘTAJ**

Należy pamiętać, aby zostawić przynajmniej 3-15/16 cala (100 mm) wolnego miejsca z tyłu urządzenia dla zapewnienia odpowiedniej wentylacji.

<span id="page-22-0"></span>Aby zapewnić optymalne działanie urządzenia, należy przestrzegać następujących zaleceń.

# <span id="page-22-1"></span>**Źródło zasilania**

Wymagania dotyczące źródła zasilania są następujące.

- Wahania napięcia: maksymalnie ± 10% (przy 110 do 120 V/220 do 240 V prądu zmiennego), + 6/- 10% (przy 127 V prądu zmiennego)
- Wahania częstotliwości: maksymalnie ± 3 Hz (przy 50 Hz/60 Hz)
- Należy używać źródła zasilania o jak najmniejszych wahaniach wartości napięcia i częstotliwości.

# <span id="page-22-2"></span>**Środowisko pracy**

Wymagania w odniesieniu do środowiska pracy, zapewniające właściwe działanie maszyny są następujące.

- Temperatura: od 50°F (10°C) do 86°F (30°C) przy wahaniach wynoszących nie więcej, niż 18°F (10°C) na godzinę
- Wilgotność: 15% do 85%, wahania nie większe niż 10% na godzinę

# <span id="page-22-3"></span>**Przechowywanie kopii**

Aby przechowywać kopie, postępuj zgodnie z zaleceniami wymienionymi poniżej.

- Kopie, które mają być przechowywane przez dłuższy czas, należy przechowywać w miejscu zacienionym, aby nie wyblakły.
- W przypadku papieru, na którym znajduje się substancja klejąca na bazie rozpuszczalnika (np., klej w sprayu), toner może ulec rozpuszczeniu.
- Kopie kolorowe mają grubszą warstwę tonera niż kopie czarno-białe. Dlatego gdy kolorowa kopia zostanie zagięta, toner na zgięciu może ulec odklejeniu.

# **1.8 Ograniczenia prawne dotyczące powielania**

<span id="page-23-0"></span>Niektórych rodzajów oryginałów nigdy nie wolno powielać w celu lub z zamierzeniem użycia ich jako oryginałów.

Poniższa, niekompletna lista prezentuje jedynie przykłady pomocne w odpowiedzialnej pracy.

<Instrumenty finansowe>

- Czeki osobiste
- Czeki podróżne
- Przekazy pieniężne
- Zaświadczenia depozytowe
- Papiery wartościowe lub inne świadectwa dłużne
- Świadectwa maklerskie

<Oryginalne dokumenty prawne>

- Bony żywnościowe
- Znaczki pocztowe (ostemplowane lub nie)
- Czeki lub weksle wystawione przez agencje rządowe
- Krajowe znaczki skarbowe (stemplowane lub nie)
- Paszporty
- Dokumenty imigracyjne
- Dokumenty rejestracyjne pojazdów i prawa jazdy
- Dokumenty prawne, stanowiące o tytule własności nieruchomości lub innych dóbr

<Ogólne>

- Karty identyfikacyjne, plakietki i inne insygnia
- Materiały chronione prawem autorskim, bez zezwolenia właściciela tych praw

Ponadto, pod żadnym pozorem niedopuszczalne jest powielanie krajowych i zagranicznych środków płatniczych lub dzieł sztuki bez zezwolenia właściciela.

W razie wątpliwości, odnośnie charakteru oryginału, należy zasięgnąć opinii prawnej.

#### **PAMIĘTAJ**

Niniejsze urządzenie oferuje funkcję zapobiegającą fałszowaniu, która uniemożliwia nielegalne powielanie instrumentów finansowych.

Producent prosi o wyrozumiałość ze względu na to, że na obrazach wydruków sporadycznie mogą pojawiać się zniekształcenia, a w określonych warunkach zapisanie danych może być niemożliwe z powodu funkcji zapobiegającej fałszerstwom.

# **1.9 Znaki towarowe i prawa autorskie**

<span id="page-24-0"></span>KONICA MINOLTA, logo KONICA MINOLTA, Giving Shape to Ideas, PageScope oraz bizhub są zastrzeżonymi znakami towarowymi lub znakami towarowymi KONICA MINOLTA, INC.

Mozilla i Firefox stanowią znaki towarowe Mozilla Foundation.

Novell i Novell NetWare to zarejestrowane znaki handlowe Novell, Inc. w Stanach Zjednoczonych i innych krajach.

Microsoft, Windows, Windows Vista, Windows 7, Windows 8 i Windows 8.1 to zastrzeżone znaki handlowe lub znaki handlowe firmy Microsoft Corporation w Stanach Zjednoczonych oraz/lub innych krajach.

Odnośnie członkostwa w Citrix Technology Member

KONICA MINOLTA BUSINESS TECHNOLOGIES, Inc. jest członkiem Citrix Technology Member Citrix Technology Member to program, który, w połączeniu z rozwiązaniem Citrix, promuje i rozwija rozwiązania umożliwiające osiągnięcie wiodącej pozycji na rynku, dzięki której możliwe będzie zapewnianie klientom lepszych rozwiązań.

XenApp<sup>TM</sup>, Citrix XenServer<sup>TM</sup> i Citrix Presentation Server<sup>TM</sup> stanowią znaki towarowe Citrix<sup>®</sup>

Apple, Macintosh, Mac OS i Safari to zastrzeżone znaki handlowe firmy Apple Inc.

CUPS i logo CUPS stanowią znaki towarowe firmy Apple Inc.

Adobe, logo Adobe, Acrobat i PostScript to zastrzeżone znaki towarowe lub znaki towarowe firmy Adobe Systems Incorporated w Stanach Zjednoczonych oraz/lub innych krajach.

Ethernet jest zastrzeżonym znakiem firmowym Xerox Corporation.

PCL jest zastrzeżonym znakiem firmowym firmy Hewlett-Packard Company Limited.

Niniejsze urządzenie oraz PageScope Box Operator zostały w części oparte na produkcie firmy Independent JPEG Group.

Niniejszy produkt zawiera Adobe® Flash® Player zgodnie z licencją udzieloną przez firmę Adobe Systems Incorporated.

Copyright © 1995-2007 Adobe Macromedia Software LLC. Wszelkie prawa zastrzeżone.

Adobe i Flash są zastrzeżonymi znakami towarowymi lub znakami towarowymi firmy Adobe Systems Incorporated w Stanach Zjednoczonych i/lub w innych krajach.

# <span id="page-24-1"></span>**Oświadczenie OpenSSL**

Licencja OpenSSL

Copyright © 1998-2006 The OpenSSL Project. Wszelkie prawa zastrzeżone.

Rozpowszechnianie i korzystanie w pierwotnej formie i w formach binarnych, z dodanymi modyfikacjami lub bez nich, jest dozwolone pod warunkiem, że spełnione zostaną następujące warunki:

- 1. Przy rozpowszechnianiu kodu źródłowego zachowane muszą zostać powyższe uwagi dotyczące praw autorskich, niniejsza lista warunków i poniższe oświadczenie dotyczące ograniczenia odpowiedzialności.
- 2. Rozpowszechniane formy binarne muszą zawierać powyższe uwagi dotyczące praw autorskich, niniejszą listę warunków i poniższe oświadczenie dotyczące ograniczenia odpowiedzialności w dokumentacji i/lub innych materiałach dołączonych do rozpowszechnianych towarów.
- 3. Wszelkie materiały reklamowe wspominające funkcje lub użycie niniejszego oprogramowania muszą zawierać następujące oświadczenie: "Ten produkt zawiera oprogramowanie opracowane przez OpenSSL Project służące do wykorzystania w OpenSSL Toolkit. (http://www.openssl.org/)"
- 4. Nazwy "OpenSSL Toolkit" i "OpenSSL Project" nie mogą być używane w celu wspierania lub promowania produktów wyprowadzonych z niniejszego oprogramowania bez wcześniejszej pisemnej zgody. Aby uzyskać pisemną zgodę, należy skontaktować się z openssl-core@openssl.org.
- 5. Produkty wyprowadzone z niniejszego oprogramowania nie mogą nazywać się "OpenSSL", ani "OpenSSL" nie może pojawiać się w ich nazwach bez wcześniejszej pisemnej zgody OpenSSL Project.
- 6. Każda forma rozpowszechniania wymaga zachowania następującego oświadczenia: "Niniejszy produkt zawiera oprogramowanie opracowane przez OpenSSL Project służące do wykorzystania w OpenSSL Toolkit (http://www.openssl.org/)"

NINIEJSZE OPROGRAMOWANIE JEST DOSTARCZONE PRZEZ OpenSSL PROJECT "TAKIM, JAKIE JEST" I KAŻDA, DOROZUMIANA LUB BEZPOŚREDNIO WYRAŻONA GWARANCJA, NIE WYŁĄCZAJĄC DOROZUMIANEJ GWARANCJI PRZYDATNOŚCI HANDLOWEJ I PRZYDATNOŚCI DO OKREŚLONEGO ZASTOSOWANIA, JEST WYŁĄCZONA. W ŻADNYM WYPADKU OpenSSL PROJECT LUB JEGO WSPÓLNICY NIE MOGĄ BYĆ ODPOWIEDZIALNI ZA JAKIEKOLWIEK BEZPOŚREDNIE, POŚREDNIE,

bizhub 226 1-19

INCYDENTALNE, SPECJALNE, UBOCZNE I WTÓRNE SZKODY (NIE WYŁĄCZAJĄC OBOWIĄZKU DOSTARCZENIA PRODUKTU ZASTĘPCZEGO LUB SERWISU, ODPOWIEDZIALNOŚCI Z TYTUŁU UTRATY WALORÓW UŻYTKOWYCH, UTRATY DANYCH LUB KORZYŚCI, A TAKŻE PRZERW W PRACY PRZEDSIĘBIORSTWA) SPOWODOWANE W JAKIKOLWIEK SPOSÓB I NA PODSTAWIE ISTNIEJĄCEJ W TEORII ODPOWIEDZIALNOŚCI KONTRAKTOWEJ, CAŁKOWITEJ LUB DELIKTOWEJ (WYNIKŁEJ ZARÓWNO Z NIEDBALSTWA JAK INNYCH POSTACI WINY), POWSTAŁE W JAKIKOLWIEK SPOSÓB W WYNIKU UŻYWANIA LUB MAJĄCE ZWIĄZEK Z UŻYWANIEM OPROGRAMOWANIA, NAWET JEŚLI O MOŻLIWOŚCI POWSTANIA TAKICH SZKÓD OSTRZEŻONO.

Niniejszy produkt zawiera oprogramowanie kryptograficzne napisane przez Erica Younga (eay@cryptsoft.com). Niniejszy produkt zawiera oprogramowanie napisane przez Tima Hudsona (tjh@cryptsoft.com).

#### Oryginalna licencja SSLeay

 Copyright © 1995-1998 Eric Young (eay@cryptsoft.com) Wszelkie prawa zastrzeżone. Niniejszy pakiet stanowi implementację SSL napisaną przez Erica Younga (eay@cryptsoft.com). Implementacja została napisane w taki sposób, aby była dostosowana do Netscapes SSL. Ta biblioteka jest darmowa dla celów handlowych oraz do własnego użytku, pod warunkiem spełnienia poniższych warunków. Poniższe warunki dotyczą całego kodu znajdującego się w pakiecie, niezależnie od tego czy jest to kod RC4, RSA, lhash, DES, itp., a nie jedynie kodu SSL.

Dokumentacja SSL zawarta w tym pakiecie jest chroniona tymi samymi prawami autorskimi, z tym że właścicielem jest Tim Hudson (tjh@cryptsoft.com).

Prawa autorskie pozostają własnością Erica Younga, w związku z tym żadne adnotacje dotyczące praw autorskich zawarte w kodzie nie mogą być usunięte. Jeżeli niniejszy pakiet zostanie wykorzystany w produkcie, Eric Young powinien uzyskać uznanie jako autor części wykorzystanej biblioteki. Może to być w formie komunikatu tekstowego przy uruchamianiu programu lub w dokumentacji (elektronicznej lub w formie tekstowej) dostarczonej wraz z pakietem.

Rozpowszechnianie i korzystanie w pierwotnej formie i w formach binarnych, z dodanymi modyfikacjami lub bez nich, jest dozwolone pod warunkiem, że spełnione zostaną następujące warunki:

- 1. Przy rozpowszechnianiu kodu źródłowego zachowane muszą zostać powyższe uwagi dotyczące praw autorskich, niniejsza lista warunków i oświadczenie dotyczące ograniczenia odpowiedzialności.
- 2. Rozpowszechniane formy binarne muszą zawierać powyższe uwagi dotyczące praw autorskich, niniejszą listę warunków i poniższe oświadczenie dotyczące ograniczenia odpowiedzialności w dokumentacji i/lub innych materiałach dołączonych do rozpowszechnianych towarów.
- 3. Wszelkie materiały reklamowe wspominające funkcje lub korzystanie z niniejszego oprogramowania muszą zawierać następujący komunikat uznania: "Niniejszy produkt zawiera oprogramowanie szyfrujące napisane przez Erica Younga (eay@cryptsoft.com)"

Słowo 'szyfrujące' może nie zostać użyte, jeśli procedury pochodzące z biblioteki i użyte nie są związane z szyfrowaniem.

4. Jeżeli włączony zostanie jakikolwiek kod specyficzny dla Windows (lub pochodny) pochodzący z katalogu apps (kod aplikacji) załączony musi zostać komunikat uznania: "Ten produkt zawiera oprogramowanie napisane przez Tima Hudsona (tjh@cryptsoft.com)"

NINIEJSZE OPROGRAMOWANIE JEST DOSTARCZONE PRZEZ ERICA YOUNGA "TAK, JAK JEST" I KAŻDA, DOROZUMIANA LUB BEZPOŚREDNIO WYRAŻONA GWARANCJA, NIE WYŁĄCZAJĄC DOROZUMIANEJ GWARANCJI PRZYDATNOŚCI HANDLOWEJ I PRZYDATNOŚCI DO OKREŚLONEGO ZASTOSOWANIA, JEST WYŁĄCZONA. W ŻADNYM WYPADKU WŁAŚCICIELE PRAW AUTORSKICH NIE MOGĄ BYĆ ODPOWIEDZIALNI ZA JAKIEKOLWIEK BEZPOŚREDNIE, POŚREDNIE, INCYDENTALNE, SPECJALNE, UBOCZNE I WTÓRNE SZKODY (NIE WYŁĄCZAJĄC OBOWIĄZKU DOSTARCZENIA PRODUKTU ZASTĘPCZEGO LUB SERWISU, ODPOWIEDZIALNOŚCI Z TYTUŁU UTRATY WALORÓW UŻYTKOWYCH, UTRATY DANYCH LUB KORZYŚCI, A TAKŻE PRZERW W PRACY PRZEDSIĘBIORSTWA) SPOWODOWANE W JAKIKOLWIEK SPOSÓB I NA PODSTAWIE ISTNIEJĄCEJ W TEORII ODPOWIEDZIALNOŚCI KONTRAKTOWEJ, CAŁKOWITEJ LUB DELIKTOWEJ (WYNIKŁEJ ZARÓWNO Z NIEDBALSTWA JAK INNYCH POSTACI WINY), POWSTAŁE W JAKIKOLWIEK SPOSÓB W WYNIKU UŻYWANIA LUB MAJĄCE ZWIĄZEK Z UŻYWANIEM OPROGRAMOWANIA, NAWET JEŚLI O MOŻLIWOŚCI POWSTANIA TAKICH SZKÓD OSTRZEŻONO.

Warunki licencji i rozpowszechniania jakiejkolwiek publicznie dostępnej wersji lub oprogramowania stanowiącego pochodną niniejszego kodu nie mogą być modyfikowane, np. niniejszy kod nie może zostać po prostu skopiowany i udostępniony pod inną licencją dystrybucyjną, [również Licencją publiczną GNU.]

# <span id="page-26-0"></span>**Kerberos**

Copyright © 1985-2007 by the Massachusetts Institute of Technology.

Wszelkie prawa zastrzeżone.

Eksport oprogramowania ze Stanów Zjednoczonych może wymagać specjalnego zezwolenia władz USA. Uzyskanie takiego zezwolenia na wywóz jest obowiązkiem każdej osoby lub organizacji podejmującej się eksportu oprogramowania.

W RAMACH NINIEJSZEGO OGRANICZENIA, udziela się zezwolenia na nieodpłatne użytkowanie, kopiowanie, modyfikowanie i rozpowszechnianie niniejszego oprogramowania oraz związanej z nim dokumentacji w dowolnym celu, pod warunkiem, że powyższa informacja o prawach autorskich będzie umieszczona na wszystkich egzemplarzach oprogramowania i że niniejsze zezwolenie wraz z informacją o prawach autorskich będzie widoczne w załączonej do oprogramowania dokumentacji. Stawia się także warunek, że nazwa M.I.T nie będzie - bez wcześniej udzielonego, wyraźnego zezwolenia na piśmie wykorzystywana w reklamach i działaniach prowadzących do rozpowszechniania tego oprogramowania. Ponadto, w przypadku wprowadzenia przez użytkownika modyfikacji do niniejszego oprogramowania, jest on zobowiązany do oznaczenia tego oprogramowania jako zmodyfikowanego i nie rozpowszechniania oprogramowania w sposób, który mógłby prowadzić do pomylenia takiej wersji z oryginalnym oprogramowaniem MIT. M.I.T. nie składa zapewnień co do odpowiedniości niniejszego oprogramowania do jakiegokolwiek celu. Oprogramowanie jest udostępniane "tak, jak jest", bez bezpośrednio wyrażonych lub dorozumianych gwarancji.

NINIEJSZE OPROGRAMOWANIE JEST DOSTARCZONE "TAKIM, JAKIE JEST", BEZ ŻADNYCH DOROZUMIANYCH LUB BEZPOŚREDNIO WYRAŻONYCH GWARANCJI, NIE WYŁĄCZAJĄC DOROZUMIANEJ GWARANCJI PRZYDATNOŚCI HANDLOWEJ I PRZYDATNOŚCI DO OKREŚLONEGO ZASTOSOWANIA.

Pliki poszczególnych kodów źródłowych stanowią własność MIT, Cygnus Support, Novell, OpenVision Technologies, Oracle, Red Hat, Sun Microsystems, FundsXpress oraz pozostałych.

Projekty Athena, Athena, Athena MUSE, Discuss, Hesiod, Kerberos, Moira, i Zephyr są znakami towarowymi instytutu Massachusetts Institute of Technology (MIT). Wymienione znaki towarowe nie mogą być używane w celach komercyjnych bez wcześniejszej pisemnej zgody MIT.

"Użycie w celach komercyjnych" oznacza wykorzystanie nazwy w produkcie lub w inny sposób mający na celu uzyskanie korzyści. NIE ogranicza to firmie handlowej prawa odwoływania się do znaków towarowych MIT w celu przekazania informacji (w takim wypadku, należy jednak dołączyć oświadczenie o statusie znaku handlowego).

Części źródłowe/biblioteki/kryptograficzne posiadają następujące prawa autorskie:

Copyright © 1998 by the FundsXpress, INC.

Wszelkie prawa zastrzeżone.

Eksport oprogramowania ze Stanów Zjednoczonych może wymagać specjalnego zezwolenia władz USA. Uzyskanie takiego zezwolenia na wywóz jest obowiązkiem każdej osoby lub organizacji podejmującej się eksportu oprogramowania.

W RAMACH NINIEJSZEGO OGRANICZENIA, udziela się zezwolenia na nieodpłatne użytkowanie, kopiowanie, modyfikowanie i rozpowszechnianie niniejszego oprogramowania oraz związanej z nim dokumentacji w dowolnym celu, pod warunkiem, że powyższa informacja o prawach autorskich będzie umieszczona na wszystkich egzemplarzach oprogramowania i że niniejsze zezwolenie wraz z informacją o prawach autorskich będzie widoczne w załączonej do oprogramowania dokumentacji. Stawia się także warunek, że nazwa M.I.T nie będzie - bez wcześniej udzielonego, wyraźnego zezwolenia na piśmie wykorzystywana w reklamach i działaniach prowadzących do rozpowszechniania tego oprogramowania. FundsXpress nie składa zapewnień co do odpowiedniości niniejszego oprogramowania do jakiegokolwiek celu. Oprogramowanie jest udostępniane "tak, jak jest", bez bezpośrednio wyrażonych lub dorozumianych gwarancji.

NINIEJSZE OPROGRAMOWANIE JEST DOSTARCZONE "TAKIM, JAKIE JEST", BEZ ŻADNYCH DOROZUMIANYCH LUB BEZPOŚREDNIO WYRAŻONYCH GWARANCJI, NIE WYŁĄCZAJĄC DOROZUMIANEJ GWARANCJI PRZYDATNOŚCI HANDLOWEJ I PRZYDATNOŚCI DO OKREŚLONEGO ZASTOSOWANIA.

Implementacja generatora liczb pseudolosowych Yarrow w src/lib/crypto/yarrow jest objęta następującymi prawami autorskimi:

Copyright 2000 by Zero-Knowledge Systems, Inc.

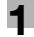

Zezwala się niniejszym na nieodpłatne użytkowanie, kopiowanie, modyfikowanie, rozpowszechnianie i sprzedaż tego oprogramowania oraz związanej z nim dokumentacji w dowolnym celu, pod warunkiem, że powyższe uwagi dotyczące praw autorskich zostaną umieszczone we wszystkich jego kopiąch oraz że pojawią się one razem z niniejszym pozwoleniem w dokumentacji uzupełniającej, a także że nazwa Zero-Knowledge Systems, Inc. nie będzie wykorzystywana w materiałach reklamowych, ani publikacjach związanych z rozpowszechnianiem oprogramowania, bez wcześniejszej wyraźnej, pisemnej zgody. Zero-Knowledge Systems, Inc. nie określa żadnych celów, do których to oprogramowanie byłoby odpowiednie. Oprogramowanie jest udostępniane "tak, jak jest", bez bezpośrednio wyrażonych lub dorozumianych gwarancji.

FIRMA ZERO-KNOWLEDGE SYSTEMS, INC. NIE UDZIELA ŻADNYCH GWARANCJI DOTYCZACYCH TEGO OPROGRAMOWANIA. W TYM WSZELKICH DOROZUMIANYCH GWARANCJI PRZYDATNOŚCI HANDLOWEJ I PRZYDATNOŚCI DO OKREŚLONEGO ZASTOSOWANIA. W ŻADNYM WYPADKU FIRMA ZERO-KNOWLEDGE SYSTEMS INC. NIE BEDZIE ODPOWIEDZIALNA ZA JAKIEKOLWIEK SPECJALNE, UBOCZNE I WTÓRNE SZKODY ANI NIE BEDZIE PONOSIĆ ODPOWIEDZIALNOŚCI Z TYTUŁU UTRATY WALORÓW UŻYTKOWYCH, UTRATY DANYCH LUB KORZYŚCI, ZAISTNIAŁYCH W RAMACH DZIAŁAŃ KONTRAKTOWYCH LUB WYNIKŁYCH Z ZANIEDBANIA ALBO INNYCH POSTACI WINY I POWSTAŁYCH W JAKIKOLWIEK SPOSÓB W WYNIKU UŻYWANIA LUB MAJĄCYCH ZWIĄZEK Z UŻYWANIEM OPROGRAMOWANIA.

Implementacia algorytmu szyfrującego AES w src/lib/crypto/aes jest objeta nastepującymi prawami autorskimi:

Copyright © 2001, Dr Brian Gladman <brg@gladman.uk.net>, Worcester, UK.

Wszelkie prawa zastrzeżone.

#### WARUNKI UMOWY LICENCYJNEJ

Nieodpłatne rozpowszechnianie i użytkowanie tego oprogramowania w pierwotnej formie i w formach binarnych (z dodanymi modyfikacjami lub bez nich), są dozwolone pod warunkiem, że:

- przy rozpowszechnianiu kodu źródłowego zachowane sa powyższe uwagi dotyczące praw autorskich.  $\blacksquare$ niniejsza lista warunków i poniższe oświadczenie dotyczące ograniczenia odpowiedzialności;
- $\mathcal{P}$ rozpowszechniane formy binarne muszą zawierać powyższe uwagi dotyczące praw autorskich, niniejszą listę warunków i poniższe oświadczenie dotyczące ograniczenia odpowiedzialności w dokumentacji i/lub innych materiałach dołączonych do produktu;
- 3. nazwa właściciela praw autorskich nie jest używana w celu promowania produktów stworzonych przy użyciu tego oprogramowania bez wyraźnej pisemnej zgody.

#### WYŁACZENIE ODPOWIEDZIALNOŚCI

Niniejsze oprogramowanie jest udostępniane 'tak jak jest' bez bezpośrednio wyrażonych lub dorozumianych gwarancji dotyczących jakichkolwiek cech, w tym, lecz nie wyłącznie, poprawności i przydatności do określonych celów.

Części udostępnione przez Red Hat, włącznie ze środowiskiem wtyczek wczesnego uwierzytelniania, posiadają następujące prawa autorskie:

Copyright © 2006 Red Hat, Inc.

Prawa autorskie do części © 2006 Massachusetts Institute of Technology

Wszelkie prawa zastrzeżone.

Rozpowszechnianie i korzystanie w pierwotnej formie i w formach binarnych, z dodanymi modyfikacjami lub bez nich, jest dozwolone pod warunkiem, że spełnione zostaną następujące warunki:

\* Przy rozpowszechnianiu kodu źródłowego zachowane muszą zostać powyższe uwagi dotyczące praw autorskich, niniejsza lista warunków i poniższe oświadczenie dotyczące ograniczenia odpowiedzialności.

\* Rozpowszechniane formy binarne muszą zawierać powyższe uwagi dotyczące praw autorskich, niniejszą listę warunków i poniższe oświadczenie dotyczące ograniczenia odpowiedzialności w dokumentacji i/lub innych materiałach dołaczonych do rozpowszechnianych towarów.

\* Nazwy Red Hat, Inc, ani nazwy wspólników firmy nie mogą być używane do celów promowania produktów wyprowadzonych z niniejszego oprogramowania bez wcześniejszej wyraźnej, pisemnej zgody.

NINIEJSZE OPROGRAMOWANIE JEST DOSTARCZONE PRZEZ WŁAŚCICIELI PRAW AUTORSKICH "TAKIM, JAKIE JEST". KAŻDA, DOROZUMIANA LUB BEZPOŚREDNIO WYRAŻONA GWARANCJA, NIE WYŁĄCZAJĄC DOROZUMIANEJ GWARANCJI PRZYDATNOŚCI HANDLOWEJ I PRZYDATNOŚCI DO OKREŚLONEGO ZASTOSOWANIA, JEST WYŁĄCZONA. W ŻADNYM WYPADKU WŁAŚCICIELE PRAW AUTORSKICH NIE MOGA BYĆ ODPOWIEDZIALNI ZA JAKIEKOLWIEK BEZPOŚREDNIE, POŚREDNIE, INCYDENTALNE, SPECJALNE, UBOCZNE I WTÓRNE SZKODY (NIE WYŁACZAJAC OBOWIAZKU DOSTARCZENIA PRODUKTU ZASTEPCZEGO LUB SERWISU, ODPOWIEDZIALNOŚCI Z TYTUŁU UTRATY WALORÓW UŻYTKOWYCH, UTRATY DANYCH LUB KORZYŚCI, A TAKŻE PRZERW W PRACY PRZEDSIĘBIORSTWA) SPOWODOWANE W JAKIKOLWIEK SPOSÓB I NA PODSTAWIE ISTNIEJĄCEJ W TEORII ODPOWIEDZIALNOŚCI KONTRAKTOWEJ, CAŁKOWITEJ LUB DELIKTOWEJ (WYNIKŁEJ ZARÓWNO Z NIEDBALSTWA JAK INNYCH POSTACI WINY), POWSTAŁE W JAKIKOLWIEK SPOSÓB W WYNIKU UŻYWANIA LUB MAJĄCE ZWIĄZEK Z UŻYWANIEM OPROGRAMOWANIA, NAWET JEŚLI O MOŻLIWOŚCI POWSTANIA TAKICH SZKÓD OSTRZEŻONO.

Części sfinansowane przez Sandia National Laboratory i opracowane przez Center for Information Technology Integration należące do University of Michigan, włącznie z implementacją PKINIT, podlegają następującej licencji:

COPYRIGHT © 2006-2007

THE REGENTS OF THE UNIVERSITY OF MICHIGAN

WSZELKIE PRAWA ZASTRZEŻONE

Udziela się pozwolenia na korzystanie, kopiowanie, tworzenie produktów pochodnych i rozpowszechnianie niniejszego oprogramowania oraz produktów pochodnych od niego w dowolnym celu pod warunkiem, że nazwa The University of Michigan nie będzie wykorzystywana w materiałach reklamowych, ani publikacjach dotyczących rozpowszechniania oprogramowania, bez wcześniejszej wyraźnej, pisemnej zgody. Jeśli powyższe uwagi dotyczące praw własności lub dowolna inna identyfikacja University of Michigan zostaną właczone do kopii lub do dowolnej cześci niniejszego oprogramowania, wtedy załaczone również zostać musi poniższe oświadczenie dotyczące ograniczenia odpowiedzialności.

NINIEJSZE OPROGRAMOWANIE JEST UDOSTEPNIANE TAK, JAK JEST, UNIVERSITY OF MICHIGAN NIE GWARANTUJE JEGO PRZYDATNOŚCI DO DOWOLNEGO ZASTOSOWANIA. A TAKŻE NIE UDZIELA ŻADNEJ GWARANCJI, DOROZUMIANEJ LUB BEZPOŚREDNIO WYRAŻONEJ, W TYM, ALE NIE WYŁĄCZNIE, DOROZUMIANEJ GWARANCJI PRZYDATNOŚCI HANDLOWEJ I PRZYDATNOŚCI DO OKREŚLONEGO ZASTOSOWANIA. REGENTS OF THE UNIVERSITY OF MICHIGAN NIE BEDZIE ODPOWIEDZIALNE ZA ŻADNE SZKODY, WŁACZNIE ZE SZKODAMI SPECJALNYMI, POŚREDNIMI, UBOCZNYMI, ANI WTÓRNYMI, ZWIĄZANE Z WSZELKIMI ROSZCZENIAMI WYNIKAJĄCYMI, BĄDŹ ZWIAZANYMI Z. KORZYSTANIEM Z NINIEJSZEGO OPROGRAMOWANIA. NAWET JEŚLI ZOSTAŁO POWIADOMIONE O MOŻLIWOŚCI POWSTANIA TAKICH SZKÓD, LUB JEŚLI OD TEGO MOMENTU BEDZIE ŚWIADOME MOŻLIWOŚCI ICH WYSTĄPIENIA.

Plik pkcs11.h, włączony do kodu PKINIT, podlega następującej licencji:

Copyright 2006 g10 Code GmbH

Copyright 2006 Andreas Jellinghaus

Niniejszy plik stanowi oprogramowanie bezpłatne; jako wyjątek specjalny autor udziela nieograniczonego pozwolenia na kopiowanie i/lub rozpowszechnianie go, wraz lub bez modyfikacji, pod warunkiem, że dołączone do niego pozostaną niniejsze uwagi.

Niniejszy plik jest rozpowszechniany z nadzieją, że okaże się użyteczny, ale BEZ ŻADNEJ GWARANCJI, w zakresie dozwolonym przez prawo: nawet bez dorozumianej gwarancji PRZYDATNOŚCI HANDLOWEJ lub PRZYDATNOŚCI DO OKREŚLONEGO ZASTOSOWANIA.

# <span id="page-28-0"></span>**OpenLDAP**

Copyright 1998-2001 OpenLDAP Foundation

Wszelkie prawa zastrzeżone.

Rozpowszechnianie i korzystanie w pierwotnej formie i w formach binarnych, z dodanymi modyfikacjami lub bez nich, jest dozwolone wyłącznie na warunkach dopuszczonych w licencji publicznej OpenLDAP. Kopia licencji jest dostepna na stronie: http://www.OpenLDAP.org/license.html lub w pliku LICENCJA znajdującym się w katalogu głównym towaru.

OpenLDAP stanowi zastrzeżony znak firmowy OpenLDAP Foundation.

Poszczególne pliki i/lub udostepnione pakiety moga należeć do innych firm/osób i podlegać dodatkowym ograniczeniom.

Niniejsze dzieło zostało wyprowadzone z produktu University of Michigan LDAP v3.3. Informacje dotyczące niniejszego oprogramowania są dostępne na stronie: http://www.umich.edu/~dirsvcs/ldap/

Dzieło zawiera również materiały wyprowadzone ze źródeł publicznych.

Informacje dodatkowe na temat OpenLDAP można uzyskać na stronie:

http://www.openldap.org/

lub przesyłając e-mail na adres:

info@OpenLDAP.org

Copyright © 1992-1996 dotyczące części - Regents of the University of Michigan.

Wszelkie prawa zastrzeżone.

Rozpowszechnianie i korzystanie w pierwotnej formie i w formach binarnych są dozwolone pod warunkiem, że dołączone zostaną uwagi i zachowane zostanie odpowiednie uznanie dla University of Michigan at Ann Arbor. Nazwa Uniwersytetu nie może być umieszczana w materiałach promujących produkty wyprowadzone z niniejszego oprogramowania bez wcześniejszej wyraźnej, pisemnej zgody. Oprogramowanie jest udostępniane "tak, jak jest", bez jawnych lub dorozumianych gwarancji.

# <span id="page-29-0"></span>**Cyrus SASL**

CMU libsasl

Tim Martin

Rob Earhart

Rob Siemborski

Copyright © 2001 Carnegie Mellon University.

Wszelkie prawa zastrzeżone.

Rozpowszechnianie i korzystanie w pierwotnej formie i w formach binarnych, z dodanymi modyfikacjami lub bez nich, jest dozwolone pod warunkiem, że spełnione zostaną następujące warunki:

- 1. Przy rozpowszechnianiu kodu źródłowego zachowane muszą zostać powyższe uwagi dotyczące praw autorskich, niniejsza lista warunków i poniższe oświadczenie dotyczące ograniczenia odpowiedzialności.
- 2. Rozpowszechniane formy binarne muszą zawierać powyższe uwagi dotyczące praw autorskich, niniejszą listę warunków i poniższe oświadczenie dotyczące ograniczenia odpowiedzialności w dokumentacji i/lub innych materiałach dołączonych do rozpowszechnianych towarów.
- 3. Nazwy "Carnegie Mellon University" nie wolno umieszczać w materiałach promujących produkty wyprowadzone z niniejszego oprogramowania bez wcześniejszej wyraźnej, pisemnej zgody. Aby uzyskać zgodę lub dowolne inne szczegóły prawne, należy kontaktować się z Biurem Transferu **Technologii**

 Carnegie Mellon University 5000 Forbes Avenue Pittsburgh, PA 15213-3890 (412) 268-4387, faks: (412) 268-7395 tech-transfer@andrew.cmu.edu

4. W oprogramowaniu rozpowszechnianym w dowolnej formie należy zachować następujące stwierdzenie:

"Ten produkt zawiera oprogramowanie opracowane przez Computing Services na Carnegie Mellon University (http://www.cmu.edu/computing/)."

CARNEGIE MELLON UNIVERSITY NIE UDZIELA ŻADNYCH GWARANCJI DOTYCZĄCYCH TEGO OPROGRAMOWANIA, W TYM DOROZUMIANYCH GWARANCJI PRZYDATNOŚCI HANDLOWEJ I PRZYDATNOŚCI DO OKREŚLONEGO ZASTOSOWANIA. W ŻADNYM WYPADKU CARNEGIE MELLON UNIVERSITY NIE BĘDZIE ODPOWIADAĆ ZA JAKIEKOLWIEK SPECJALNE, UBOCZNE I WTÓRNE SZKODY ANI NIE BĘDZIE PONOSIĆ ODPOWIEDZIALNOŚCI Z TYTUŁU UTRATY WALORÓW UŻYTKOWYCH, UTRATY DANYCH LUB KORZYŚCI, ZAISTNIAŁYCH W RAMACH DZIAŁAŃ KONTRAKTOWYCH LUB WYNIKŁYCH Z ZANIEDBANIA ALBO INNYCH POSTACI WINY I POWSTAŁYCH W JAKIKOLWIEK SPOSÓB W WYNIKU UŻYWANIA LUB MAJĄCYCH ZWIĄZEK Z UŻYWANIEM OPROGRAMOWANIA.

# <span id="page-30-0"></span>**Smbfs**

Copyright © 2000, 2001 Boris Popov

Wszelkie prawa zastrzeżone.

Rozpowszechnianie i korzystanie w pierwotnej formie i w formach binarnych, z dodanymi modyfikacjami lub bez nich, jest dozwolone pod warunkiem, że spełnione zostaną następujące warunki:

- 1. Przy rozpowszechnianiu kodu źródłowego zachowane muszą zostać powyższe uwagi dotyczące praw autorskich, niniejsza lista warunków i poniższe oświadczenie dotyczące ograniczenia odpowiedzialności.
- 2. Rozpowszechniane formy binarne muszą zawierać powyższe uwagi dotyczące praw autorskich, niniejszą listę warunków i poniższe oświadczenie dotyczące ograniczenia odpowiedzialności w dokumentacji i/lub innych materiałach dołączonych do rozpowszechnianych towarów.
- 3. Wszelkie materiały reklamowe wspominające funkcje lub użycie niniejszego oprogramowania muszą zawierać następujące oświadczenie:
	- Ten produkt zawiera oprogramowanie opracowane przez Borisa Popova.
- 4. Nazwisko autora, ani nazwy któregokolwiek ze wspólników nie mogą być używane do celów promowania produktów wyprowadzonych z niniejszego oprogramowania bez wcześniejszej wyraźnej, pisemnej zgody.

NINIEJSZE OPROGRAMOWANIE JEST DOSTARCZONE PRZEZ WŁAŚCICIELI PRAW AUTORSKICH "TAKIM, JAKIE JEST". KAŻDA, DOROZUMIANA LUB BEZPOŚREDNIO WYRAŻONA GWARANCJA, NIE WYŁĄCZAJĄC DOROZUMIANEJ GWARANCJI PRZYDATNOŚCI HANDLOWEJ I PRZYDATNOŚCI DO OKREŚLONEGO ZASTOSOWANIA, JEST WYŁĄCZONA. W ŻADNYM WYPADKU WŁAŚCICIELE PRAW AUTORSKICH NIE MOGĄ BYĆ ODPOWIEDZIALNI ZA JAKIEKOLWIEK BEZPOŚREDNIE, POŚREDNIE, INCYDENTALNE, SPECJALNE, UBOCZNE I WTÓRNE SZKODY (NIE WYŁĄCZAJĄC OBOWIĄZKU DOSTARCZENIA PRODUKTU ZASTĘPCZEGO LUB SERWISU, ODPOWIEDZIALNOŚCI Z TYTUŁU UTRATY WALORÓW UŻYTKOWYCH, UTRATY DANYCH LUB KORZYŚCI, A TAKŻE PRZERW W PRACY PRZEDSIĘBIORSTWA) SPOWODOWANE W JAKIKOLWIEK SPOSÓB I NA PODSTAWIE ISTNIEJĄCEJ W TEORII ODPOWIEDZIALNOŚCI KONTRAKTOWEJ, CAŁKOWITEJ LUB DELIKTOWEJ (WYNIKŁEJ ZARÓWNO Z NIEDBALSTWA JAK INNYCH POSTACI WINY), POWSTAŁE W JAKIKOLWIEK SPOSÓB W WYNIKU UŻYWANIA LUB MAJĄCE ZWIĄZEK Z UŻYWANIEM OPROGRAMOWANIA, NAWET JEŚLI O MOŻLIWOŚCI POWSTANIA TAKICH SZKÓD OSTRZEŻONO.

# <span id="page-30-1"></span>**DES, część SSLeay**

Copyright © 1995-1996 Eric Young (eay@mincom.oz.au)

Wszelkie prawa zastrzeżone.

Ten plik stanowi część implementacji SSL napisanej przez Erica Younga (eay@mincom.oz.au).

Implementacja została napisane w taki sposób, aby była dostosowana do specyfikacji Netscapes SSL. Ta biblioteka i aplikacje są DARMOWE DLA CELÓW HANDLOWYCH ORAZ DO WŁASNEGO UŻYTKU, o ile spełnione zostaną poniższe warunki.

Prawa autorskie pozostają własnością Erica Younga, w związku z tym żadne adnotacje dotyczące praw autorskich zawarte w kodzie nie mogą być usunięte. Jeżeli niniejszy kod zostanie wykorzystany w produkcie, Eric Young powinien uzyskać uznanie jako autor wykorzystanych części. Może to być w formie komunikatu tekstowego przy uruchamianiu programu lub w dokumentacji (elektronicznej lub w formie tekstowej) dostarczonej wraz z pakietem.

Rozpowszechnianie i korzystanie w pierwotnej formie i w formach binarnych, z dodanymi modyfikacjami lub bez nich, jest dozwolone pod warunkiem, że spełnione zostaną następujące warunki:

- 1. Przy rozpowszechnianiu kodu źródłowego zachowane muszą zostać powyższe uwagi dotyczące praw autorskich, niniejsza lista warunków i oświadczenie dotyczące ograniczenia odpowiedzialności.
- 2. Rozpowszechniane formy binarne muszą zawierać powyższe uwagi dotyczące praw autorskich, niniejszą listę warunków i poniższe oświadczenie dotyczące ograniczenia odpowiedzialności w dokumentacji i/lub innych materiałach dołączonych do rozpowszechnianych towarów.
- 3. Wszelkie materiały reklamowe wspominające funkcje lub użycie niniejszego oprogramowania muszą zawierać następujące oświadczenie:

Ten produkt zawiera oprogramowanie opracowane przez Eric Young (eay@mincom.oz.au)

NINIEJSZE OPROGRAMOWANIE JEST DOSTARCZONE PRZEZ ERICA YOUNGA "TAK, JAK JEST" I KAŻDA, DOROZUMIANA LUB BEZPOŚREDNIO WYRAŻONA GWARANCJA, NIE WYŁĄCZAJĄC DOROZUMIANEJ GWARANCJI PRZYDATNOŚCI HANDLOWEJ I PRZYDATNOŚCI DO OKREŚLONEGO ZASTOSOWANIA, JEST WYŁĄCZONA. W ŻADNYM WYPADKU WŁAŚCICIELE PRAW AUTORSKICH NIE MOGĄ BYĆ ODPOWIEDZIALNI ZA JAKIEKOLWIEK BEZPOŚREDNIE, POŚREDNIE, INCYDENTALNE,

SPECJALNE, UBOCZNE I WTÓRNE SZKODY (NIE WYŁĄCZAJĄC OBOWIĄZKU DOSTARCZENIA PRODUKTU ZASTĘPCZEGO LUB SERWISU, ODPOWIEDZIALNOŚCI Z TYTUŁU UTRATY WALORÓW UŻYTKOWYCH, UTRATY DANYCH LUB KORZYŚCI, A TAKŻE PRZERW W PRACY PRZEDSIĘBIORSTWA) SPOWODOWANE W JAKIKOLWIEK SPOSÓB I NA PODSTAWIE ISTNIEJĄCEJ W TEORII ODPOWIEDZIALNOŚCI KONTRAKTOWEJ, CAŁKOWITEJ LUB DELIKTOWEJ (WYNIKŁEJ ZARÓWNO Z NIEDBALSTWA JAK INNYCH POSTACI WINY), POWSTAŁE W JAKIKOLWIEK SPOSÓB W WYNIKU UŻYWANIA LUB MAJĄCE ZWIĄZEK Z UŻYWANIEM OPROGRAMOWANIA, NAWET JEŚLI O MOŻLIWOŚCI POWSTANIA TAKICH SZKÓD OSTRZEŻONO.

Warunki licencji i rozpowszechniania jakiejkolwiek publicznie dostępnej wersji lub oprogramowania stanowiącego pochodną niniejszego kodu nie mogą być modyfikowane, np. niniejszy kod nie może zostać po prostu skopiowany i udostępniony pod inną licencją dystrybucyjną, [również Licencją publiczną GNU.]

# <span id="page-31-0"></span>**Wide DHCPv6**

Copyright © 1998 and 1999 WIDE Project.

Wszelkie prawa zastrzeżone.

Rozpowszechnianie i korzystanie w pierwotnej formie i w formach binarnych, z dodanymi modyfikacjami lub bez nich, jest dozwolone pod warunkiem, że spełnione zostaną następujące warunki:

- 1. Przy rozpowszechnianiu kodu źródłowego zachowane muszą zostać powyższe uwagi dotyczące praw autorskich, niniejsza lista warunków i poniższe oświadczenie dotyczące ograniczenia odpowiedzialności.
- 2. Rozpowszechniane formy binarne muszą zawierać powyższe uwagi dotyczące praw autorskich, niniejszą listę warunków i poniższe oświadczenie dotyczące ograniczenia odpowiedzialności w dokumentacji i/lub innych materiałach dołączonych do rozpowszechnianych towarów.
- 3. Nazwa projektu, ani nazwy któregokolwiek ze wspólników, nie mogą być używane do celów promowania produktów wyprowadzonych z niniejszego oprogramowania bez wcześniejszej wyraźnej, pisemnej zgody.

NINIEJSZE OPROGRAMOWANIE JEST DOSTARCZONE PRZEZ PROJEKT I WSPÓLNIKÓW "TAKIM, JAKIE JEST". KAŻDA, DOROZUMIANA LUB BEZPOŚREDNIO WYRAŻONA GWARANCJA, NIE WYŁĄCZAJĄC DOROZUMIANEJ GWARANCJI PRZYDATNOŚCI HANDLOWEJ I PRZYDATNOŚCI DO OKREŚLONEGO ZASTOSOWANIA, JEST WYŁĄCZONA. W ŻADNYM WYPADKU WŁAŚCICIELE PRAW AUTORSKICH NIE MOGĄ BYĆ ODPOWIEDZIALNI ZA JAKIEKOLWIEK BEZPOŚREDNIE, POŚREDNIE, INCYDENTALNE, SPECJALNE, UBOCZNE I WTÓRNE SZKODY (NIE WYŁĄCZAJĄC OBOWIĄZKU DOSTARCZENIA PRODUKTU ZASTĘPCZEGO LUB SERWISU, ODPOWIEDZIALNOŚCI Z TYTUŁU UTRATY WALORÓW UŻYTKOWYCH, UTRATY DANYCH LUB KORZYŚCI, A TAKŻE PRZERW W PRACY PRZEDSIĘBIORSTWA) SPOWODOWANE W JAKIKOLWIEK SPOSÓB I NA PODSTAWIE ISTNIEJĄCEJ W TEORII ODPOWIEDZIALNOŚCI KONTRAKTOWEJ, CAŁKOWITEJ LUB DELIKTOWEJ (WYNIKŁEJ ZARÓWNO Z NIEDBALSTWA JAK INNYCH POSTACI WINY), POWSTAŁE W JAKIKOLWIEK SPOSÓB W WYNIKU UŻYWANIA LUB MAJĄCE ZWIĄZEK Z UŻYWANIEM OPROGRAMOWANIA, NAWET JEŚLI O MOŻLIWOŚCI POWSTANIA TAKICH SZKÓD OSTRZEŻONO.

# <span id="page-31-1"></span>**OpenSLP**

Copyright © 2000 Caldera Systems, Inc

Wszelkie prawa zastrzeżone.

Rozpowszechnianie i korzystanie w pierwotnej formie i w formach binarnych, z dodanymi modyfikacjami lub bez nich, jest dozwolone pod warunkiem, że spełnione zostaną następujące warunki:

Przy rozpowszechnianiu kodu źródłowego zachowane muszą zostać powyższe uwagi dotyczące praw autorskich, niniejsza lista warunków i poniższe oświadczenie dotyczące ograniczenia odpowiedzialności.

Rozpowszechniane formy binarne muszą zawierać powyższe uwagi dotyczące praw autorskich, niniejszą listę warunków i poniższe oświadczenie dotyczące ograniczenia odpowiedzialności w dokumentacji i/lub innych materiałach dołączonych do rozpowszechnianych towarów.

Nazwa Caldera Systems, ani nazwy któregokolwiek ze wspólników, nie mogą być używane do celów promowania produktów wyprowadzonych z niniejszego oprogramowania bez wcześniejszej wyraźnej, pisemnej zgody.

NINIEJSZE OPROGRAMOWANIE JEST DOSTARCZONE PRZEZ WŁAŚCICIELI PRAW AUTORSKICH "TAKIM, JAKIE JEST". KAŻDA, DOROZUMIANA LUB BEZPOŚREDNIO WYRAŻONA GWARANCJA, NIE WYŁĄCZAJĄC DOROZUMIANEJ GWARANCJI PRZYDATNOŚCI HANDLOWEJ I PRZYDATNOŚCI DO OKREŚLONEGO ZASTOSOWANIA, JEST WYŁĄCZONA. W ŻADNYM WYPADKU CALDERA SYSTEMS LUB JEJ WSPÓLNICY NIE MOGĄ BYĆ ODPOWIEDZIALNI ZA JAKIEKOLWIEK BEZPOŚREDNIE, POŚREDNIE,

INCYDENTALNE, SPECJALNE, UBOCZNE I WTÓRNE SZKODY (NIE WYŁĄCZAJĄC OBOWIĄZKU DOSTARCZENIA PRODUKTU ZASTĘPCZEGO LUB SERWISU, ODPOWIEDZIALNOŚCI Z TYTUŁU UTRATY WALORÓW UŻYTKOWYCH, UTRATY DANYCH LUB KORZYŚCI, A TAKŻE PRZERW W PRACY PRZEDSIĘBIORSTWA) SPOWODOWANE W JAKIKOLWIEK SPOSÓB I NA PODSTAWIE ISTNIEJĄCEJ W TEORII ODPOWIEDZIALNOŚCI KONTRAKTOWEJ, CAŁKOWITEJ LUB DELIKTOWEJ (WYNIKŁEJ ZARÓWNO Z NIEDBALSTWA JAK INNYCH POSTACI WINY), POWSTAŁE W JAKIKOLWIEK SPOSÓB W WYNIKU UŻYWANIA LUB MAJĄCE ZWIĄZEK Z UŻYWANIEM OPROGRAMOWANIA, NAWET JEŚLI O MOŻLIWOŚCI POWSTANIA TAKICH SZKÓD OSTRZEŻONO.

# <span id="page-32-0"></span>**Copyright**

KONICA MINOLTA, INC. zachowuje prawo autorskie do sterowników drukarki.

© 2015 KONICA MINOLTA, INC. Wszelkie prawa zastrzeżone.

# <span id="page-32-1"></span>**Uwaga**

Instrukcja obsługi nie może być powielana w części lub w całości bez zezwolenia.

KONICA MINOLTA, INC. nie będzie odpowiadać za wszelkie wypadki powstałe na skutek korzystania z niniejszego systemu drukującego lub Instrukcji obsługi.

Informacje zawarte w Instrukcji obsługi mogą zostać zmienione bez uprzedniego powiadomienia.

# **1.10 Umowa licencyjna na oprogramowanie dla użytkownika końcowego**

<span id="page-33-0"></span>NALEŻY UWAŻNIE ZAPOZNAĆ SIĘ Z UMOWĄ LICENCYJNĄ PRZED POBRANIEM, ZAINSTALOWANIEM LUB UŻYCIEM OPROGRAMOWANIA. POBRANIE, ZAINSTALOWANIE LUB UŻYCIE OPROGRAMOWANIA ZOSTANIE UZNANE ZA PRAWNE ZAAKCEPTOWANIE NIŻEJ WYMIENIONYCH WARUNKÓW. JEŚLI UŻYTKOWNIK SIĘ Z NIMI NIE ZGADZA, NIE POWINIEN POBIERAĆ, INSTALOWAĆ ANI UŻYTKOWAĆ TEGO OPROGRAMOWANIA.

1. OPROGRAMOWANIE

"Oprogramowanie" oznacza program do tego komputera (oprogramowanie), niezależnie od jego kanałów dystrybucyjnych, np. gdy jest pobierane bez honorariów autorskich (co może zawierać zakodowane cyfrowo, do odczytu maszynowego, dane skalowalnej czcionki konturowej zakodowane w specjalnym formacie) albo otrzymane na DVD lub innym fizycznym nośniku danych, wraz ze wszystkimi kodami, technikami, narzędziami oprogramowania, formatem, projektem, koncepcjami, metodami i rozwiązaniami dotyczącymi tego programu komputerowego oraz z powiązaną dokumentacia.

#### 2. PRAWO AUTORSKIE I PRAWA WŁASNOŚCI INTELEKTUALNEJ

Niniejsza Umowa jest umową licencyjną, a nie umową sprzedaży. Konica Minolta Business Solutions Europe GmbH ("Konica Minolta") posiada, lub otrzymała licencję od innych właścicieli ("Udzielającego licencji firmie Konica Minolta"), prawa autorskie i prawa własności intelektualnej do Oprogramowania oraz wszelkich praw i tytułów do Oprogramowania, toteż wszelkie poczynione z niego kopie są zatrzymywane przez firmę Konica Minolta lub Udzielającego licencji firmie Konica Minolta. Niniejsza Umowa w żadnym wypadku nie stanowi o przeniesieniu praw autorskich i/lub praw własności intelektualnej do Oprogramowania z firmy Konica Minolta lub Udzielającego licencji firmie Konica Minolta dla Użytkownika. Poza zapisami wynikającymi z niniejszej Umowy, Użytkownik nie otrzymuje żadnych praw do patentów, praw autorskich, nazw firmowych, znaków handlowych (zastrzeżonych i niezastrzeżonych) ani żadnych innych praw, koncesji lub licencji w związku z Oprogramowaniem. Oprogramowanie jest chronione prawami autorskimi i postanowieniami umów międzynarodowych.

#### 3. LICENCJA

Konica Minolta niniejszym udziela Użytkownikowi niewyłącznej, nieprzenoszalnej i ograniczonej licencji w ramach której Użytkownik ma prawo:

(i) instalować i użytkować Oprogramowanie wyłącznie na swoim komputerze/komputerach połączonych w sieć domową z produktem, dla którego to Oprogramowanie zostało przeznaczone; (ii) zezwolić Użytkownikom opisanych powyżej komputerów na korzystanie z Oprogramowania z zastrzeżeniem, że wszyscy ci Użytkownicy będą przestrzegali warunków niniejszej Umowy; (iii) korzystać z Oprogramowania jedynie do własnych celów aktualnej działalności gospodarczej lub celów prywatnych;

(iv) wykonać jedną kopię Oprogramowania w charakterze kopii zapasowej lub do celów instalacyjnych, w ramach rutynowego i zamierzonego użytkowania Oprogramowania;

(v) przekazać Oprogramowanie drugiej stronie z jednoczesnym przekazaniem egzemplarza niniejszej Umowy i całej dokumentacji wraz z Oprogramowaniem, pod warunkiem, że (a) w tym samym momencie przekaże drugiej stronie lub zniszczy wszystkie pozostałe kopie Oprogramowania, (b) takie przekazanie w posiadanie będzie równoznaczne z przerwaniem licencji Konica Minolta dla pierwszego Użytkownika i (c) i Użytkownik dopilnuje wyrażenia zgody drugiej strony na zaakceptowanie i przestrzeganie warunków Umowy. W przypadku niezaakceptowania warunków Umowy przez drugą stronę, nie dojdzie

4. OGRANICZENIA

(1) Bez uzyskania pisemnej zgody firmy Konica Minolta nie wolno:

do przekazania kopii niniejszego Oprogramowania.

(i) użytkować, kopiować, zmieniać, łączyć i przekazywać kopii Oprogramowania, z wyjątkiem sytuacji wymienionych w niniejszym dokumencie;

(ii) odtwarzać kodu źródłowego, deasemblować, dekompilować ani w żaden inny sposób analizować Oprogramowania poza czynnościami dopuszczonymi prawem;

(iii) przyznawać sublicencji, wynajmować, oddawać w dzierżawę lub rozprowadzać Oprogramowania ani jego kopii; lub

(iv) usuwać, wykorzystywać, albo zmieniać jakiekolwiek znaki handlowe, logo, informacje o prawach autorskich lub innych prawach własności, legendy, symbole lub etykiety na Oprogramowaniu.

(2) Użytkownik zobowiązuje się do nie eksportowania Oprogramowania w żadnej postaci z

naruszeniem jakichkolwiek obowiązujących przepisów prawnych czy przepisów regulujących eksport do danego kraju.

# 5. OGRANICZONE GWARANCJE

Oprogramowanie jest udostępniane "tak, jak jest", bez żadnych gwarancji. Jawne zasady niniejszej umowy zastępują wszelkie inne gwarancje, jawne lub domniemane, a firma Konica Minolta, jej filie oraz Udzielający licencji firmie Konica Minolta wyłączają wszelkie gwarancje dotyczące Oprogramowania jawne lub domniemane, w tym między innymi, bez ograniczeń, domniemane gwarancje pokupności, przydatności do określonego celu oraz nienaruszalności praw osób trzecich. Zrzeczenie się niniejszej gwarancji nie ogranicza w żaden sposób praw nabytych na mocy Ustaw i innych aktów prawnych. Jeśli zapisy wyłączenia odpowiedzialności z tytułu gwarancji stoją w sprzeczności z przepisami obowiązującego prawa, będą one obowiązywać w zakresie dopuszczalnym w świetle obowiązujących praw.

6. OGRANICZENIE ODSZKODOWAŃ

W żadnym wypadku firma Konica Minolta, jej filie ani Udzielający licencji firmie Konica Minolta nie będą ponosili odpowiedzialności za utracone korzyści, utratę danych ani za inne kary, szkody pośrednie, specjalne, uboczne, lub wtórne wynikające z użytkowania lub też z niemożności użytkowania tego Oprogramowania, nawet w sytuacjach, gdy Konica Minolta, jej filie, autoryzowani dystrybutorzy lub Udzielający licencji firmie Konica Minolta byli poinformowani o możliwości wystąpienia takich szkód, ani też nie będą odpowiadali za żadne roszczenia Użytkownika odwołujące się do roszczeń osób trzecich.

7. ROZWIAZANIE UMOWY

Umowę licencyjną można rozwiązać w każdej chwili poprzez zniszczenie Oprogramowania i wszystkich jego kopii. Rozwiązanie niniejszej Umowy ma miejsce również w sytuacji, gdy Użytkownik złamie jej warunki. W przypadku takiego rozwiązania umowy, Użytkownik jest obowiązany do bezzwłocznego zniszczenia wszystkich posiadanych przez siebie kopii Oprogramowania.

- 8. PRAWO WŁAŚCIWE Niniejsza Umowa regulowana jest przepisami kraju, w którym produkt został dostarczony do klienta pierwotnego.
- 9. ZASADA ROZDZIELNOŚCI

W przypadku, gdy dowolna część lub części Umowy zostaną uznane za sprzeczne z prawem lub nieważne przez właściwy dla danego obszaru sąd lub organ administracyjny, takie orzeczenie nie będzie miało wpływu na pozostałe części Umowy i będą one w pełni wiążące, tak, jakby ta część lub te części uznane za sprzeczne z prawem lub nieważne nie były w Umowie zawarte.

#### 10. ZAWIADOMIENIE DLA UŻYTKOWNIKÓW KOŃCOWYCH BĘDĄCYCH PRACOWNIKAMI ADMINISTRACJI USA

Oprogramowanie jest "produktem komercyjnym" zgodnie z definicją tego pojęcia zawartą w 48 C.F.R. 2.101 (październik 1995r.), zawierającą "komercyjne oprogramowanie komputerowe" i "dokumentację komercyjnego oprogramowania komputerowego" zgodnie z zastosowaniem tych terminów w 48 C.F.R. 12.212 (wrzesień 1995 r.). Zgodnie z 48 C.F.R. 12.212 i 48 C.F.R. 227.7202-1 do 227.7202-4 (z czerwca 1995 r.), wszyscy Użytkownicy końcowi będący pracownikami administracji Stanów Zjednoczonych nabywają Oprogramowanie zgodnie z prawami zawartymi w niniejszej dokumentacji.

POTWIERDZENIE ZAPOZNANIA SIĘ ZROZUMIENIA I WYRAŻENIA ZGODY NA PRZESTRZEGANIE WARUNKÓW NINIEJSZEJ UMOWY. ŻADNA ZE STRON NIE UZNA ZA WIĄŻĄCE POSTANOWIEŃ ANI ZOBOWIĄZAŃ NIEZGODNYCH Z WARUNKAMI NINIEJSZEJ UMOWY. ZMIANY DO NINIEJSZEJ UMOWY MOŻNA WPROWADZIĆ WYŁĄCZNIE W FORMIE PISEMNEJ, PO UZYSKANIU PODPISU NALEŻYCIE UPOWAŻNIONYCH OSÓB REPREZENTUJĄCYCH KAŻDĄ ZE STRON.

 $\overline{1}$
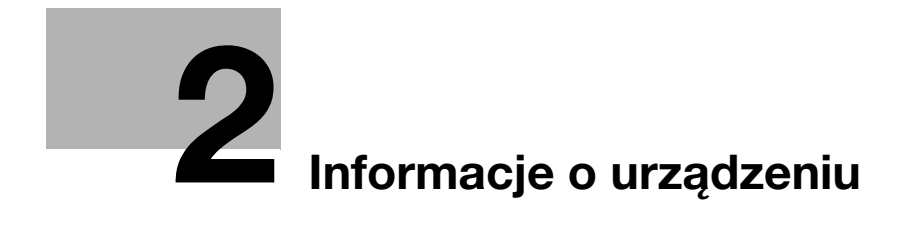

# **2 Informacje o urządzeniu**

# **2.1 Informacje na temat Instrukcji obsługi**

Instrukcja obsługi niniejszego produktu składa się z drukowanego dokumentu i "Instrukcji obsługi na płycie DVD".

Drukowana instrukcja zawiera informacje, które umożliwią szybkie rozpoczęcie korzystania z urządzenia. Aby poznać szczegóły na temat funkcji lub procedur konserwacyjnych, należy zapoznać się z Instrukcją obsługi znajdującą się na płycie "DVD Instrukcja obsługi".

## **Instrukcje obsługi znajdujące się na płycie DVD**

#### [Pomoc skrócona]

W niniejszej instrukcji podane zostały procedury obsługi i najczęściej wykorzystywane funkcje pozwalające użytkownikowi od razu rozpocząć eksploatację urządzenia.

#### [Instrukcja obsługi Kopiowania]

Niniejszy podręcznik podaje szczegóły dotyczące operacji trybu kopiowania i ustawień urządzenia.

- Specyfikacje dotyczące papieru, na którym wykonany jest dokument oryginalny oraz papieru do kopii
- Funkcja kopiowania
- Konserwacja urządzenia
- Rozwiązywanie problemów

[Instrukcja obsługi Faksowania]

Niniejszy podręcznik podaje szczegóły dotyczące funkcji faksowania.

- Funkcja faksu G3
- Faks internetowy
- **FAKS PC**

[Instrukcja obsługi Drukowania]

Niniejszy podręcznik podaje szczegóły dotyczące funkcji drukowania.

- Funkcja drukowania
- Konfigurowanie sterownika drukarki

[Instrukcja obsługi Skanowania]

Niniejszy podręcznik podaje szczegóły dotyczące funkcji skanowania.

- Funkcia skanowania
- Konfiguracja sterownika skanowania TWAIN/WIA
- Skanowanie sieciowe (przesyłanie przez e-mail, przesyłanie do FTP i przesyłanie do SMB)
- Skanowanie do USB

#### [Instrukcja obsługi Zarządzania sieciowego]

Niniejsza instrukcja opisuje szczegółowo metody ustawiania każdej z funkcji z wykorzystaniem połączenia sieciowego.

- Ustawienie sieci
- Regulowanie ustawień za pomocą PageScope Web Connection

# **2.2 Funkcje urządzenia**

Urządzenie **bizhub 226** jest cyfrową, monochromatyczną drukarką wielofunkcyjną, usprawniającą pracę w każdym zastosowaniu i środowisku biurowym. Urządzenie to oferuje funkcje kopiowania, faksowania, skanowania i drukowania, istotne dla działalności biznesowej. Również, posiada funkcję sieciową, która pomaga wydajnie zarządzać dokumentami.

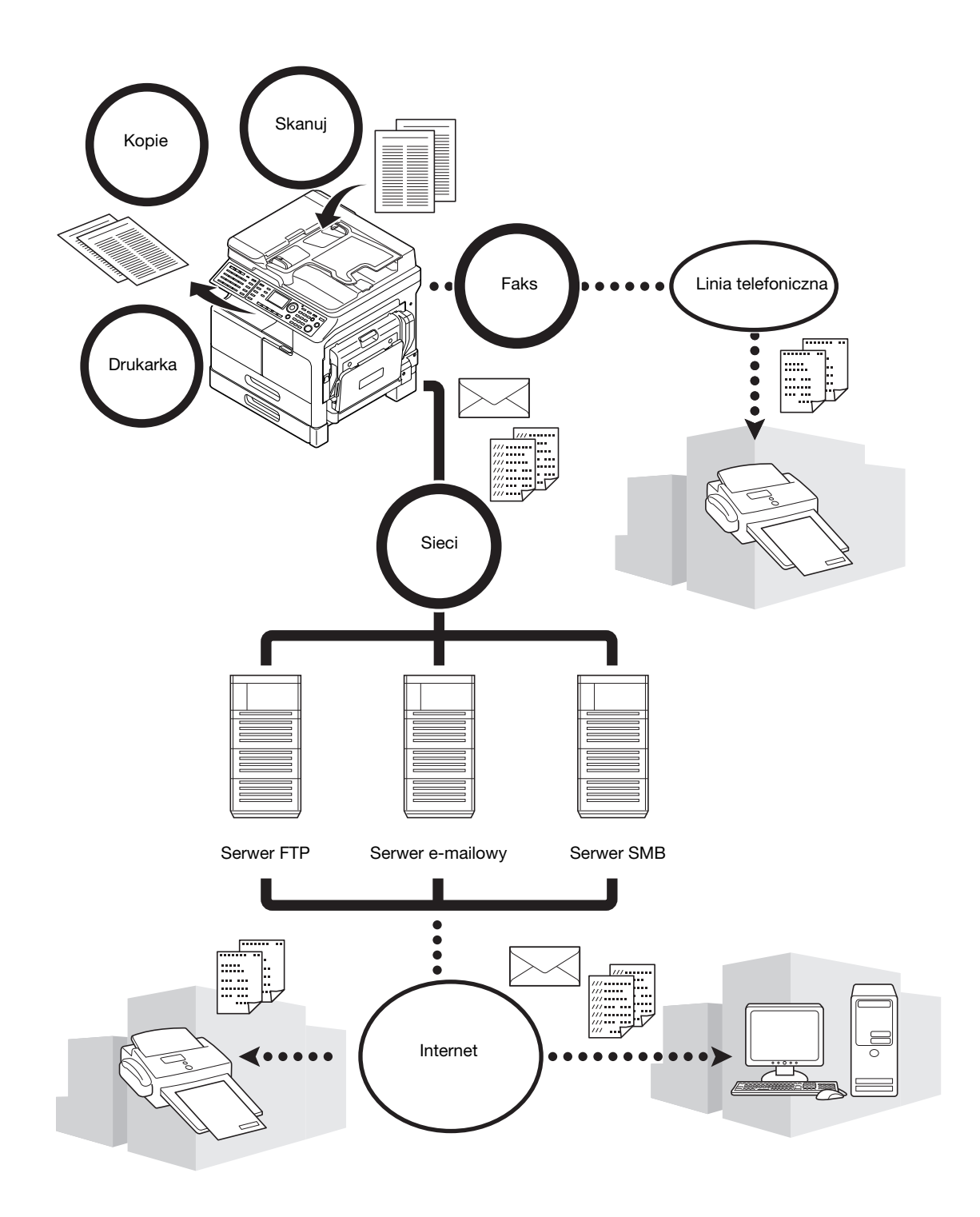

## **Funkcja kopiowania**

Funkcja ta umożliwia drukowanie z dużą szybkością kopii zawierających obrazy wysokiej jakości. Ponadto, różnorodne funkcje umożliwiają zredukowanie kosztów i poprawienie wydajności w biurze.

## **Funkcja drukowania**

Niniejsza funkcja umożliwia swobodne drukowanie danych z komputera poprzez interfejs USB lub sieć z wykorzystaniem urządzenia jako drukarki współdzielonej. Podczas drukowania można skonfigurować szereg ustawień, takich jak format papieru, jakość obrazu i układ. Sterownik drukarki można łatwo zainstalować z dołączonej do urządzenia płyty DVD-ROM.

## **Funkcja faksu**

Niniejsza funkcja umożliwia przesłanie obrazu oryginału zeskanowanego przez urządzenie do żądanego odbiorcy. Oryginał można przesłać jako załącznik wiadomości e-mail, korzystając z funkcji przesyłania faksu internetowego. Skan można również jednocześnie przesłać do kilku odbiorców lub przekazać odebrane faksy.

Po zainstalowaniu sterownika faksu możliwe jest przesyłanie faksów bezpośrednio z komputera. Aby skorzystać z funkcji faksu, konieczne są opcjonalne **Zestaw faksu FK-510** i **Rozszerzony panel sterowania MK-749**.

## **Funkcja sieciowa**

Funkcja ta umożliwia korzystanie z urządzenia jak z drukarki współdzielonej, a także łatwe przesyłanie danych zeskanowanych przez urządzenie do odbiorcy poprzez sieć. Aby dane przesłać do serwera FTP lub jako załącznik wiadomości e-mail, można skorzystać z **Panelu sterowania**.

Aby móc korzystać z funkcji sieciowej, konieczne są opcjonalne **Karta sieciowa NC-504** lub **Kontroler obrazu IC-209** i **Rozszerzony panel sterowania MK-749**.

### **Funkcja skanowania**

Ta funkcja umożliwia szybkie zamienienie dokumentów papierowych na kolorowe dane cyfrowe. Uzyskane dane można z łatwością przesyłać poprzez sieć. Urządzenie może być wykorzystywane jako skaner wraz z różnym oprogramowaniem użytkowym, zgodnym z interfejsem TWAIN.

Aby móc korzystać z funkcji skanowania, konieczne są opcjonalne **Karta sieciowa NC-504** lub **Kontroler obrazu IC-209** i **Rozszerzony panel sterowania MK-749**.

## **2.3 Control Panel**

## **Nazwa i funkcja każdej z części Panelu sterowania**

**Panel sterowania** wyposażony jest w obszar **Wyświetlacza**, na którym pokazywane są komunikaty oraz przyciski sprzętowe, takie jak **Start** i **Czyść/Stop**. Poniżej opisane zostały funkcje tych przycisków.

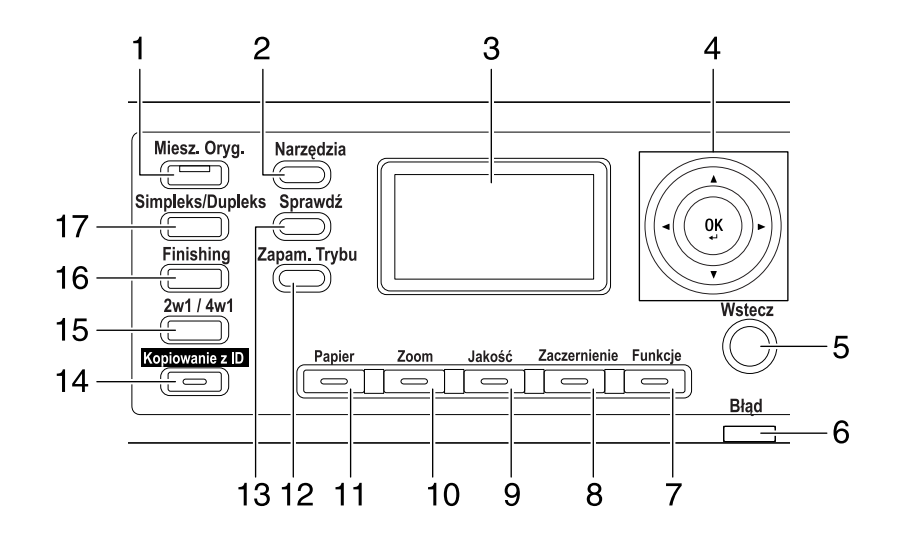

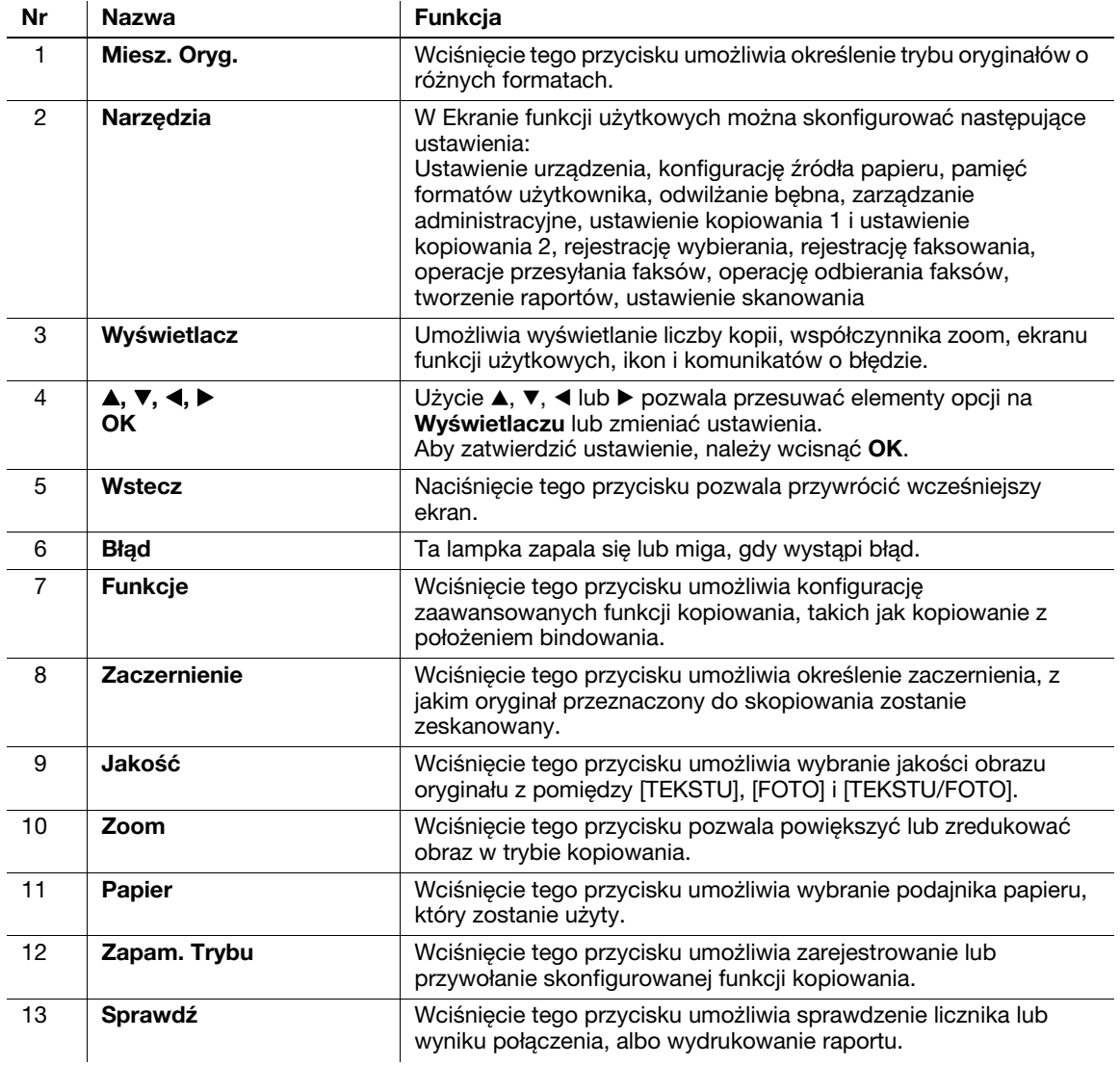

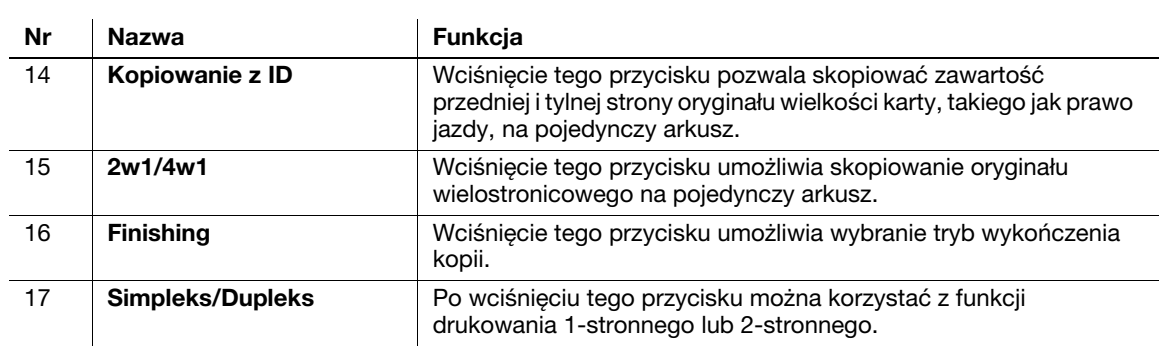

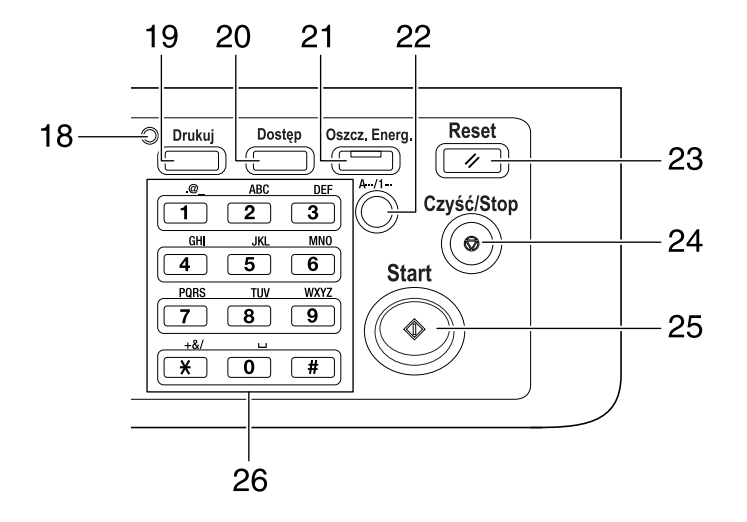

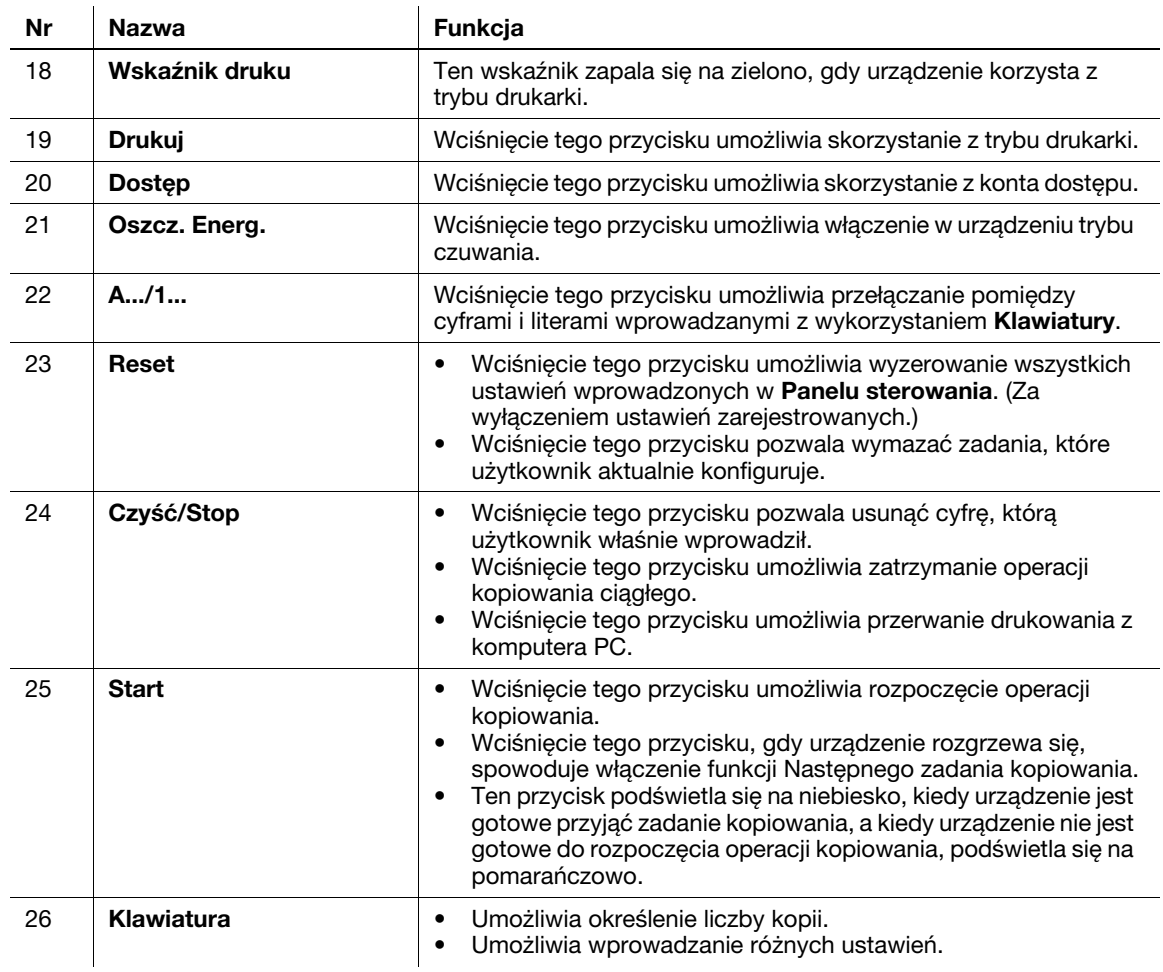

## **Rozszerzony panel sterowania MK-749 (opcja)**

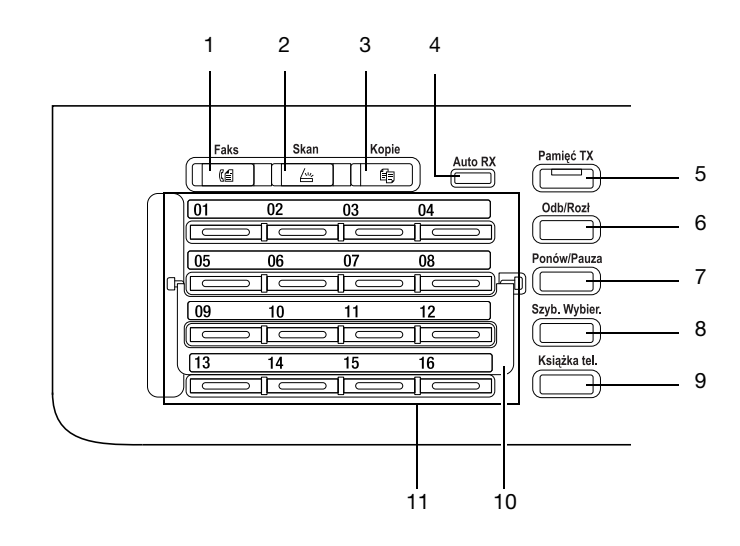

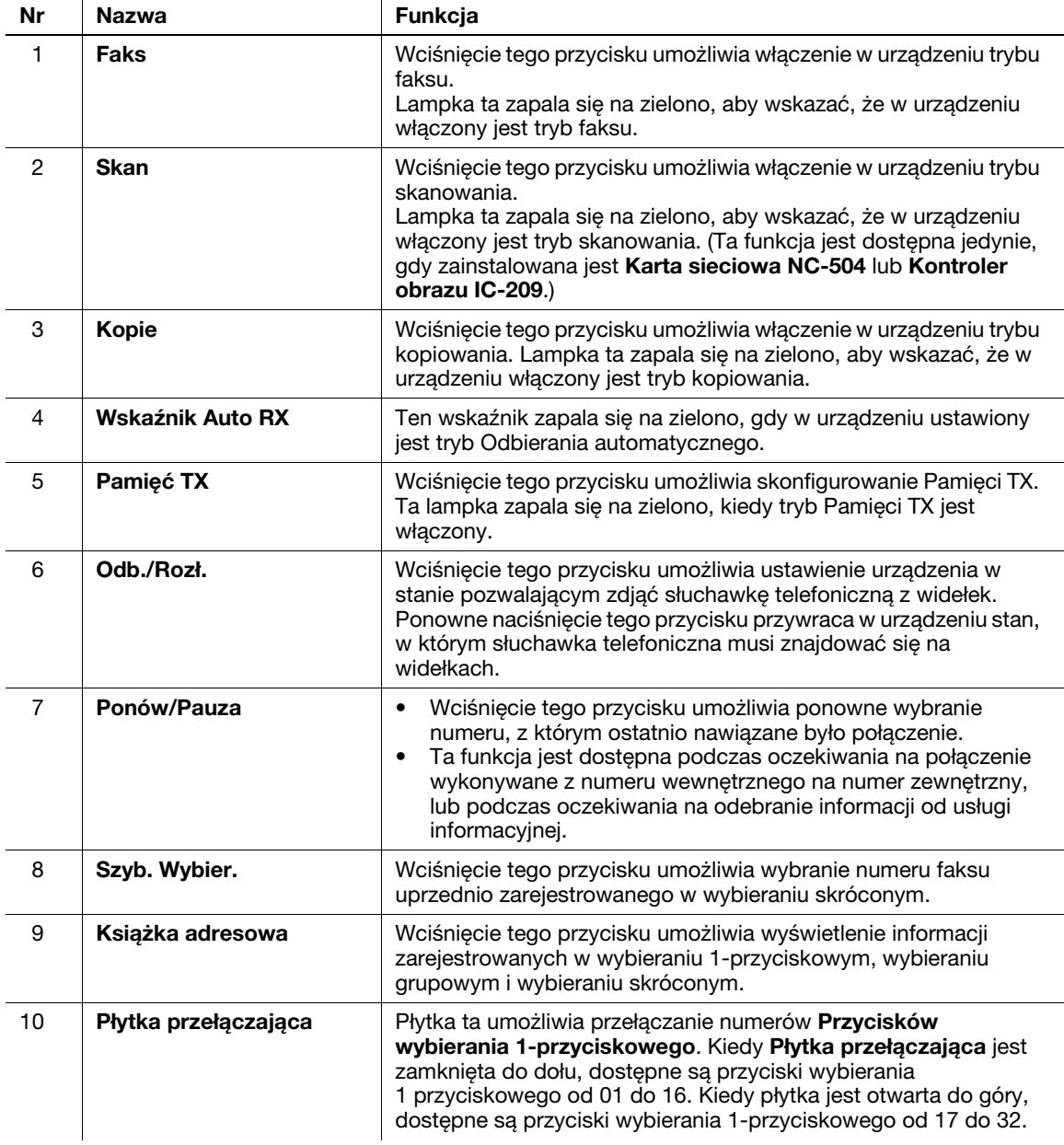

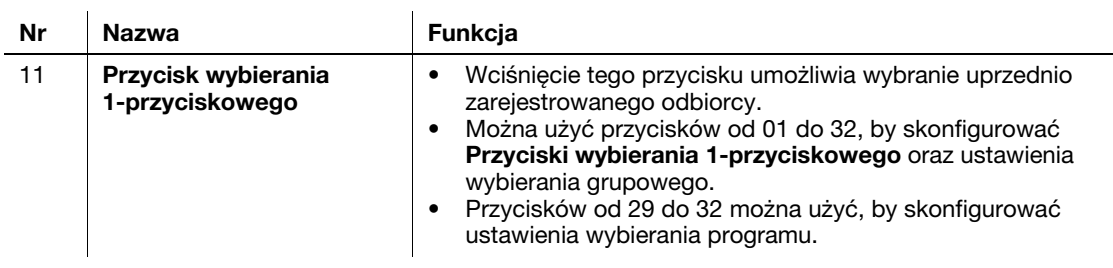

٠

## **2.4 Obsługa Panelu sterowania**

Zmieniając ustawienie należy skorzystać z ▲, ▼, ◀ lub ▶ dostępnych na urządzeniu, by przesuwać kursor. Aby zatwierdzić wybrane ustawienie, należy wcisnąć **OK**.

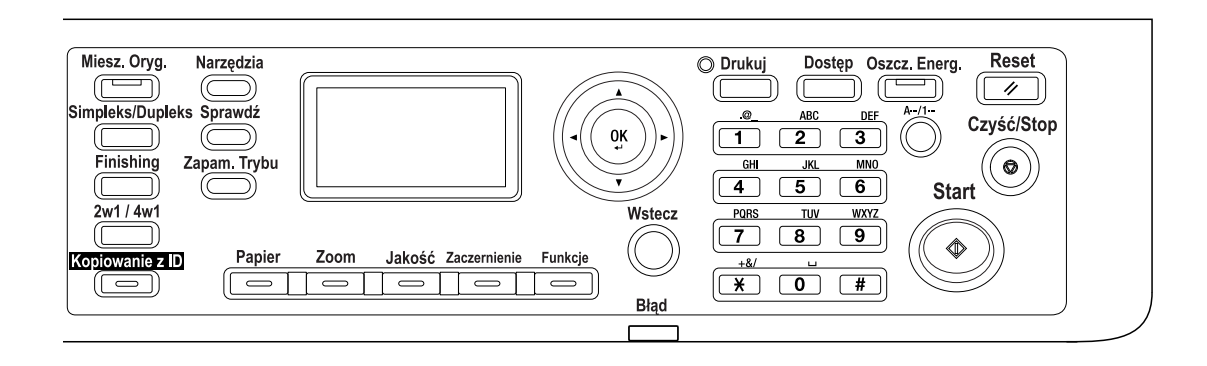

### **Określanie współczynnika zoom**

Poniżej opisana została obsługa **Panelu sterowania**. W opisie jako przykład wykorzystano procedurę określania współczynnika zoom.

**1** Wcisnąć przycisk **Zoom**.

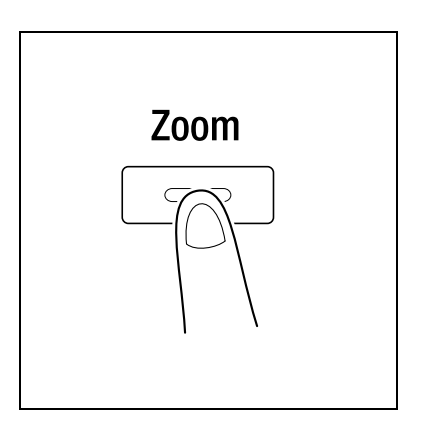

**2** Wcisnąć jednokrotnie ▼, a następnie OK.

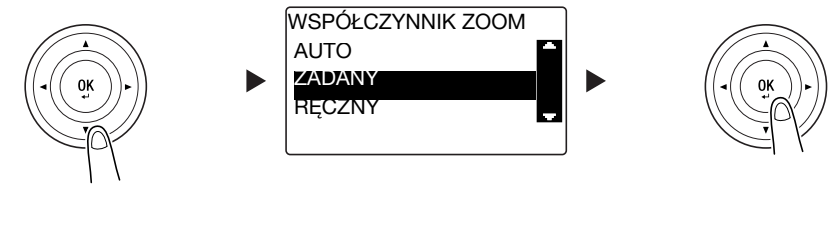

**3** Wcisnąć dwukrotnie ▼, a następnie OK.

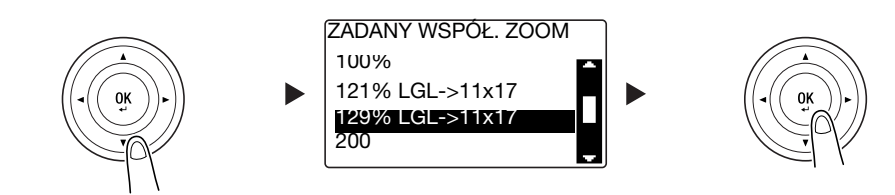

Współczynnik zoom został określony.

#### Wskazówki

- W niniejszym dokumencie procedura opisana powyżej została podana w następujący sposób: "Aby zaznaczyć, należy użyć  $\blacktriangle\blacktriangledown$ , a następnie nacisnąć OK<sup>"</sup>. Aby skorygować wykonaną operację, należy wcisnąć **Wstecz**, by przywrócić wcześniejszy ekran.

## **2.5 Włączanie/wyłączanie zasilania**

## **Włączanie zasilania**

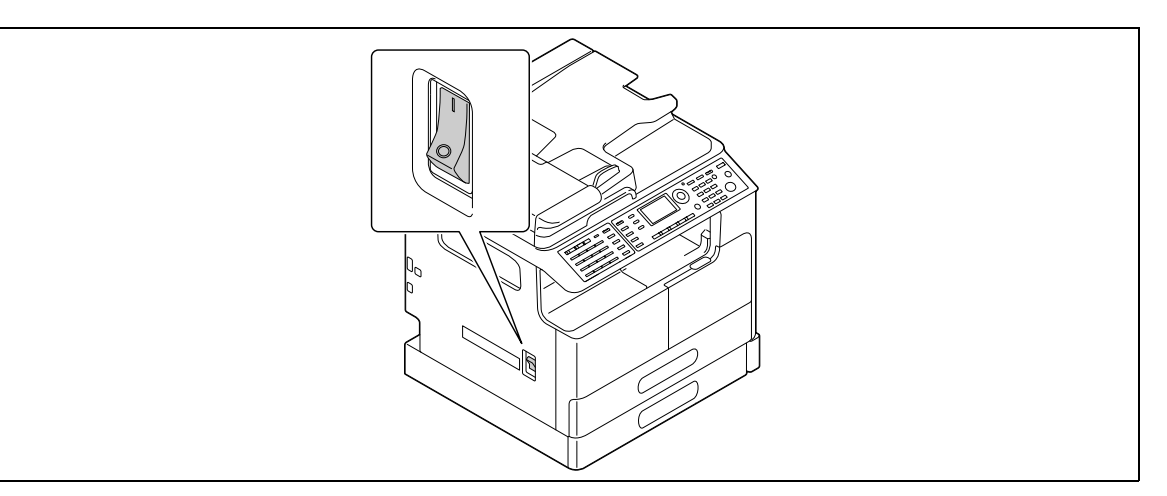

### **Wyłączanie zasilania**

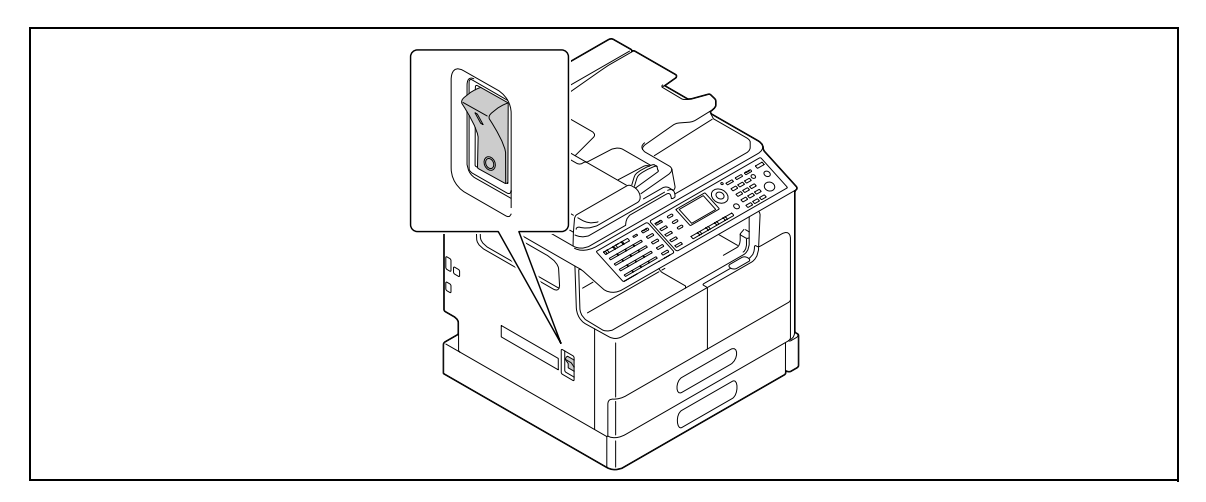

#### Wskazówki

- W trybie czuwania **Oszcz. energ.** jest podświetlane na zielono, a **Wyświetlacz** na **Panelu sterowania** jest wygaszany. Tryb czuwania jest wyłączany w urządzeniu, gdy naciśnięty zostanie dowolny przycisk na **Panelu sterowania**. Nie ma konieczności wyłączania i ponownego włączania zasilania.
- Podczas korzystania z funkcji faksu nie należy wyłączać zasilania. W przeciwnym razie odbieranie faksu nie powiedzie się.
- Podczas drukowania nie należy wyłączać zasilania. W przeciwnym razie może wystąpić zacięcie papieru.
- Jeśli podczas pracy urządzenia zasilanie zostanie wyłączone, skanowane, przesyłane lub odbierane dane, a także zadania oczekujące na wykonanie, zostaną usunięte.

## d**Odsyłacz**

Aby poznać szczegóły na temat wyłączania/włączania zasilania, patrz Rozdział 2 w [Instrukcji obsługi kopiowania].

# **2.6 Oryginał**

<span id="page-47-0"></span>Oryginały można ładować do urządzenia umieszczając je jeden arkusz po drugim na **Szybie oryginału** lub wkładając kilka arkuszy do **ADF**.

## **Umieszczanie oryginału na Szybie oryginału**

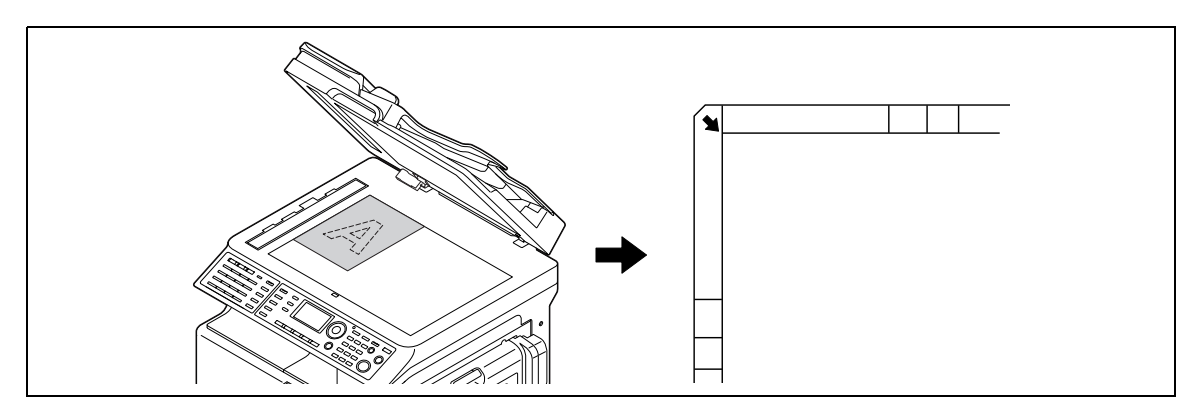

- **1** Otworzy<sup>ć</sup> **ADF** i położyć na nim oryginał.
	- → Oryginał powinien zostać załadowany stroną, która ma być skopiowana, zwróconą do dołu.
	- % Oryginał należy ułożyć wzdłuż **Skal oryginałów**, znajdujących się z lewej strony, u góry **Szyby oryginału**.
	- → Kiedy wkładany jest oryginał przezroczysty (taki jak folia prezentacyjna (OHP)) lub cienki oryginał (kalka kreślarska), należy na nim położyć arkusz białego papieru.
	- % Aby poznać formaty oryginałów, jakie mogą być układane na **Szybie oryginału**, patrz Rozdział 3 w [Instrukcji obsługi kopiowania].
- **2** Ostrożnie zamknąć **ADF**.

Na **Szybie oryginału** można również położyć książkę.

Aby poznać szczegóły na temat tej procedury, patrz Rozdział 3 w [Instrukcji obsługi kopiowania].

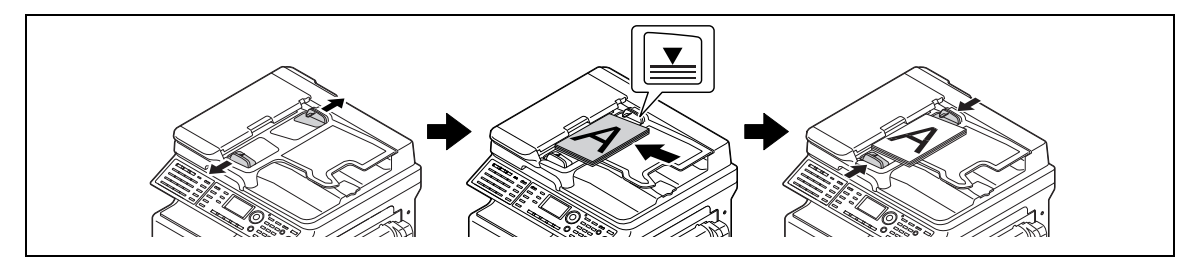

- **1** Otworzy<sup>ć</sup> **Prowadnicę boczną** i załadować oryginał.
	- → Oryginał powinien zostać załadowany stroną, która ma być skopiowana, zwróconą do góry.
	- → Jednocześnie do ADF nie należy ładować więcej, niż 70 arkuszy, a także nie należy ładować stosu arkuszy wyższego, niż do oznaczenia  $\nabla$ . W przeciwnym razie wystąpić może zacięcie papieru, albo oryginały lub urządzenie mogą ulec uszkodzeniu.
	- → Aby poznać formaty oryginałów, jakie mogą być ładowane do ADF, patrz Rozdział 3 w [Instrukcji obsługi kopiowania].
- **2 Prowadnicę boczną** należy wyrównać do formatu oryginału.
	- → Jeśli oryginał nie zostanie poprawnie załadowany, może nie zostać podany w linii prostej.
	- → Do **ADF** można również ładować oryginały o różnych formatach. Aby poznać szczegóły na temat tej procedury, patrz Rozdział 3 w [Instrukcji obsługi kopiowania].

## d**Odsyłacz**

Jeśli ułożenie, w jakim oryginał został załadowany różni się od ułożenia, w jakim papier jest załadowany do podajnika, należy określić kierunek ułożenia oryginału (kierunek ładowania oryginału). W przeciwnym razie, część obrazów znajdujących się na oryginale może nie zostać wydrukowana. Aby poznać szczegóły na temat układania oryginału, patrz Rozdział 4 w [Instrukcji obsługi kopiowania].

## **2.7 Ładowanie papieru**

### **Ładowanie papieru do Kasety 1**

- **1** Wysunąć **Kasetę 1**.
	- → Przycisnąć płytkę, dociskającą aż "zaskoczy" na miejsce.

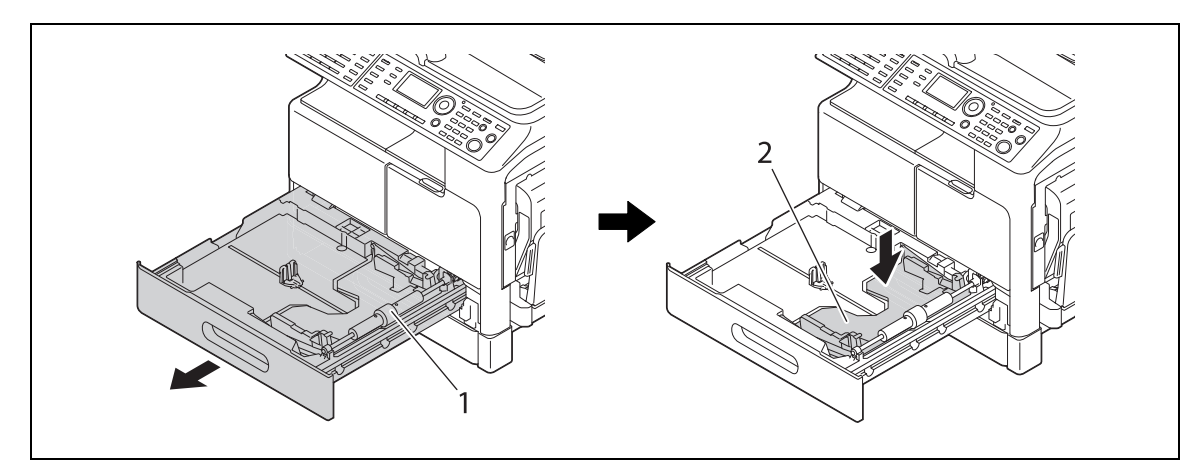

- 1 Rolka odbierająca papier
- 2 Płytka dociskająca

#### **PAMIĘTAJ**

Należy zachować ostrożność, by nie dotknąć ręką powierzchni rolki odbierającej papier.

**2** Załadować papier i prowadnicę boczną wyrównać do ryzy.

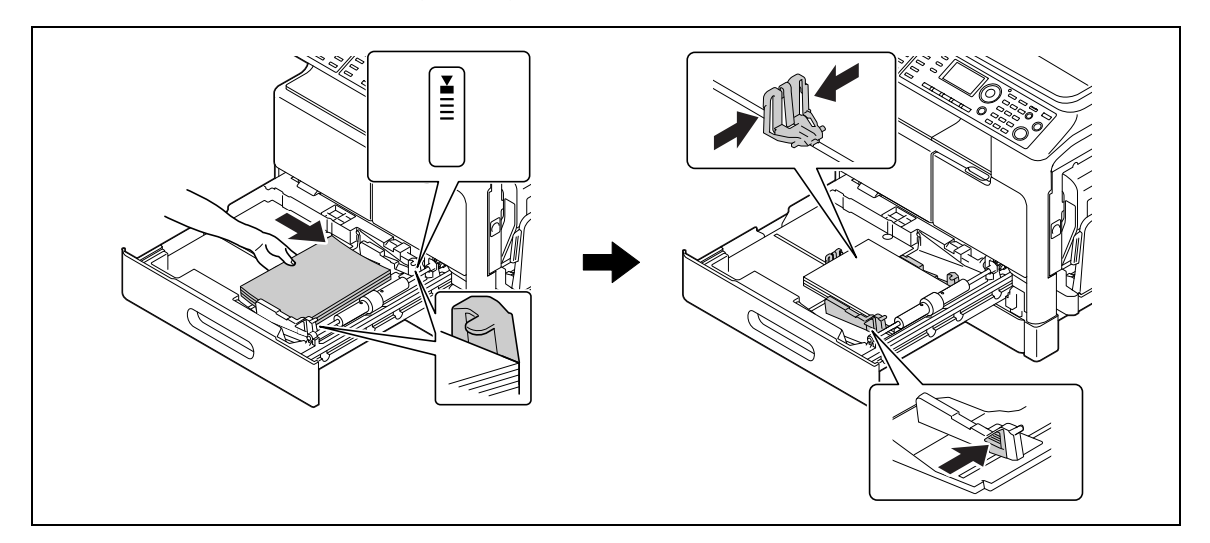

- $\rightarrow$  Ustawienie prowadnicy bocznej dopasować do formatu papieru.
- % Papier należy załadować w taki sposób, by strona, na której ma być wykonany wydruk, była skierowana do góry.
- → Należy pamiętać, by ładowany papier mieścił się pod występem i by stos nie był wyższy, niż do oznaczenia  $\blacktriangledown$ .
- $\rightarrow$  Załadować można do 250 arkuszy papieru zwykłego.
- → Załadować można do 20 arkuszy grubego papieru.
- → Załadować można do 10 folii prezentacyjnych (OHP).
- → Załadować można do 10 kopert.

### d**Odsyłacz**

Aby poznać szczegóły na temat ładowania papieru do Kasety 1, patrz Rozdział 3 w [Instrukcji obsługi kopiowania].

## **Ładowanie papieru do Kasety 2, Kasety 3, Kasety 4 lub Kasety 5 (opcja)**

- **1** Wysunąć kasetę.
	- → Przycisnąć płytkę, dociskającą aż "zaskoczy" na miejsce.

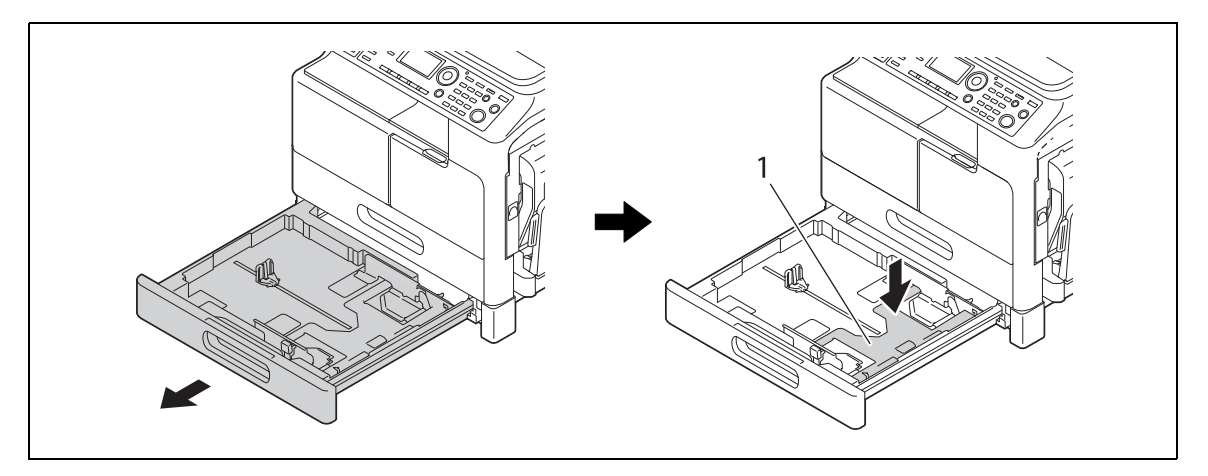

#### 1 Płytka dociskająca

**2** Załadować papier i prowadnicę boczną wyrównać do ryzy.

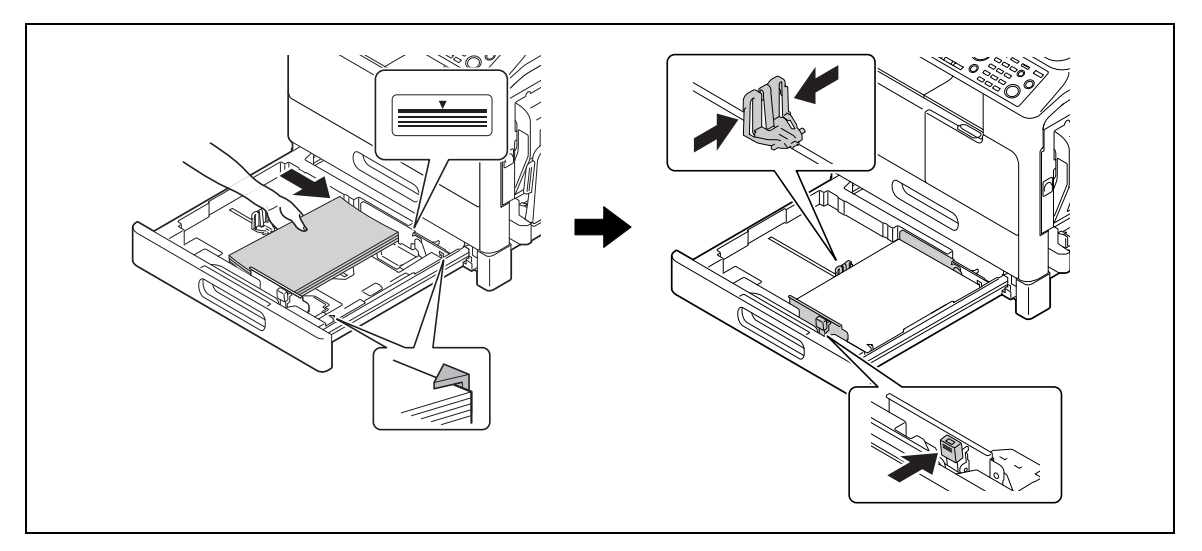

- → Ustawienie prowadnicy bocznej dopasować do formatu papieru.
- → Papier należy załadować w taki sposób, by strona, na której ma być wykonany wydruk, była skierowana do góry.
- → Należy pamiętać, by ładowany papier mieścił się pod występem i by stos nie był wyższy, niż do oznaczenia  $\blacktriangledown$ .
- → Załadować można do 250 arkuszy papieru zwykłego.
- → Papier specjalny (gruby papier, folie prezentacyjne (OHP) lub koperty) nie mogą być ładowane.

## d**Odsyłacz**

Aby poznać szczegóły dotyczące ładowania papieru do **Kasety 2**, **Kasety 3**, **Kasety 4** lub **Kasety 5**, patrz Rozdział 3 w [Instrukcji obsługi kopiowania].

### **Ładowanie papieru do Podajnika ręcznego**

Do **Podajnika ręcznego** ładować można papier zwykły, folie prezentacyjne (OHP), koperty lub inny papier. Poniżej opisana została procedura ładowania zwykłego papieru do **Podajnika ręcznego**.

Wskazówki

- Jeśli ładowany jest papier inny, niż papier zwykły, na **Panelu sterowania** należy określić rodzaj papieru.
- **1** Załadować papier i prowadnicę boczną wyrównać do ryzy.

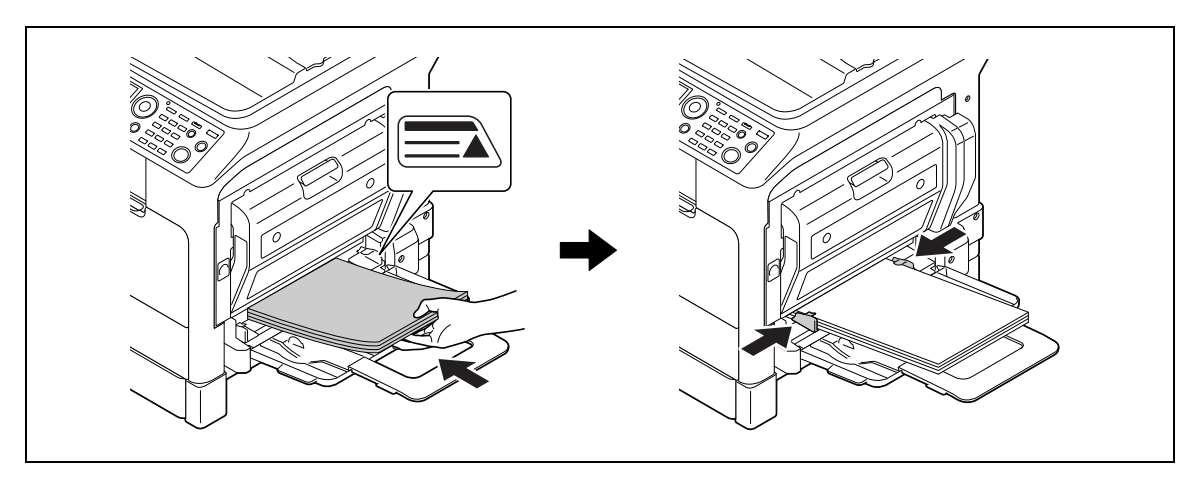

- → Załadować papier tak, by strona, na której ma być wykonane kopiowanie, była skierowana do dołu.
- $\rightarrow$  Przed załadowaniem należy upewnić się, czy papier nie jest pofałdowany.
- $\rightarrow$  Ustawienie prowadnicy dopasować do formatu papieru.
- → Nie należy ładować stosu arkuszy wyższego, niż do oznaczenia ▲.
- → Załadować można do 100 arkuszy papieru zwykłego.
- → Załadować można do 20 arkuszy grubego papieru.
- → Załadować można do 10 folii prezentacyjnych (OHP).
- → Załadować można do 10 kopert.
- **2** Papier określić na **Panelu sterowania**.

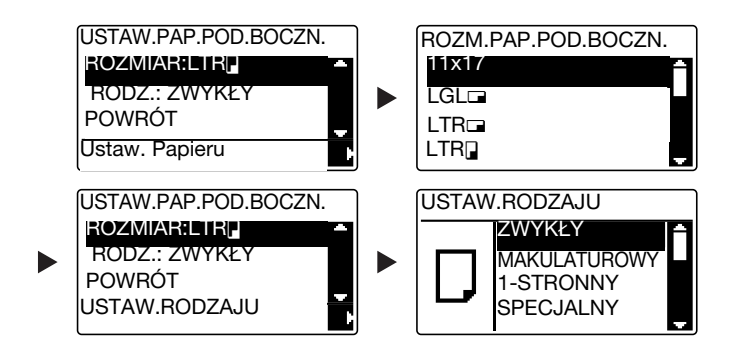

- $\rightarrow$  Użyć  $\blacktriangle$ V, by wybrać [ROZMIAR], a następnie nacisnąć  $\blacktriangleright$ .
- → Użyć ▲▼, by wybrać format papieru, a następnie nacisnąć **OK**.
- $\rightarrow$  Użyć  $\blacktriangle$ V, by wybrać [ RODZ.], a następnie nacisnąć  $\blacktriangleright$ .
- → Użyć **▲▼**, by wybrać rodzaj papieru, a następnie nacisnąć OK.

#### d**Odsyłacz**

Aby poznać szczegóły na temat ładowania papieru do **Podajnika ręcznego**, patrz Rozdział 4 w [Instrukcji obsługi kopiowania].

## **2.8 Usuwanie zacięcia**

Jeśli w urządzeniu wystąpi zacięcie papieru, na **Panelu sterowania** podświetlany jest **Błąd** i pokazywany jest komunikat. Przed usunięciem zacięcia należy pamiętać, by sprawdzić jego lokalizację na **Wyświetlaczu**.

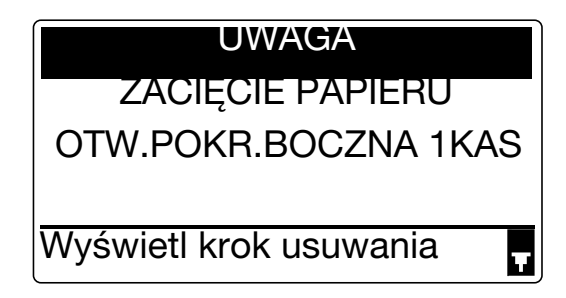

Na **Wyświetlaczu** pokazany zostanie komunikat wskazujący lokalizację zacięcia.

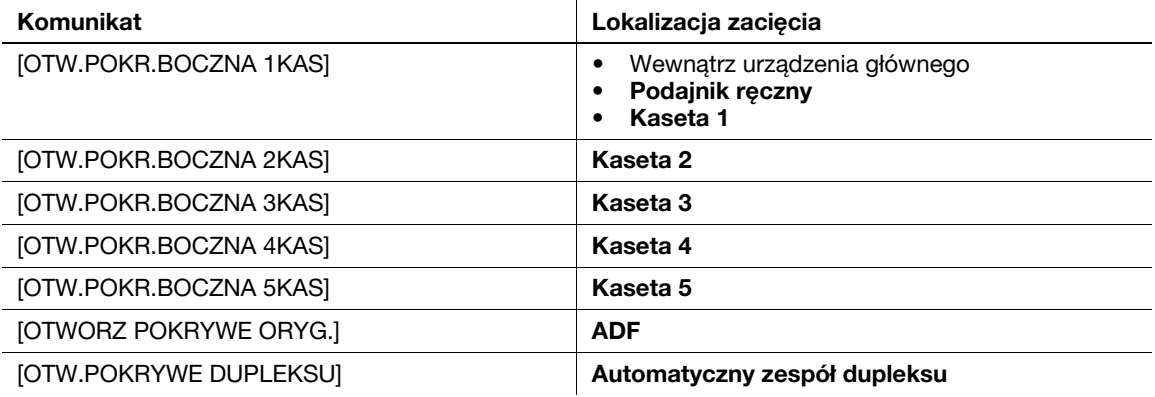

## **Usuwanie zacięcia papieru powstałego w urządzeniu głównym, Podajniku ręcznym lub w Kasecie 1**

Poniżej opisano procedurę usuwania zacięcia papieru powstałego w urządzeniu głównym, **Podajniku ręcznym** lub **Kasecie 1**.

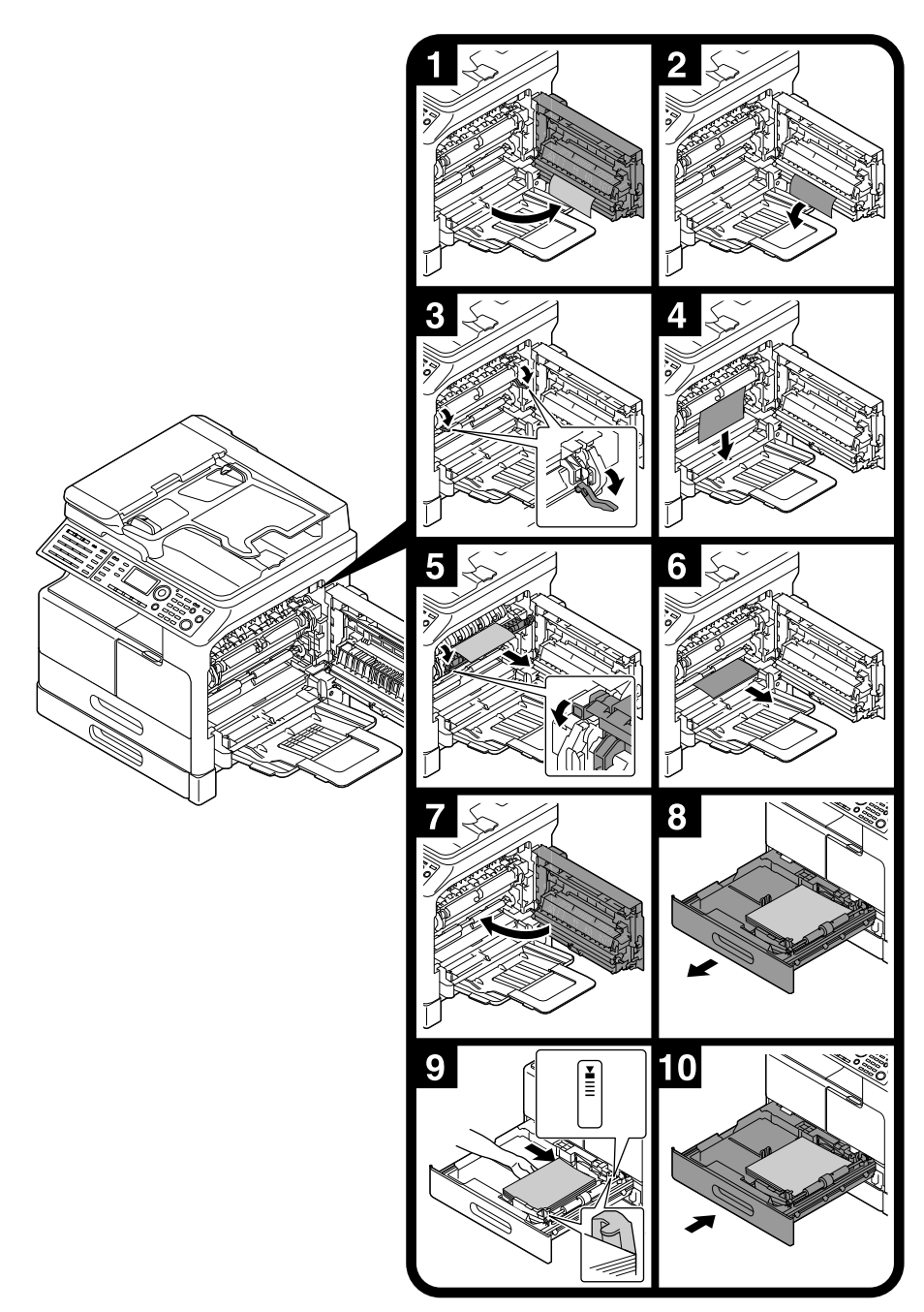

#### Wskazówki

- Obszary wokół zespołu utrwalającego są gorące. Aby uniknąć poparzenia, nie należy dotykać elementów innych niż wymienione w procedurze. W przypadku dotknięcia gorącego elementu, skórę należy natychmiast schłodzić chłodną wodą i zasięgnąć porady lekarza.
- Dotknięcie powierzchni mechanizmu rolkowego może spowodować pogorszenie jakości obrazów kopii. Należy zachować ostrożność, by powierzchni mechanizmu rolkowego nie dotknąć ręką.
- Zwalniając dźwignię oprawy zaciskowej należy przytrzymać zieloną część dźwigni.
- Dotknięcie powierzchni bębna światłoczułego może spowodować pogorszenie jakości obrazów kopii. Należy zachować ostrożność, by powierzchni bębna światłoczułego nie dotknąć ręką.

#### 7 **UWAGA**

- Niektóre z obszarów wewnątrz urządzenia nagrzewają się do wysokich temperatur. Może to być powodem poparzeń. Podczas sprawdzania wnętrza urządzenia, np. przy zacięciu papieru, nie należy dotykać elementów (znajdujących się w pobliżu zespołu utrwalającego, itp.), które zostały oznaczone etykietą z napisem "Caution HOT". Może to skutkować poparzeniem.

### **Usuwanie zacięcia papieru powstałego w Kasecie 2, Kasecie 3, Kasecie 4 lub Kasecie 5**

Poniżej opisana została procedura usuwania zacięcia papieru z **Kasety 2**, **Kasety 3**, **Kasety 4** lub **Kasety 5**. W poniższym opisie wykorzystana została **Kaseta 2**. W przypadku **Kasety 3**, **Kasety 4** i **Kasety 5** zastosować należy tę samą procedurę.

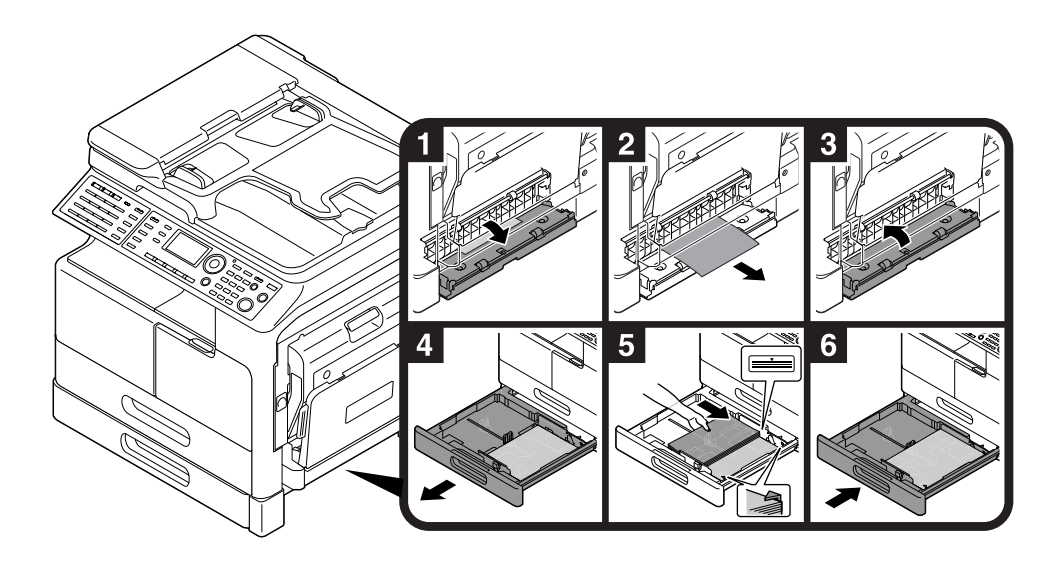

### **Usuwanie zacięcia papieru powstałego w ADF**

Poniżej opisano procedurę usuwania zacięcia papieru powstałego w **ADF**.

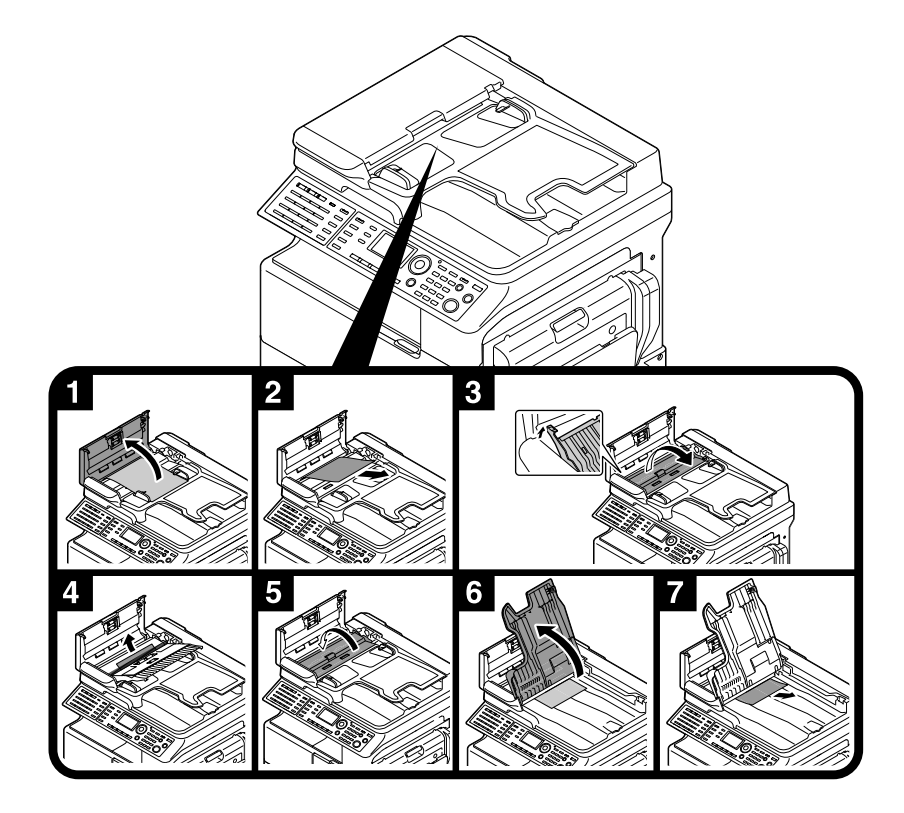

### **Usuwanie zacięcia papieru powstałego w Automatycznym zespole dupleksu**

Poniżej opisano procedurę usuwania zacięcia papieru powstałego w **Automatycznym zespole dupleksu**.

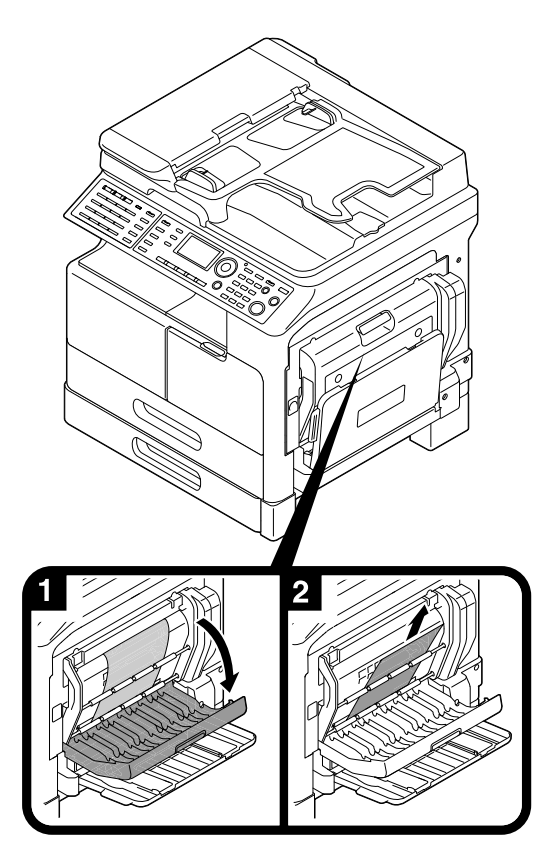

## **2.9 Wymiana materiałów eksploatacyjnych**

### **Wymiana Zasobnika na toner**

Kiedy toner wyczerpie się, na **Panelu sterowania** podświetlany jest **Błąd** i pokazywany jest komunikat. Kiedy pojawi się komunikat, **Zasobnik na toner** należy wymienić na nowy.

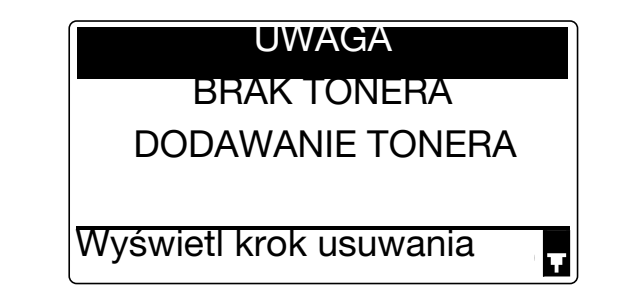

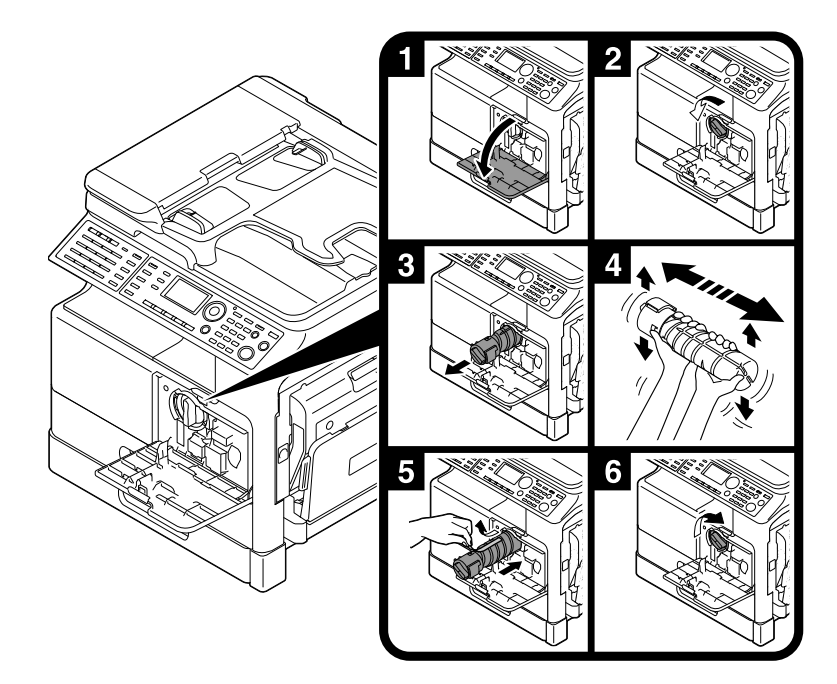

#### Wskazówki

- W przypadku **Zasobnika na toner** należy pamiętać, by użyć **Zasobnik** przeznaczony do posiadanego urządzenia. Zastosowanie innego **Zasobnika na toner** spowoduje awarię urządzenia. W celu uzyskania szczegółowych informacji należy skontaktować się z przedstawicielem serwisu.
- Przedstawiciel serwisu odbiera zużyte **Zasobniki na toner**. Puste zasobniki na toner należy przechowywać w osobnych opakowaniach. Zasobników nie należy wyrzucać.
- Przed zainstalowaniem nowego **Zasobnika na toner** należy go mocno potrząsnąć ok. 5 do 10 razy z boku na bok oraz w górę i w dół.

### 7 **OSTROŻNIE**

- Nie wrzucać w otwarty płomień tonera, ani pojemnika zawierającego toner (np. zasobnika na toner lub zespołu wywołującego). Gorący toner może rozsypać się i spowodować poparzenia lub inne uszkodzenia.

### $\Lambda$  UWAGA

- Nie pozostawiać elementów powiązanych z tonerem (np. zasobnika na toner lub zespołu wywołującego) w miejscu łatwo dostępnym dla dzieci. Polizanie dowolnego z tych elementów lub połknięcie tonera może spowodować problemy ze zdrowiem.
- Elementów związanych z tonerem (np. zasobników na toner lub zespołów wywołujących) nie należy przechowywać w pobliżu urządzeń czułych na działanie pola magnetycznego, takich jak urządzenia precyzyjne i pamięci przechowujące dane, ponieważ mogłoby to spowodować ich niepoprawne działanie. Może to spowodować ich nieprawidłowe działanie.
- Nie otwierać na siłę elementów związanych z tonerem (np. zasobnika na toner lub zespołu wywołującego). Jeśli toner wydostanie się z zasobnika, należy zachować ostrożność, by uniknąć zainhalowania oraz kontaktu tonera ze skórą.
- Jeśli toner dostanie się na skórę lub na ubranie, należy go dokładnie zmyć używając mydła i wody.
- Jeśli toner dostanie się do dróg oddechowych, należy wyjść na świeże powietrze, a następnie kilkakrotnie przepłukać gardło używając dużej ilości wody. Jeśli wystąpią objawy, takie jak kaszel, należy skontaktować się z lekarzem.
- Jeśli toner dostanie się do oczu, należy je natychmiast przepłukać bieżącą wodą przez ponad 15 minut. Jeśli podrażnienie nie ustąpi, należy skontaktować się z lekarzem.
- Jeśli toner zostanie połknięty, należy przepłukać usta i wypić kilka szklanek wody. W razie potrzeby skontaktować się z lekarzem.

W tej części opisano opcje, które mogą zostać zainstalowanych w urządzeniu.

Po dodaniu wyposażenia opcjonalnego urządzenie lepiej będzie w stanie spełniać różnorakie wymagania eksploatacyjne stawiane przed nim.

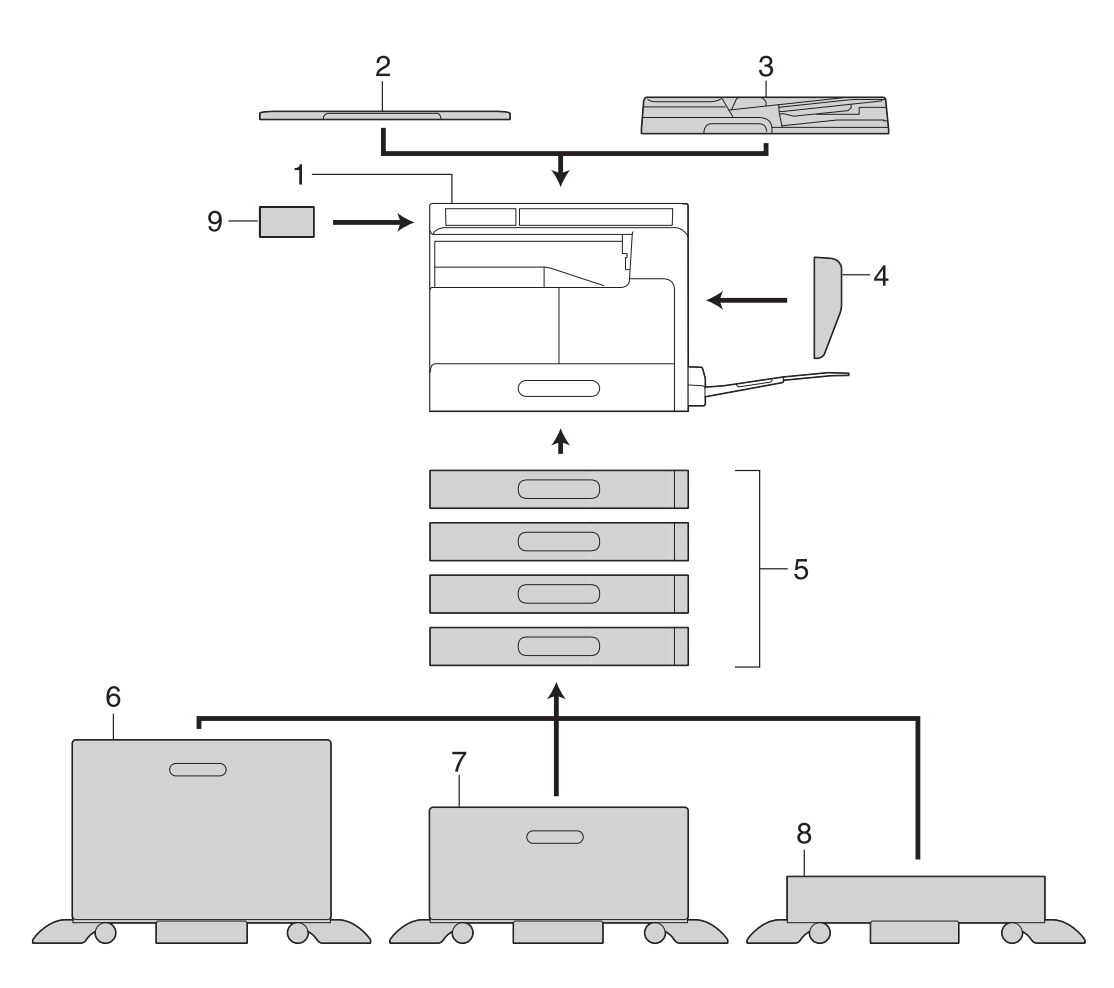

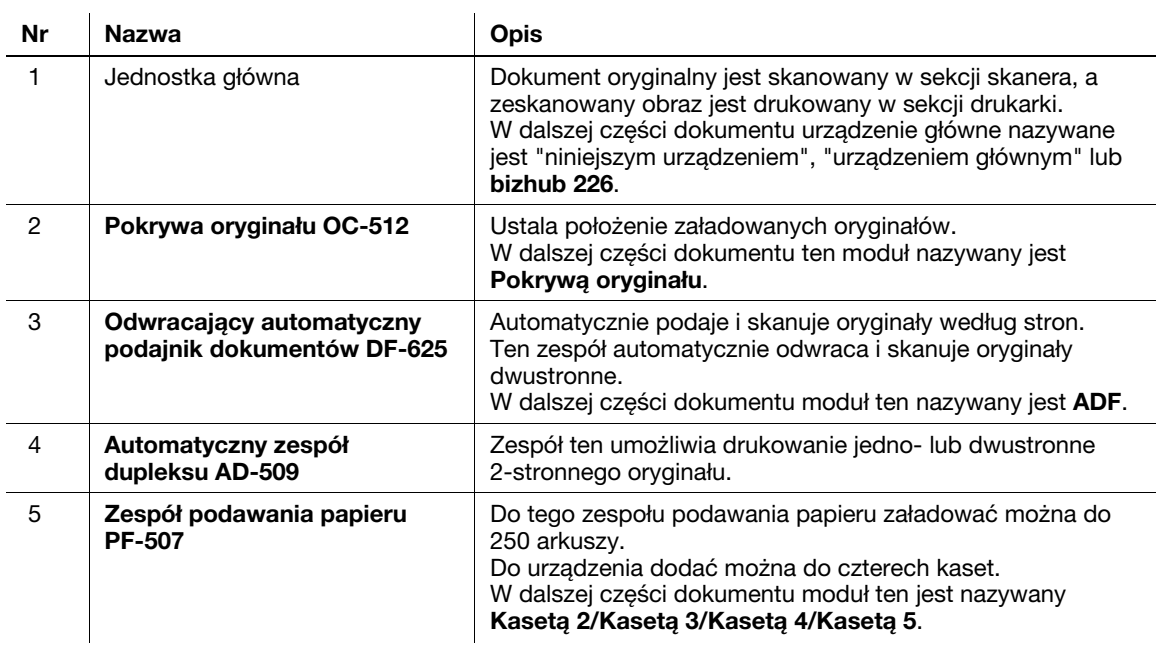

 $\overline{1}$ 

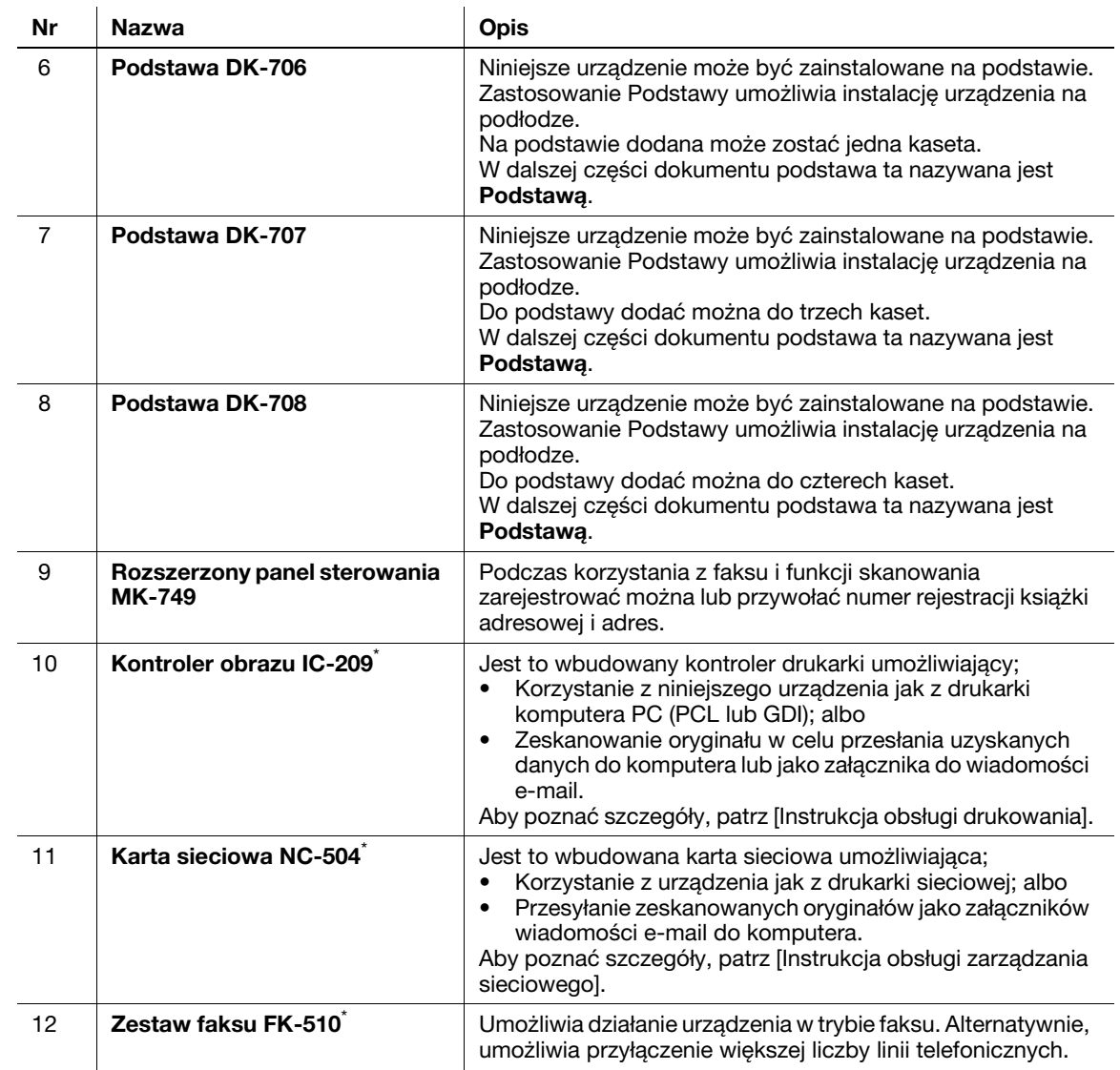

\* Wskazuje wbudowaną opcję, która nie została uwidoczniona na powyższej ilustracji.

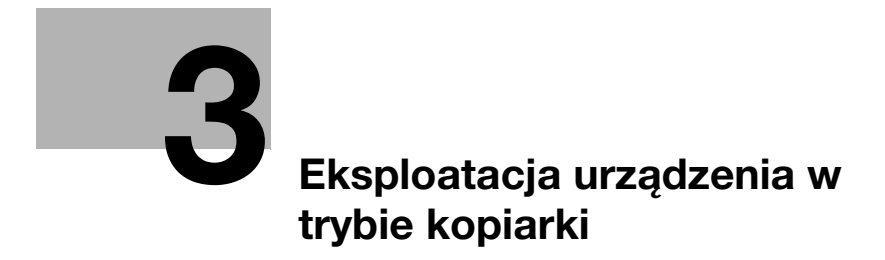

# <span id="page-62-0"></span>**3 Eksploatacja urządzenia w trybie kopiarki**

## **3.1 Kopiowanie oryginału**

Poniżej opisano podstawowe procedury umożliwiające ładowanie i kopiowanie oryginału.

- **1** Wcisnąć **Kopie** i załadować oryginał.
	- $\rightarrow$  Aby poznać szczegóły dotyczące sposobu ładowania oryginału, patrz [str. 2-12.](#page-47-0)
- **2** Określić jakość obrazu.

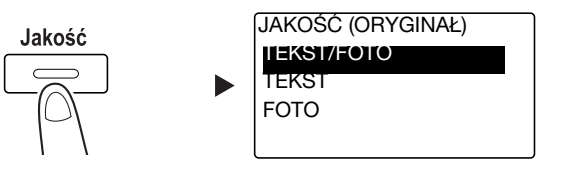

- → Użyć AV by wybrać odpowiednie ustawienie, a następnie wcisnąć OK.
- → W przypadku oryginałów zawierających zarówno tekst, jak i zdjęcia, należy wybrać [TEKST/FOTO].
- → W przypadku oryginałów zawierających jedynie tekst, należy wybrać [TEKST].
- → W przypadku oryginałów zawierających jedynie zdjęcia, należy wybrać [FOTO].
- **3** Określić zaczernienie.

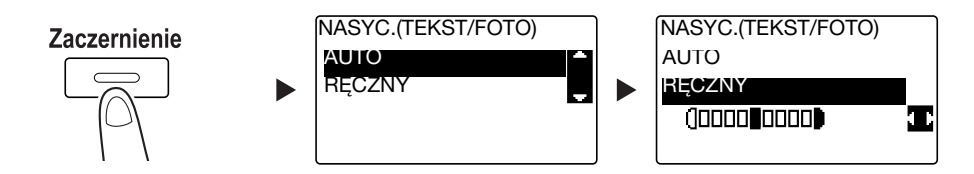

- → Użyć **AV** by wybrać odpowiednie ustawienie, a następnie wcisnąć OK.
- → Po wybraniu [RECZNY] należy użyć <**▶**, by wybrać odpowiednie nasycenie, a następnie wcisnąć **OK**.
- $\rightarrow$  W ustawieniu recznym można wybrać jeden z dziewieciu poziomów nasycenia.
- → Nie można jednocześnie określić nasycenia automatycznego i ustawienia jakości obrazu [FOTO].
- **4** Aby określić liczbę kopii, należy skorzystać z **Klawiatury**, a następnie nacisnąć **Start**.
	- % Jeśli oryginał jest układany na **Szybie oryginału**, należy powtórzyć kroki od 1 do 4.
	- % Aby przerwać wykonywaną operację kopiowania, należy wcisnąć **Czyść/Stop**. W celu uzyskania szczegółowych informacji, patrz [str. 3-9](#page-68-0).

## **3.2 Powiększanie lub zmniejszanie formatu oryginału**

Kiedy format oryginału jest różny od formatu papieru wydruków, do kopiowania można określić współczynnik zoom.

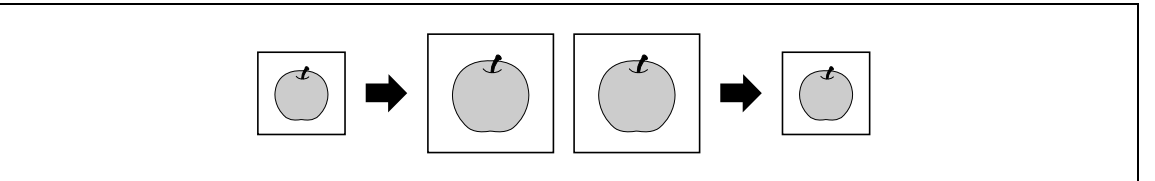

- **1** Wcisnąć **Kopie** i załadować oryginał.
	- → Aby poznać szczegóły na temat sposobu ładowania oryginału, patrz [str. 2-12](#page-47-0).
- **2** Wcisnąć **Zoom**, a następnie wybrać [ZADANY].

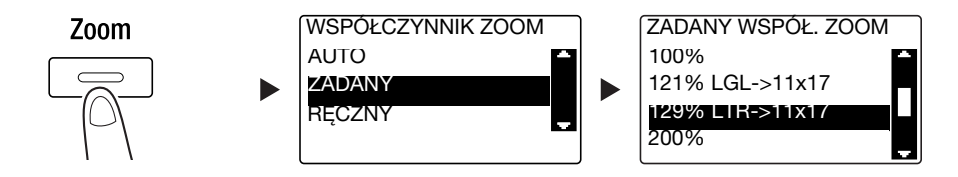

- → Użyć AV by wybrać odpowiednie współczynnik zoom, a następnie wcisnąć OK.
- → Wybrać współczynnik zoom z pomiędzy 25%, 50%, 64%, 78%, 100%, 121%, 129%, 200% i 400%.
- **→** Jeśli użytkownik chce określić współczynnik zoom z wykorzystaniem **Klawiatury**, powinien wybrać [RĘCZNY].
- **3** Aby określić liczbę kopii, należy skorzystać z **Klawiatury**, a następnie nacisnąć **Start**.
	- % Aby przerwać wykonywaną operację kopiowania, należy wcisnąć **Czyść/Stop**. W celu uzyskania szczegółowych informacji, patrz [str. 3-9](#page-68-0).
	- % Jeśli oryginał jest układany na **Szybie oryginału**, należy powtórzyć kroki od 1 do 3.

#### **Ręczne określanie współczynnika zoom**

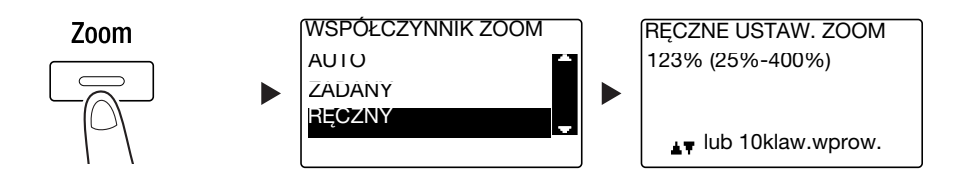

Użyć ▲▼ by wybrać [RĘCZNY], a następnie nacisnąć OK.

Aby wprowadzić wartość, należy ć ▲▼ lub Klawiatury, a następnie wcisnąć OK.

#### Wskazówki

- Wciśnięcie **Czyść/Stop** spowoduje usunięcie wprowadzonej wartości.

#### d**Odsyłacz**

Aby poznać szczegóły na temat ustawienia współczynników zoom pionowego i poziomego, patrz Rozdział 4 w [Instrukcji obsługi kopiowania].

## **3.3 Oszczędzanie papieru zużywanego do kopiowania**

Poniżej opisano procedury umożliwiające drukowanie po obu stronach papieru (kopiowanie 2-stronne) oraz pozwalające drukować kilka zmniejszonych stron na pojedynczym arkuszu (kopiowanie łączone).

#### **Kopiowanie 2-stronne**

Kiedy kopiowana jest duża liczba oryginałów 1-stronnych, kopiowanie ich po obu stronach każdego z arkuszy papieru redukuje ilość zużywanego papieru o 50%.

Funkcja kopiowania 2-stronnego jest dostępna jedynie po zainstalowaniu opcjonalnego **Automatycznego zespołu dupleksu AD-509**.

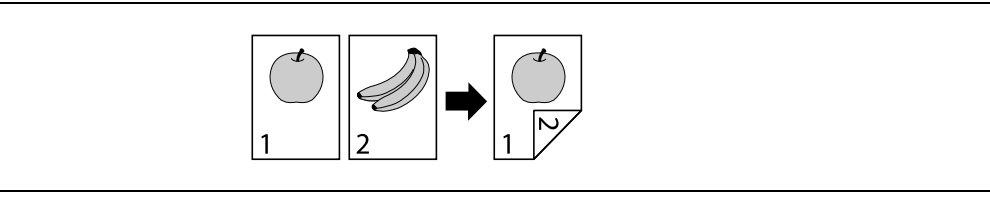

- **1** Wcisnąć **Kopie** i załadować oryginał.
	- → Aby poznać szczegóły na temat sposobu ładowania oryginału, patrz [str. 2-12](#page-47-0).
- **2** Skonfigurować ustawienia kopiowania 2-stronnego.

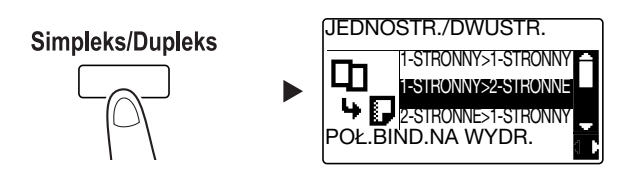

- → Użyć **AV**, by wybrać [1-STRONNY > 2-STRONNE], a następnie wcisnąć OK.
- → Po wybraniu [1-STRONNY > 2-STRONNE] i naciśnięciu ▶ można określić położenie bindowania na drukowanych arkuszach.

#### Wskazówki

W przypadku [1-STRONNE > 2-STRONNE], [1-STRONNE] odnosi się do oryginału 1-stronnego, a [2-STRONNE] do 2-stronnej kopii.

- **3** Aby określić liczba kopii liczbę kopii, należy skorzystać z **Klawiatury**, a następnie nacisnąć **Start**.
	- % Aby przerwać wykonywaną operację kopiowania, należy wcisnąć **Czyść/Stop**. W celu uzyskania szczegółowych informacji, patrz [str. 3-9](#page-68-0).
	- → Jeśli oryginał jest układany na Szybie oryginału, należy przejść do kroku 4.
- **4** Kiedy pokazany zostanie komunikat, należy załadować następny oryginał i nacisnąć **OK**.

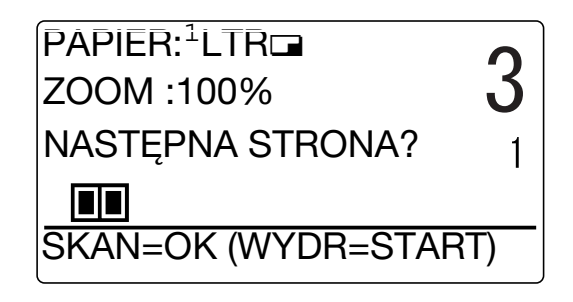

bizhub 226 3-5

**5** Po zeskanowaniu wszystkich oryginałów, należy wcisnąć **Start**.

Wskazówki

Liczba zeskanowanych stron jest pokazywana pod liczbą kopii.

### **Kopiowanie łączone**

Poniżej opisana została procedura umożliwiająca łączenie i drukowanie kilku oryginałów (dwóch lub czterech stron) na pojedynczym arkuszu papieru.

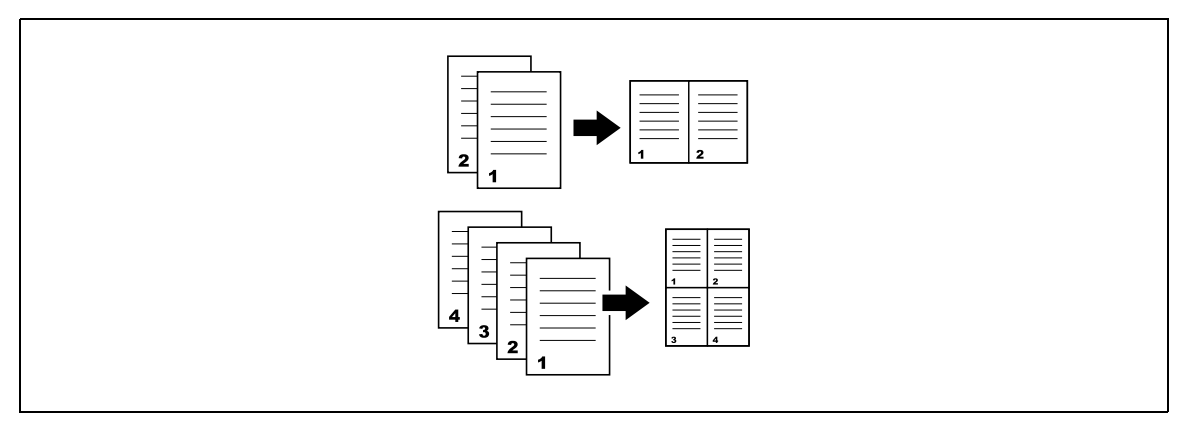

- **1** Wcisnąć **Kopie** i załadować oryginał.
	- → Aby poznać szczegóły na temat sposobu ładowania oryginału, patrz [str. 2-12](#page-47-0).
- **2** Wcisnąć **2w1/4w1** i wybrać [2na1] lub [4na1].

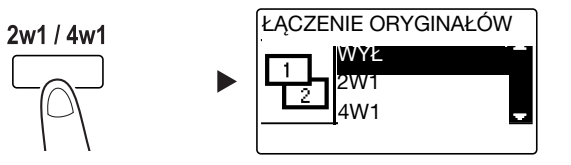

- → Po wybraniu [2W1] i naciśnięciu ▶ można określić ułożenie oryginału.
- → Po wybraniu [4W1] i naciśnięciu ▶ można określić kolejność stron. Wciśnięcie ▶ w następnej kolejności umożliwi określenie ułożenia oryginału.
- **3** Aby określić liczba kopii liczbę kopii, należy skorzystać z **Klawiatury**, a następnie nacisnąć **Start**.
	- % Aby przerwać wykonywaną operację kopiowania, należy wcisnąć **Czyść/Stop**. W celu uzyskania szczegółowych informacji, patrz [str. 3-9](#page-68-0).
	- % Jeśli oryginał jest układany na **Szybie oryginału**, należy przejść do kroku 4.
- **4** Kiedy pokazany zostanie komunikat, należy załadować następny oryginał i nacisnąć **OK**.

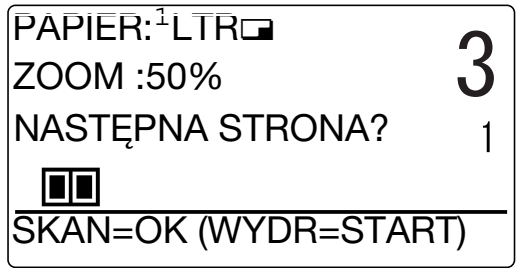

**5** Po zeskanowaniu wszystkich oryginałów, należy wcisnąć **Start**.

#### Wskazówki

Liczba zeskanowanych stron jest pokazywana pod liczbą kopii.

## **3.4 Kopiowanie na papierze o formacie użytkownika**

Papier o formacie użytkownika można załadować do **Podajnika ręcznego** i do **Kasety 1**. Jako przykład, w dalszej części opisano procedury dotyczące ładowania papieru do **Podajnika ręcznego** i kopiowania oryginału na papier.

- **1** Wcisnąć **Kopie** i załadować oryginał.
	- → Aby poznać szczegóły na temat sposobu ładowania oryginału, patrz [str. 2-12](#page-47-0).
- **2** Załadować papier do **Podajnika ręcznego**.

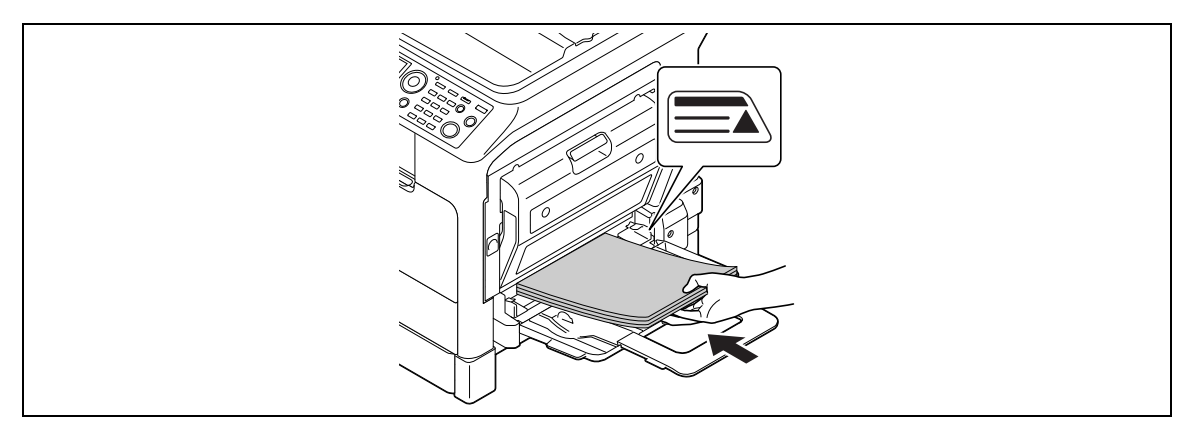

- % Do **Podajnika ręcznego** załadować można do 100 arkuszy. Nie należy ładować stosu arkuszy papieru wyższego, niż do oznaczenia  $\blacktriangle$ .
- % Po załadowaniu papieru do **Podajnika ręcznego** na **Panelu sterowania** pokazany zostanie ekran umożliwiający wybranie papieru znajdującego się w podajniku ręcznym. Aby skonfigurować ustawienia papieru o formacie użytkownika, należy przejść do kroku 3.
- **3** Skonfigurować ustawienia papieru o formacie użytkownika.

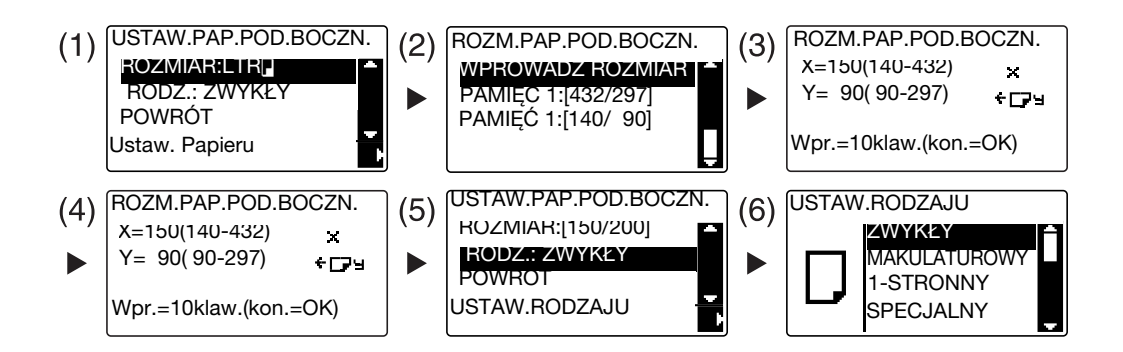

- $\rightarrow$  Użyć  $\blacktriangle$  by wybrać [ROZMIAR], a następnie nacisnąć  $\blacktriangleright$ . (1)
- **→** Użyć ▲▼, by wybrać odpowiednie ustawienie, a następnie wcisnąć OK. (2)(6)
- % Użyć **Klawiatury**, by określić format papieru, a następnie wcisnąć **OK**. (3)(4)
- $\rightarrow$  Użyć  $\blacktriangle$  by wybrać [ RODZ.], a następnie nacisnąć  $\blacktriangleright$ . (5)
- → Aby powrócić do ekranu podstawowego, należy wcisnąć Wstecz.
- → Jeśli użytkownik nie ma pewności co do formatu papieru o formacie użytkownika, powinien zmierzyć długości X i Y korzystając ze **Skali oryginału**.
- **4** Aby określić liczbę kopii, należy skorzystać z **Klawiatury**, a następnie nacisnąć **Start**.

#### d**Odsyłacz**

Aby poznać szczegóły na temat konfigurowania ustawień papieru w **Kasecie 1**, patrz Rozdział 6 w [Instrukcji obsługi kopiowania].

## **3.5 Kopiowanie na kopertach**

Koperty można załadować do **Podajnika ręcznego** i do **Kasety 1**. Jako przykład, w dalszej części opisano procedury dotyczące ładowania kopert do **Podajnika ręcznego** i kopiowania oryginału na kopertach.

- **1** Wcisnąć **Kopie** i załadować oryginał.
	- $\rightarrow$  Aby poznać szczegóły na temat sposobu ładowania oryginału, patrz [str. 2-12](#page-47-0).
- **2** Koperty załadować do **Podajnika ręcznego**.

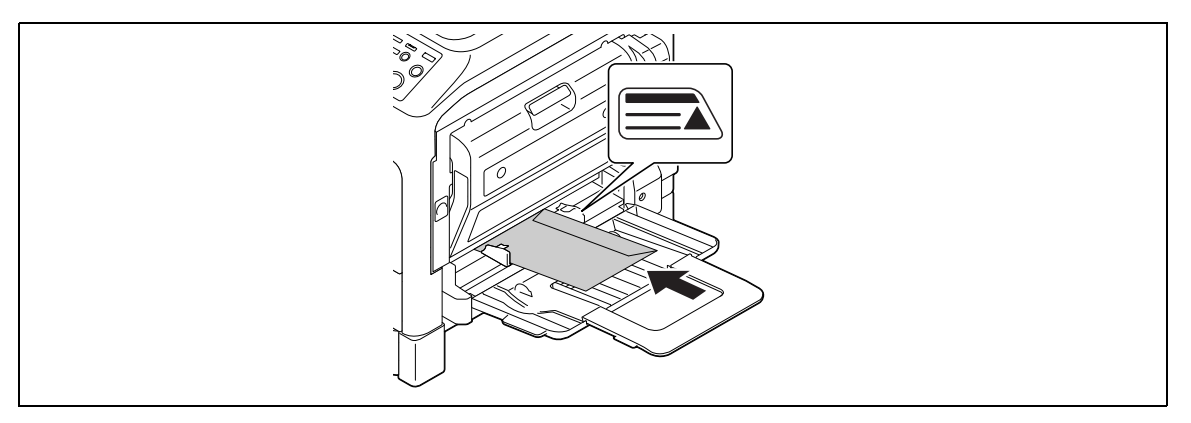

- → Koperty należy ładować stroną, po której znajduje się klapka, zwróconą do góry, aby strona, na której ma powstać kopia oryginału, była zwrócona do dołu.
- % Do **Podajnika ręcznego** załadować można do 10 kopert. Nie należy ładować stosu kopert wyższego, niż do oznaczenia  $\blacktriangle$ .
- % Po załadowaniu kopert do **Podajnika ręcznego** na **Panelu sterowania** pokazany zostanie ekran, w którym można określić papier. Aby skonfigurować ustawienia, należy przejść do kroku 3.
- **3** Skonfigurować ustawienia kopert.

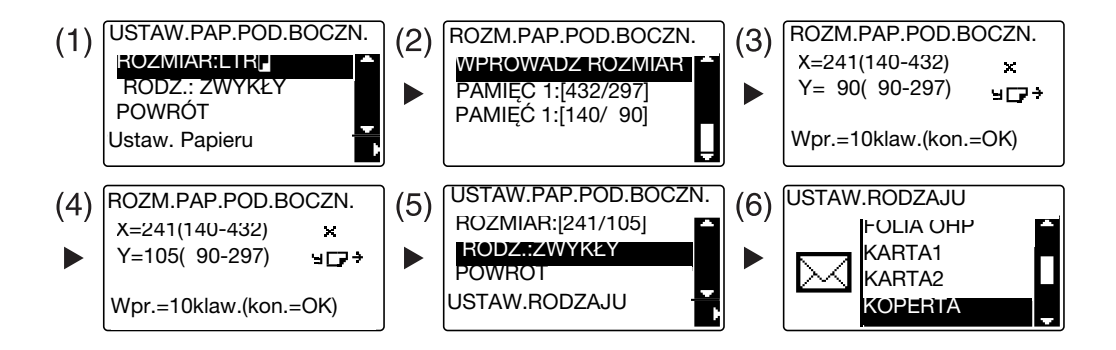

- $\rightarrow$  Użyć  $\blacktriangle$  by wybrać [ROZMIAR], a następnie nacisnąć  $\blacktriangleright$ . (1)
- → Użyć **AV** by wybrać odpowiednie ustawienie, a następnie wcisnąć OK. (2)
- % Użyć **Klawiatury**, by określić format kopert, a następnie wcisnąć **OK**. (3)(4)
- → Użyć  $\blacktriangle$  by wybrać [ RODZ.], wcisnąć > i wybrać [KOPERTE]. (5)(6)
- → Aby powrócić do ekranu podstawowego, należy wcisnąć **Wstecz**.
- → Jeśli użytkownik nie ma pewności co do formatu kopert, powinien zmierzyć długości X i Y korzystając ze **Skali oryginału**.
- **4** Aby określić liczbę kopii, należy skorzystać z **Klawiatury**, a następnie nacisnąć **Start**.

### d**Odsyłacz**

Aby poznać szczegóły na temat konfigurowania ustawień papieru w **Kasecie 1**, patrz Rozdział 6 w [Instrukcji obsługi kopiowania].

## <span id="page-68-0"></span>**3.6 Anulowanie wykonywanej operacji kopiowania**

Poniżej opisano procedurę umożliwiającą anulowanie operacji kopiowania, która została rozpoczęta po naciśnięciu **Start**.

- **1** Skonfigurować ustawienia kopiowania, a następnie nacisnąć **Start**.
- **2** Kiedy urządzenie wykonuje operację kopiowania wcisnąć **Czyść/Stop**.

Pokazany zostanie komunikat [Proszę czekać] i zadanie zostanie przerwane.

 $3$  Użyć ▲▼ by wybrać [TAK], a następnie nacisnąć OK.

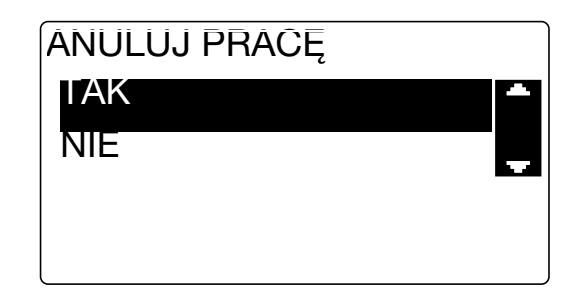

→ Wybranie [NIE] spowoduje wznowienie przerwanego zadania.

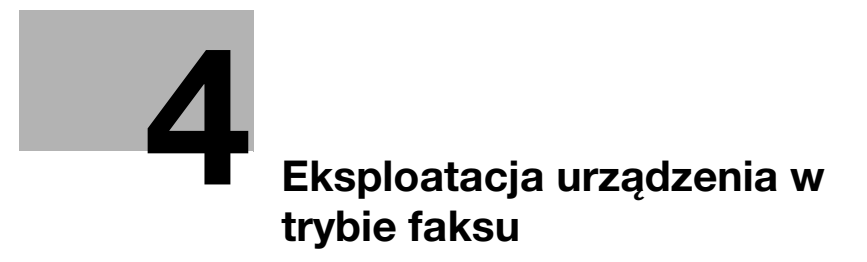
# **4 Eksploatacja urządzenia w trybie faksu**

## <span id="page-72-0"></span>**4.1 Przesyłanie faksu**

W niniejszej części opisano sposób przesyłania faksu.

Niniejsze urządzenie obsługuje funkcję faksu G3. Przesyłanie i odbieranie takich faksów jest możliwe jedynie w przypadku zdalnych urządzeń bazujących na G3.

- **1** Wcisnąć **Faks**.
- **2** Załadować oryginał.
	- → Aby poznać szczegóły na temat sposobu ładowania oryginału, patrz [str. 2-12](#page-47-0).
- **3** Określić jakość obrazu.

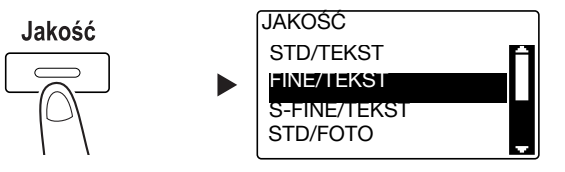

- → Użyć **AV** by wybrać odpowiednie ustawienie, a następnie wcisnąć OK.
- → Kiedy przesyłany jest oryginał zdjęcia, należy wybrać [STD/FOTO], [FINE/FOTO] lub [S-FINE/FOTO].
- → Jeśli wybrane zostanie [S-FINE/TEKST] lub [S-FINE/FOTO], oryginał może nie zostać przesłany zgodnie z określonymi ustawieniami. W takim przypadku oryginał jest przesyłany z wykorzystaniem ustawienia [FINE/TEKST] lub [STD/FOTO].
- → Kiedy określone zostanie [FINE/FOTO] lub [S-FINE/FOTO], jeśli format oryginału jest większy, niż format papieru znajdującego się u odbiorcy, jakość obrazu może zostać zredukowana, zależnie od wydajności faksu docelowego.
- **4** Określić zaczernienie.

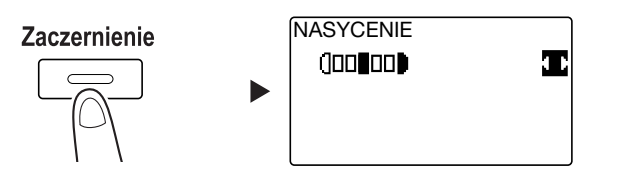

- → Użyć <**▶**, by określić odpowiednie zaczernienie, a następnie nacisnąć OK.
- **5** <sup>U</sup>żywając **Klawiatury** wprowadzić numer faksu, a następnie nacisnąć **Start**.
	- % W **Książce tel.** znajdują się numery zarejestrowane w wybieraniu 1-przyciskowym lub w wybieraniu skróconym.
	- → Jeśli żądany numer zarejestrowany jest w wybieraniu 1-przyciskowym, odbiorcę należy wybrać w wybieraniu 1-przyciskowym.
	- % Aby określić numer zarejestrowany w wybieraniu skróconym, należy wcisnąć **Szyb. Wybier.**, a następnie używając **Klawiatury** określić numer wybierania skróconego.
	- % Aby przerwać przesyłanie, należy wcisnąć **Czyść/Stop** i wybrać [TAK] w wyświetlanym ekranie. W celu uzyskania szczegółowych informacji, patrz [str. 4-11](#page-80-0).
	- → Jeśli oryginał jest układany na **Szybie oryginału**, należy przejść do kroku 6.

- $6$  Użyć ▲▼ by wybrać [AUTO DETEKCJA] lub [RĘCZNY], a następnie nacisnąć OK.
	- → Jeśli wybrane zostanie [RECZNY], należy określić format papieru.

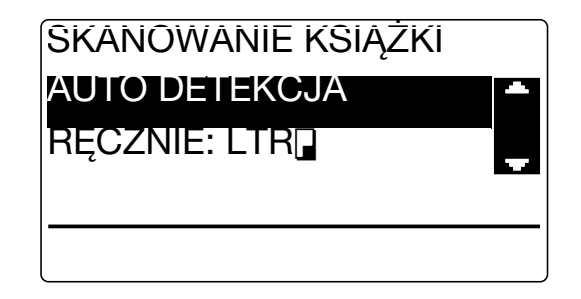

- **7** Aby rozpocząć skanowanie, należy wcisnąć **OK**.
- **8** Kiedy oryginał jest skanowany bez przerywania, należy załadować następną stronę, a następnie nacisnąć **OK**.
- **9** Po zakończeniu skanowania wszystkich oryginałów, należy wcisnąć **Start**.
	- % Aby przerwać przesyłanie, należy wcisnąć **Czyść/Stop** i wybrać [TAK] w wyświetlanym ekranie. W celu uzyskania szczegółowych informacji, patrz [str. 4-11](#page-80-0).

## **4.2 Przesyłanie faksu do kilku odbiorców jednocześnie**

#### **Rozsyłanie sekwencyjne**

Oryginał można przesłać do kilku odbiorców korzystając z pojedynczej operacji. Funkcja ta nazywana jest rozsyłaniem sekwencyjnym.

Kilku odbiorców można określić korzystając z dwóch metod. Odbiorców można wprowadzić używając **Klawiatury**, albo można ich wybrać z pomiędzy zarejestrowanych odbiorców. Powyższe metody można łączyć.

- **1** Wcisnąć **Faks** i załadować oryginał.
	- → Aby poznać szczegóły na temat sposobu ładowania oryginału, patrz [str. 2-12](#page-47-0).
- **2** Określić odbiorców.

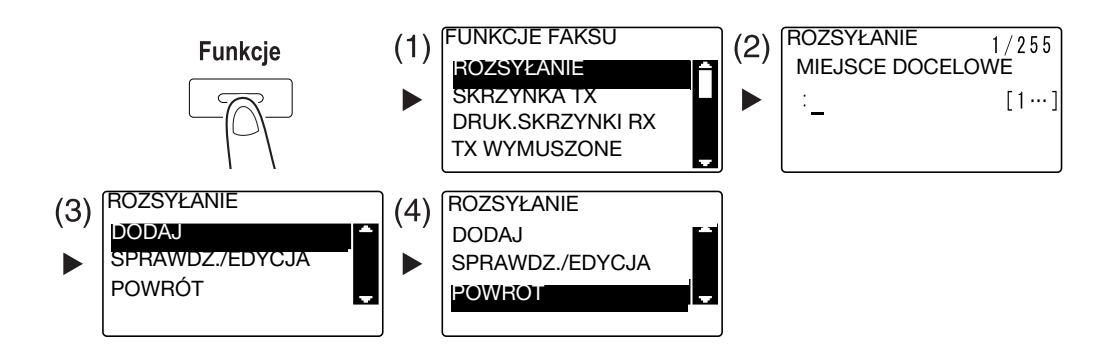

- → Użyć **AV** by wybrać [ROZSYŁANIE], a następnie nacisnąć **OK**. (1)
- % Określić odbiorców, a następnie nacisnąć **OK**. (2)
- → Użyć **AV** by wybrać [DODAJ], a następnie nacisnąć **OK**. (3)
- → Aby określić wszystkich odbiorców, powtórzyć kroki od (1) do (3).
- % Po określeniu wszystkich odbiorców, wybrać [POWRÓT], a następnie wcisnąć **OK**. (4)
- → Aby sprawdzić odbiorców, należy wybrać [SPRAWDZ./EDYCJA].
- **3** Skonfigurować pozostałe niezbędne ustawienia, a następnie nacisnąć **Start**.
	- % Jeśli oryginał jest układany na **Szybie oryginału** należy określić format skanowania. W celu uzyskania szczegółowych informacji, patrz [str. 4-3](#page-72-0).
	- % Aby przerwać przesyłanie, należy wcisnąć **Czyść/Stop** i wybrać [TAK] w wyświetlanym ekranie. W celu uzyskania szczegółowych informacji, patrz [str. 4-11](#page-80-0).

# **4.3 Sprawdzanie rezultatów połączenia faksu**

Po wysłaniu lub odebraniu oryginałów, zapisywane są informacje o rezultatach połączenia (do 60 elementów).

**1** Sprawdzić rezultat połączenia.

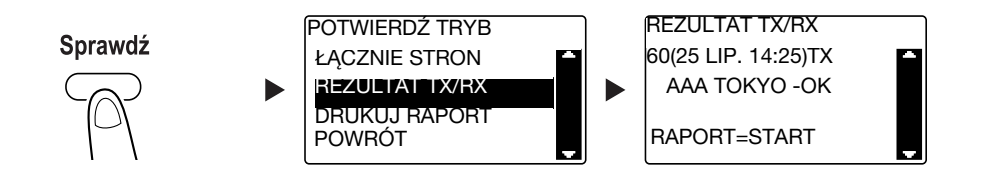

- → Użyć  $\blacktriangle$  v by wybrać [REZULTAT TX/RX], a następnie nacisnąć OK.
- → Użyć AV by podejrzeć rezultat żądanego połączenia.
- % Aby wydrukować raport z rezultatu połączenia, należy wcisnąć **Start**. Po wydrukowaniu raportu z rezultatu połączenia, wyświetlony zostanie ekran podstawowy.
- **2** Skonfigurować ustawienia drukowania raportów.

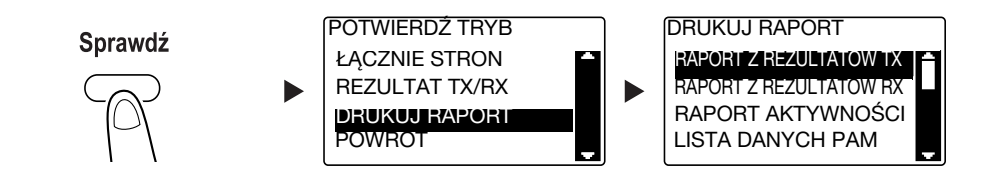

- → Użyć AV by wybrać [DRUKUJ RAPORT], a następnie nacisnąć OK.
- → Użyć AV by wybrać raport, jaki ma być wydrukowany, a następnie nacisnąć OK lub Start.
- → Raport można wydrukować na poniższych formatach papieru.  $5-1/2 \times 8-1/2$  ,  $5-1/2 \times 8-1/2$   $\Box$  (,  $8-1/2 \times 11$   $\Box$  (,  $8-1/2 \times 14$   $\Box$ ,  $11 \times 17$   $\Box$ , A5  $\Box$ , B5  $\Box$ / $\Box$ ,  $A4 \square / \square$ , B4  $\square$  i A3  $\square$
- **3** Nacisnąć **Start**.

## **4.4 Rejestrowanie często używanych odbiorców faksów**

Możliwe jest zarejestrowanie często używanych odbiorców. Odbiorców można zarejestrować w wybieraniu 1-przyciskowym, wybieraniu skróconym, wybieraniu grupowym i wybieraniu programu. Poniżej opisano sposób rejestracji odbiorców w wybieraniu 1-przyciskowym i wybieraniu skróconym.

#### **Rejestrowanie odbiorców w wybieraniu 1-przyciskowym**

Po zarejestrowaniu odbiorcy w wybieraniu 1-przyciskowym można go później łatwo i dokładnie określić, bez konieczności wprowadzania numeru faksu z użyciem **Klawiatury**.

**1** Wcisnąć **Narzędzie** i wybrać [REJESTR. WYBIER.].

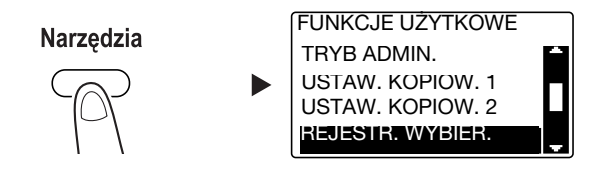

- → Użyć **AV** by wybrać, a nastepnie nacisnać **OK**.
- **2** Wybrać [WYBIER.1-PRZYCISK.].

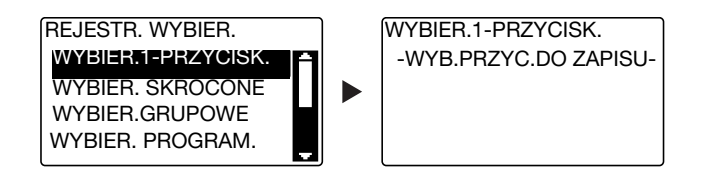

- → Użyć **AV** by wybrać, a następnie nacisnąć OK.
- → Aby poznać szczegóły na temat rejestrowania odbiorców w wybieraniu grupowym, patrz Rozdział 7 w [Instrukcji obsługi faksowania].
- **3** Aby zarejestrować odbiorcę, należy wcisnąć **Przycisk wybierania 1-przyciskowego**.

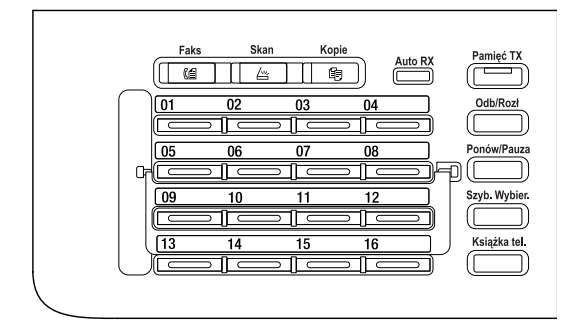

- → W wybieraniu 1-przyciskowym zarejestrować można do 32 stacji.
- → Jeśli skonfigurowane zostało ustawienie LDAP, należy wybrać [USTAWIENIE RĘCZNE].

**4** Wprowadzić nazwę i numer faksu odbiorcy używając **Klawiatury**, a następnie nacisnąć **OK**.

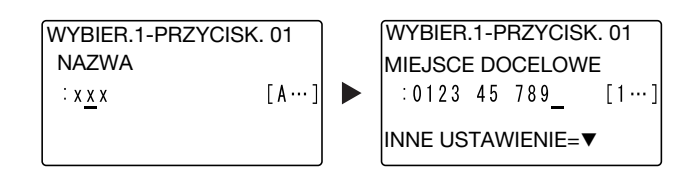

- $\rightarrow$  Aby poznać sposób wprowadzania znaków, patrz [str. 4-10](#page-79-0).
- → Aby skonfigurować przesyłanie kodu F, szybkość transmisji lub ustawienie godziny przesyłania, patrz Rozdział 7 w [Instrukcji obsługi faksowania].

#### **Rejestrowanie odbiorców w wybieraniu skróconym**

Po zarejestrowaniu odbiorcy w wybieraniu skróconym można go później łatwo i dokładnie określić, bez konieczności wprowadzania numeru faksu z użyciem **Klawiatury**.

**1** Wcisnąć **Narzędzie** i wybrać [REJESTR. WYBIER.].

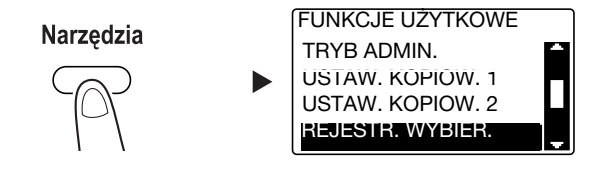

- → Użyć AV by wybrać, a następnie nacisnąć OK.
- **2** Wybrać [WYBIER. SKRÓCONE].

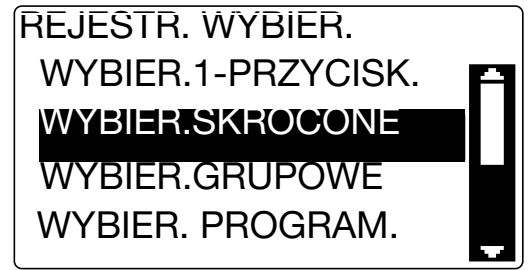

- → Użyć **AV** by wybrać, a następnie nacisnąć OK.
- → Aby poznać szczegóły dotyczące rejestrowania odbiorców w wybieraniu grupowym, patrz Rozdział 7 w [Instrukcji obsługi faksowania].

#### **4.4 Rejestrowanie często używanych odbiorców faksów 4**

**3** Wprowadzi<sup>ć</sup> żądany 3-cyfrowy numer wybierania skróconego używając **Klawiatury**, a następnie nacisnąć **OK**.

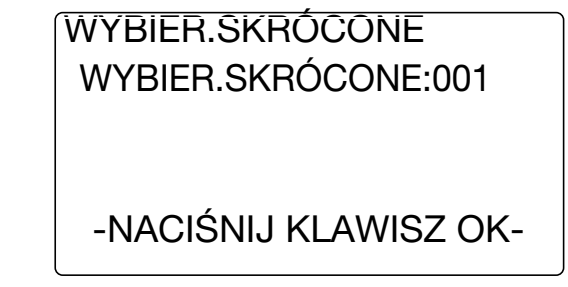

- → W wybieraniu skróconym zarejestrować można do 250 stacji (od 001 do 250).
- → Jeśli skonfigurowane zostało ustawienie LDAP, należy wybrać [USTAWIENIE RĘCZNE].
- **4** Wprowadzić nazwę i numer faksu odbiorcy używając **Klawiatury**, a następnie nacisnąć **OK**.

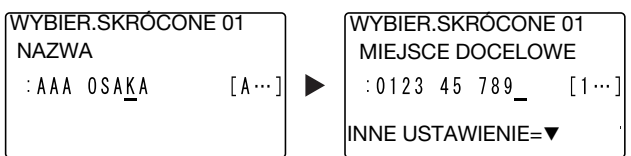

- → Aby poznać sposób wprowadzania znaków, patrz [str. 4-10](#page-79-0).
- → Aby skonfigurować przesyłanie kodu F, szybkość transmisji lub ustawienie godziny przesyłania, patrz Rozdział 7 w [Instrukcji obsługi faksowania].

# <span id="page-79-0"></span>**4.5 Wprowadzanie znaków**

Aby wybrać znak, który będzie wprowadzony, należy użyć **A.../1...**. Możliwe jest wprowadzanie cyfr (**1...**) i liter alfabetu (**A...**). Wybrać i wprowadzić znak używając **Klawiatury**.

#### **Wprowadzanie znaków z użyciem Klawiatury**

Przykład: Znaki, jakie można wprowadzić naciskając **2**

[1...]**:** Wprowadzanie cyfr

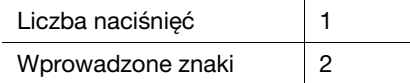

#### [A...]**:** Wprowadzanie liter

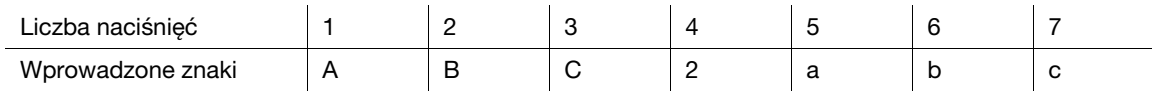

#### **Lista znaków, które można wprowadzić używając Klawiatury**

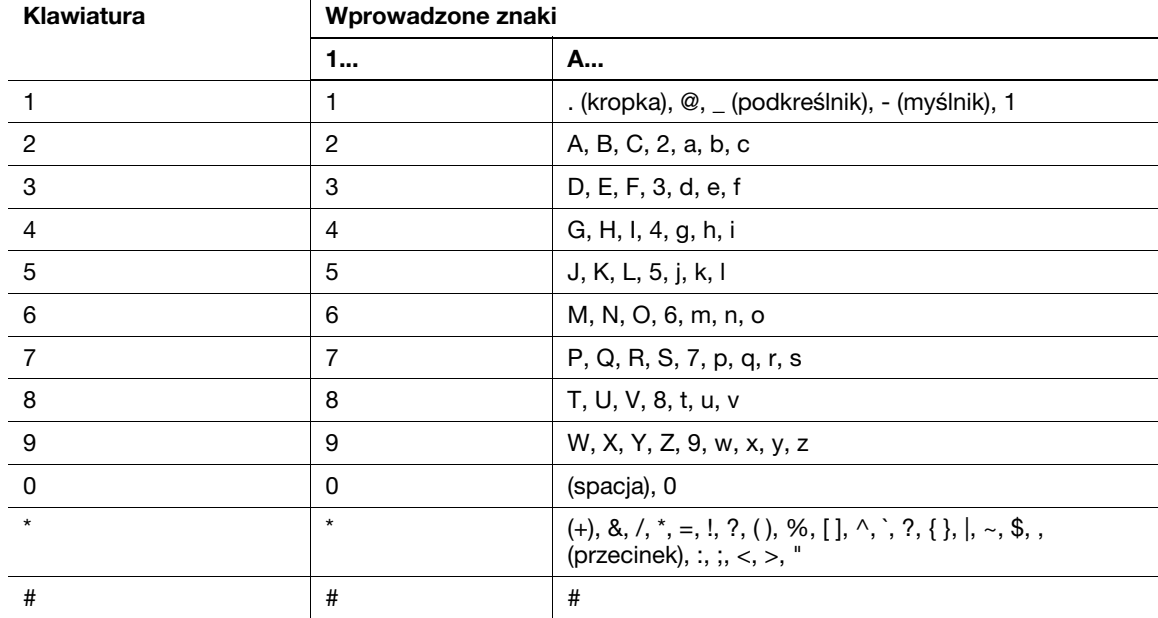

### **Wprowadzanie kilku znaków**

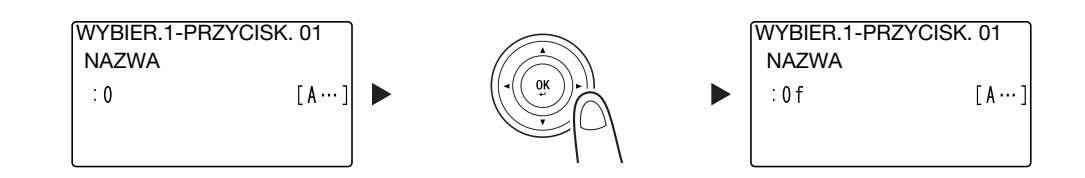

Po wprowadzeniu znaku, należy nacisnąć <>>>
by przesunąć kursor.

Po wprowadzeniu wszystkich żądanych znaków, należy wcisnąć **OK**.

Wskazówki

- Aby usunąć wszystkie wprowadzone znaki, należy wcisnąć **Wstecz**, by przywrócić wcześniejszy ekran.
- Aby usunąć jeden znak, należy przesunąć kursor do żądanego znaku, a następnie nacisnąć **Czyść/Stop**.

## <span id="page-80-0"></span>**4.6 Anulowanie wykonywanego połączenia**

Poniżej opisano procedury umożliwiające przerwanie przesyłania, które zostało rozpoczęte po naciśnięciu **Start** lub pozwalające anulować przesyłanie podczas ponownego wybierania.

- **1** Podczas przesyłania wcisnąć **Czyść/Stop**.
- **2** Użyć ▲▼ by wybrać [TAK], a następnie nacisnąć OK.

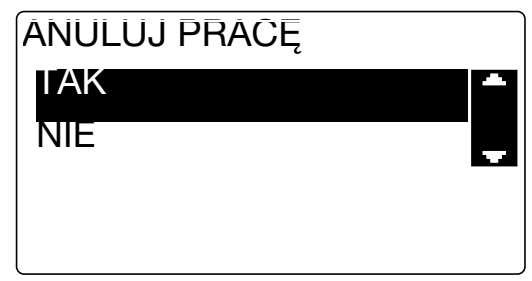

→ Wybranie [NIE] spowoduje wznowienie przesyłania faksu. Drukowany jest raport z rezultatem połączenia.

# **4.7 Sprawdzanie zarejestrowanych odbiorców**

Możliwe jest wydrukowanie listy odbiorców zarejestrowanych w urządzeniu w wybieraniu 1-przyciskowym lub w wybieraniu skróconym. W dalszej części opisano procedurę umożliwiającą drukowanie raportu dotyczącego odbiorców zarejestrowanych w urządzeniu.

**1** Sprawdzić zarejestrowanych odbiorców.

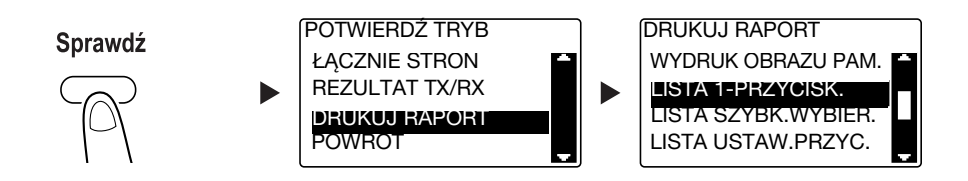

- → Użyć AV by wybrać [DRUKUJ RAPORT], a następnie nacisnąć OK.
- → Wybrać [LISTA 1-PRZYCISK.], by sprawdzić odbiorców zarejestrowanych na liście wybierania 1-przyciskowego.
- → Wybrać [LISTA SZYBK.WYBIER.], by sprawdzić odbiorców zarejestrowanych na liście szybkiego wybierania.
- → Wybrać [LISTE USTAW.PRZYC.], by sprawdzić ustawienia numerów wybierania grupowego i numerów wybierania programu zarejestrowanych dla przycisków wybierania 1-przyciskowego.
- → Raport można wydrukować na poniższych formatach papieru.  $5-1/2 \times 8-1/2$  ,  $5-1/2 \times 8-1/2$   $\Box$  ,  $8-1/2 \times 11$   $\Box$   $\Box$ ,  $8-1/2 \times 14$   $\Box$ ,  $11 \times 17$   $\Box$ ,  $AS$   $\Box$ ,  $BS$   $\Box$   $\Box$  $AA \square / \square$ , B4  $\square$  i A3  $\square$
- **2** Nacisnąć **Start**.

# **4.8 Przesyłanie danych z komputera bezpośrednio jako faksu bez odchodzenia od biurka**

## **FAKS PC**

Możliwe jest przesłanie danych utworzonych na komputerze do docelowego faksu z wykorzystaniem operacji podobnej do drukowania danych.

Aby móc korzystać z funkcji FAKSU PC, konieczne jest zainstalowanie sterownika faksu.

Aby PRZESŁAĆ FAKS PC, konieczne są **Zestaw faksu FK-510** i **Rozszerzony panel sterowania MK-749**.

- **1** Wybrać sterownik faksu z pomiędzy aplikacji w [Menu drukowania], a następnie kliknąć [Drukuj].
	- → Jeśli zajdzie taka potrzeba, kliknąć [Preferencje] (lub [Właściwości]) i skonfigurować sterownik faksu.
- **2** Określić odbiorcę.
	- → Aby odbiorcę wprowadzić bezpośrednio, nazwę i numer faksu należy wpisać w [Nazwie] i [Numerze faksu], a następnie kliknąć  $\boxed{\phantom{1}}$ .
	- $\rightarrow$  Aby odbiorce wyszukać z Książki adresowej, należy wybrać go z listy, a nastepnie kliknać  $\rightarrow$ .
	- → Prawym klawiszem kliknąć nazwę grupy w książce adresowej, by wyświetlić użytkowników zarejestrowanych w tej grupie.
- **3** Aby określić kilku odbiorców, należy powtórzyć krok 2.
- **4** Kliknąć [OK].

# **4.9 Jeśli podejrzewane jest niepowodzenie, należy wykonać poniższe operacje**

Jeśli przesłanie lub odebranie faksu nie powiedzie się, należy sprawdzić odpowiednią pozycję w poniższej tabeli.

#### **Nie można poprawnie przesłać faksu**

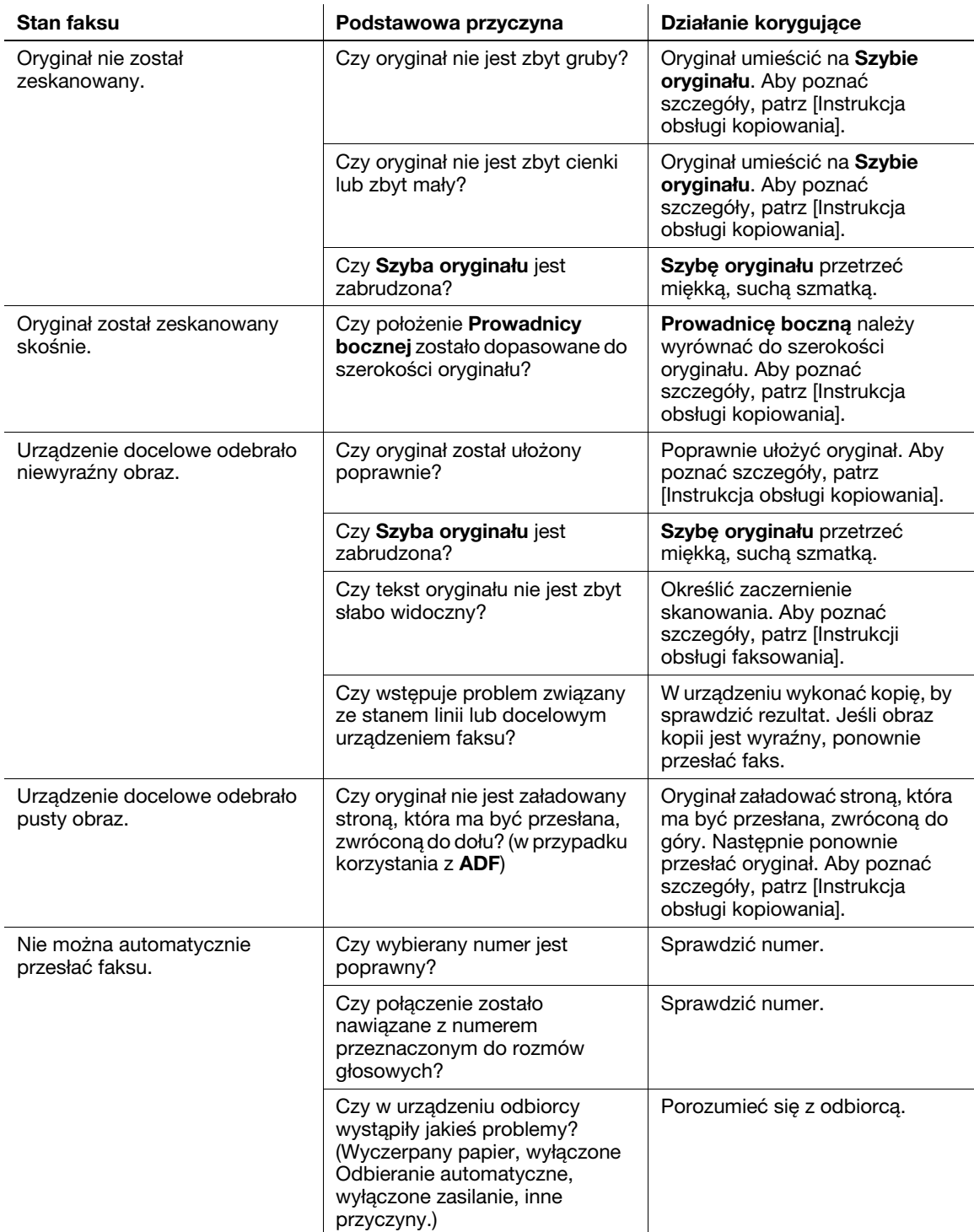

**4.9**

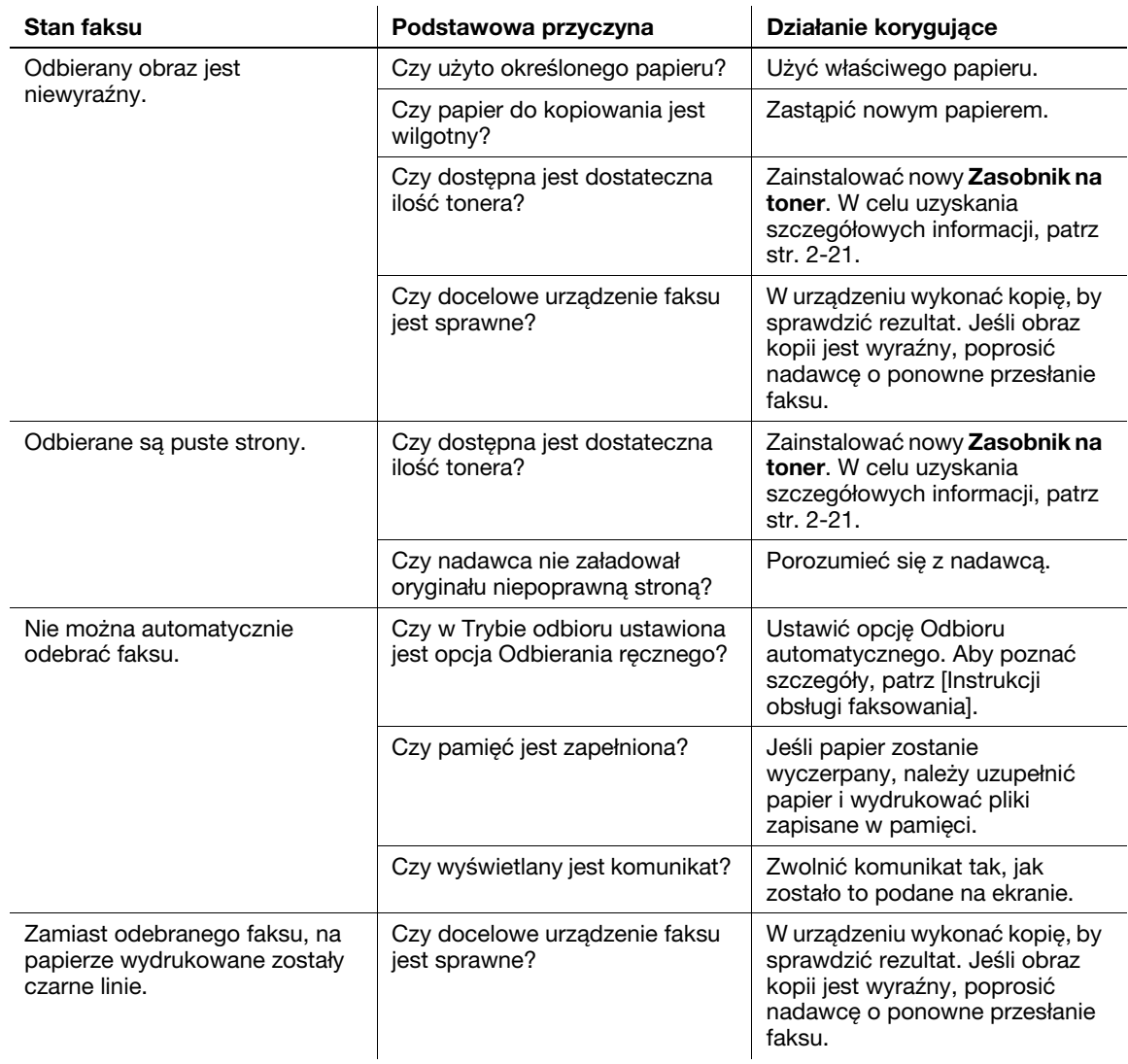

## **Nie można poprawnie odebrać faksu**

# **Nie można poprawnie nawiązać połączenia**

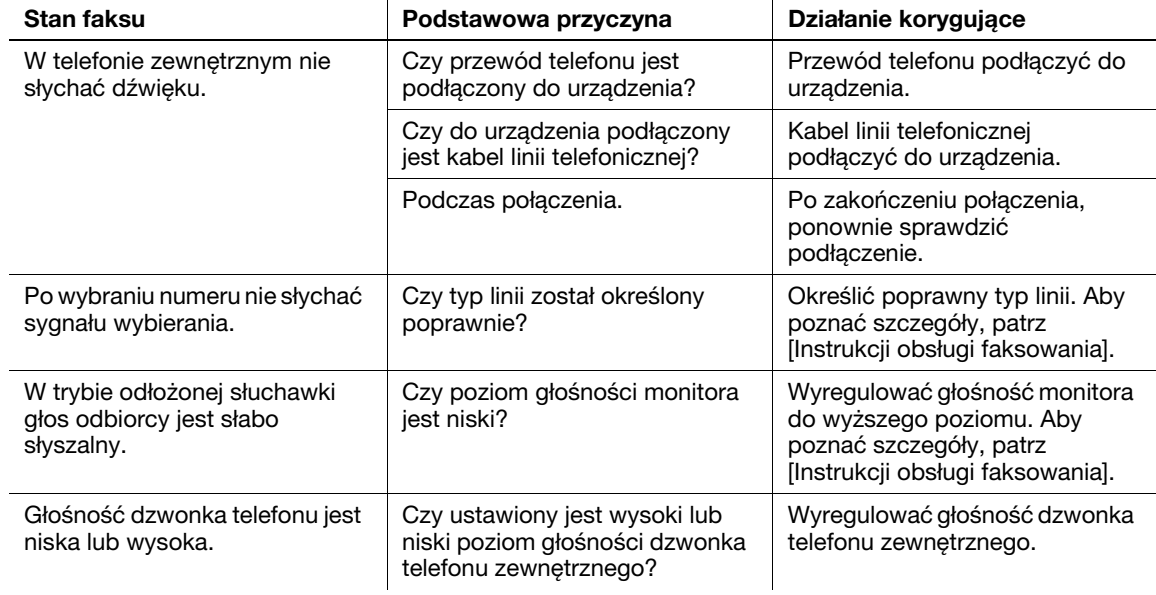

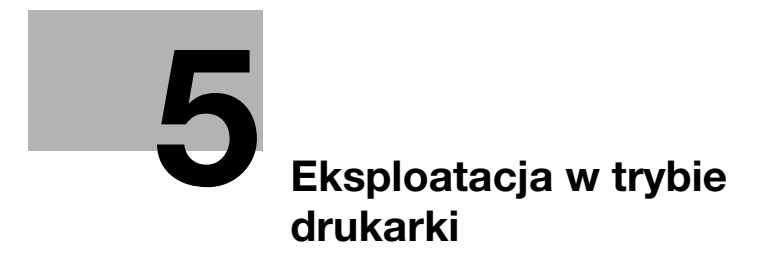

# <span id="page-88-0"></span>**5 Eksploatacja w trybie drukarki**

# **5.1 Przed rozpoczęciem drukowania**

Aby móc drukować z komputera, wcześniej należy w nim zainstalować sterownik drukarki.

Sterownik drukarki można z łatwością zainstalować korzystając z programu instalacyjnego dostępnego na załączonej płycie DVD-ROM.

## d**Odsyłacz**

Aby poznać szczegóły dotyczące instalowania sterownika drukarki, patrz Rozdział 3 w [Instrukcji obsługi drukowania].

# **5.2 Drukowanie**

#### **Drukowanie danych**

Poniżej opisana została procedura umożliwiająca drukowanie danych z komputera w niniejszym urządzeniu.

- **1** W oprogramowaniu wybrać menu Drukuj.
- **2** Wybrać drukarkę i otworzyć [Preferencje] (lub [Właściwości]).
- **3** Skonfigurować ustawienia wydruku, a następnie kliknąć [OK].

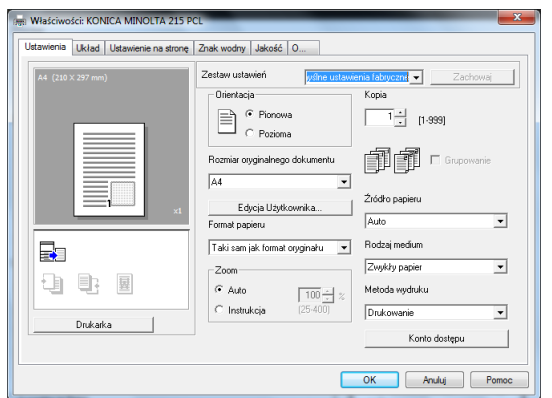

**4** Kliknąć [Drukowanie].

# **5.3 Powiększanie lub zmniejszanie oryginału tak, by pasował do formatu oryginału**

Poprzez określenie formatu papieru ustawionego dla danych w komputerze i formatu papieru, jaki ma być ustawiony w sterowniku, można powiększyć lub pomniejszyć oryginał zgodnie z formatem papieru.

- **1** Wybrać drukarkę i otworzyć [Preferencje] (lub [Właściwości]).
- **2** Wybrać format oryginału.

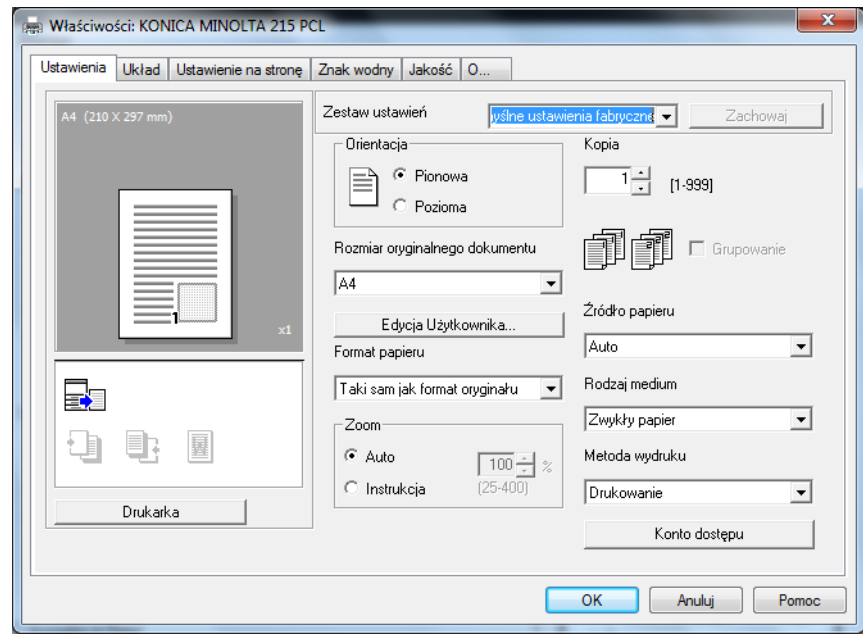

- → Określić format oryginału w [Rozmiar oryginalnego dokumentu].
- **3** Określić format papieru wydruku lub współczynnik zoom.

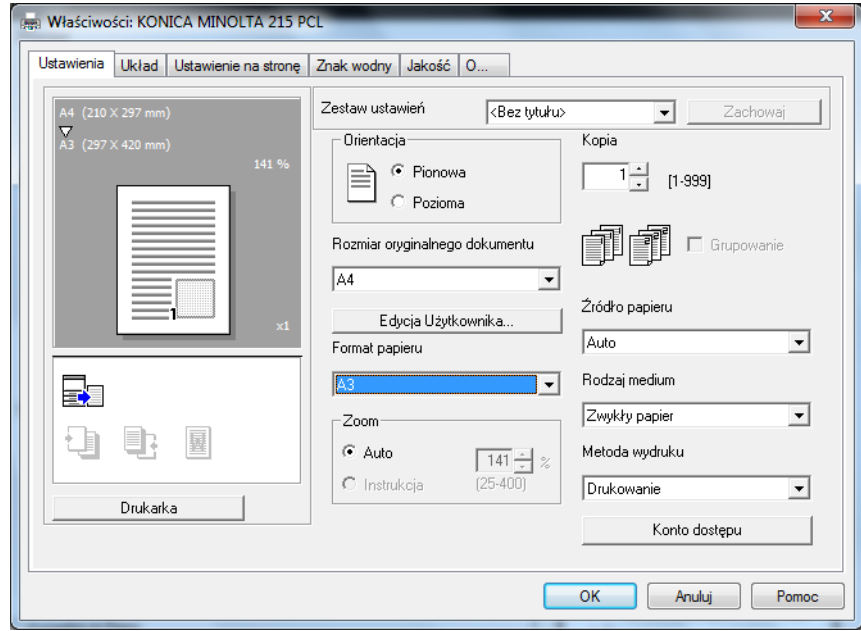

- → Aby określić współczynnik zoom, należy wybrać [Instrukcja] (Ręczny) i skonfigurować współczynnik zoom.
- **4** Kliknąć [OK].

# **5.4 Oszczędzanie papieru zużywanego do drukowania**

#### **Drukowanie 2-stronne**

Możliwe jest drukowanie dokumentów po obu stronach papieru.

- **1** Wybrać drukarkę i otworzyć [Preferencje] (lub [Właściwości]).
- **2** Skonfigurować ustawienia drukowania 2-stronnego.

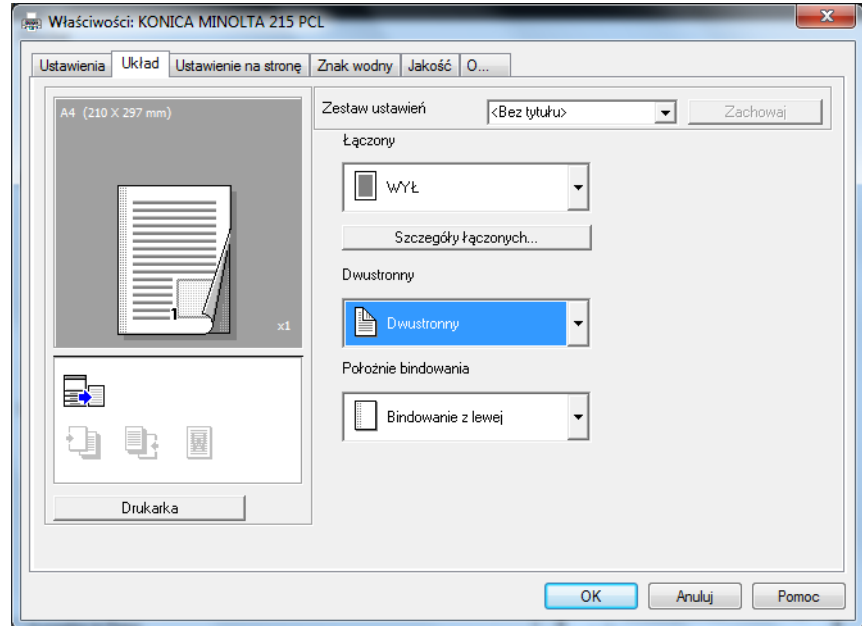

- → Wybrać [Układ] i skonfigurować ustawienie [Dwustronnego].
- → Wybranie [Dwustronnego] umożliwia drukowanie dokumentu po obu stronach papieru.
- → Wybranie [Jednostronnego] umożliwia drukowanie dokumentu po jednej stronie papieru.
- **3** Kliknąć [OK].

#### **Drukowanie łączone**

Kiedy drukowanych jest kilka stron, można wybrać strony, które zostaną wydrukowane na pojedynczym arkuszu papieru.

Na pojedynczym arkuszu papieru wydrukować można 2, 4, 6, 9 lub 16 stron oryginału.

- **1** Wybrać drukarkę i otworzyć [Preferencje] (lub [Właściwości]).
- **2** Skonfigurować ustawienia drukowania łączonego.

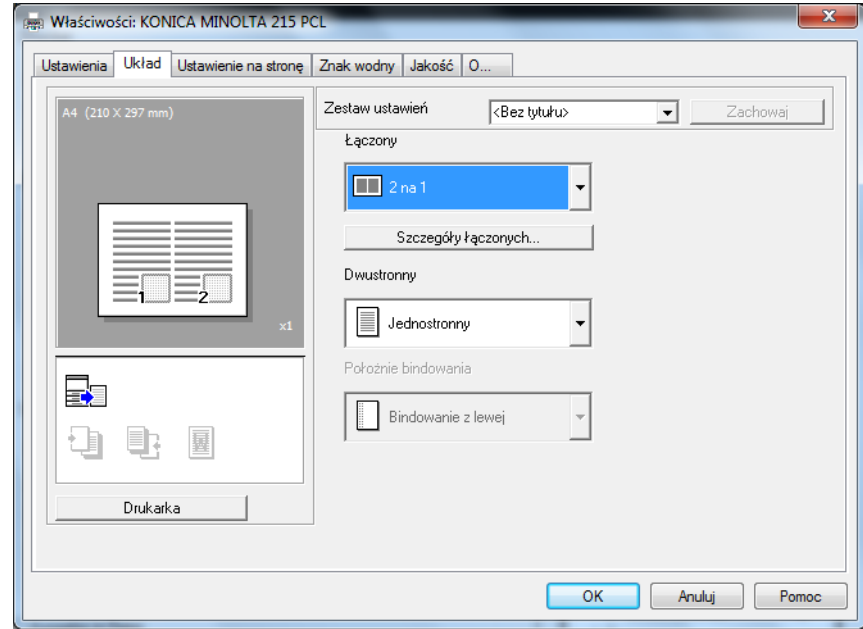

- → Wybrać [Układ] i skonfigurować ustawienie [Łączony].
- → Aby określić szczegółowe ustawienia łączenia, należy kliknąć [Szczegóły łączonych...].

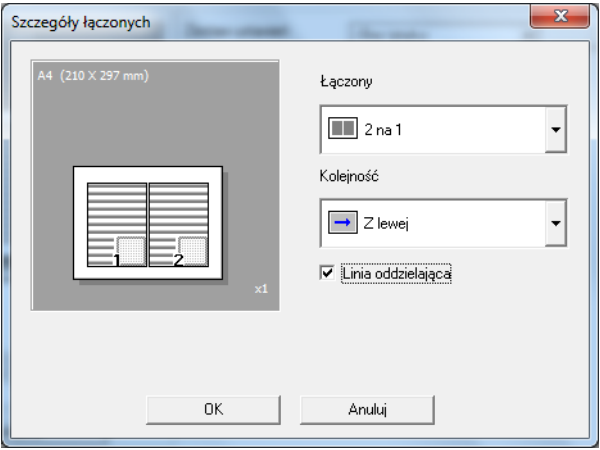

- → W [Łączony] można określić liczbę stron oryginału, jakie zostaną wydrukowane na pojedynczym arkuszu papieru.
- → W [Kolejności] można określić kolejność łączonych stron.
- → Zaznaczyć pole wyboru [Linia oddzielająca], by każdą stronę oryginału otoczyć ramką.
- **3** Kliknąć [OK].

## **5.5 Drukowanie na papierze o niestandardowym formacie**

Kiedy wykonywane jest drukowanie na papierze o niestandardowym formacie, papier należy załadować do **Podajnika ręcznego** lub do **Kasety 1**.

## **Eksploatacja podajnika ręcznego**

**1** Załadować papier.

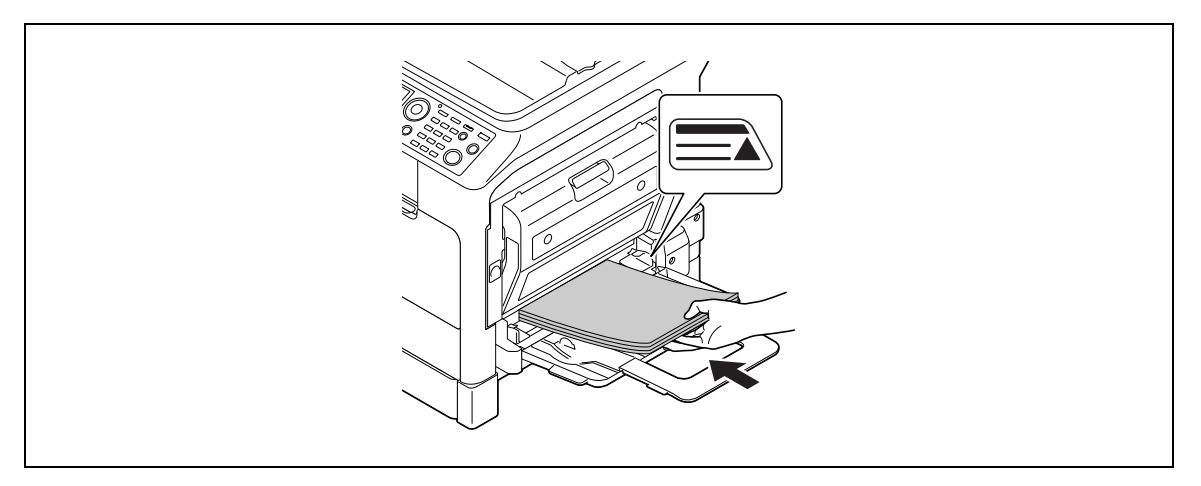

- → Po załadowaniu papieru na **Panelu sterowania** pokazany zostanie ekran, w którym można określić papier umieszczony w **Podajniku ręcznym**. Aby skonfigurować ustawienia papieru o niestandardowym formacie, należy przejść do kroku 2.
- **2** Skonfigurować ustawienia papieru o niestandardowym formacie.

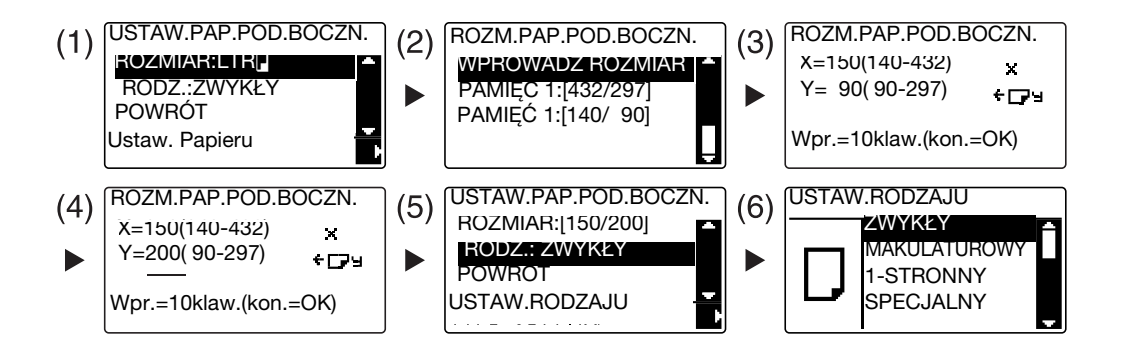

- $\rightarrow$  Użyć  $\blacktriangle$  by wybrać [ROZMIAR], a następnie nacisnąć  $\blacktriangleright$ . (1)
- → Użyć **AV** by wybrać odpowiednie ustawienie, a następnie nacisnąć **OK**. (2)(6)
- % Użyć **Klawiatury**, by wprowadzić format papieru, a następnie nacisnąć **OK**. (3)(4)
- $\rightarrow$  Użyć  $\blacktriangle$  by wybrać [ RODZ.], a następnie nacisnąć  $\blacktriangleright$ . (5)
- → Aby powrócić do ekranu podstawowego, należy wcisnąć **Wstecz**.
- → Jeśli użytkownik nie ma pewności co do formatu papieru o niestandardowym formacie, powinien zmierzyć długość (X) i szerokość (Y) korzystając ze **Skali oryginału**.

- **3** Wybrać drukarkę i otworzyć [Preferencje] (lub [Właściwości]).
	- → Jeśli format załadowanego papieru nie jest zarejestrowany, należy wybrać [Edycja Użytkownika...] i zarejestrować format papieru określony w urządzeniu głównym.

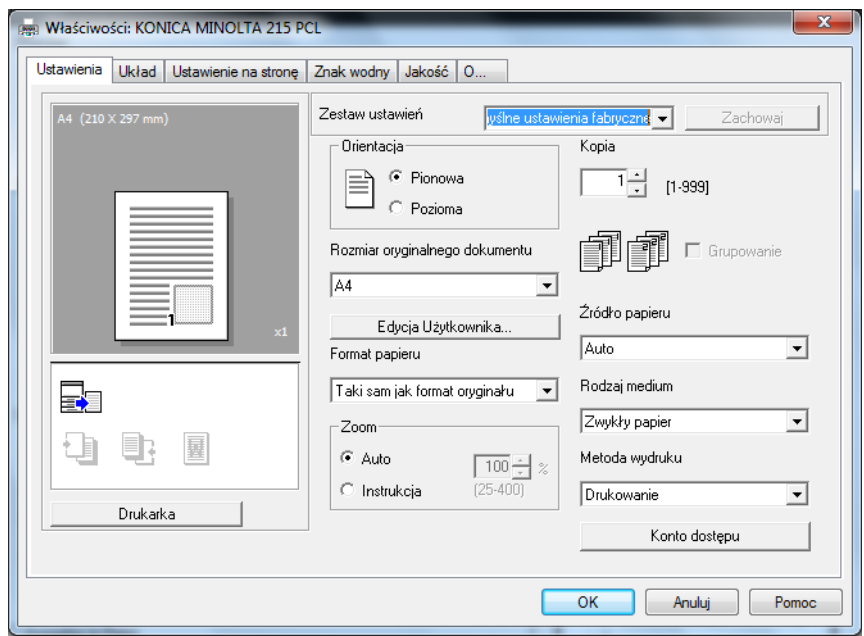

→ Kliknąć [Nowy].

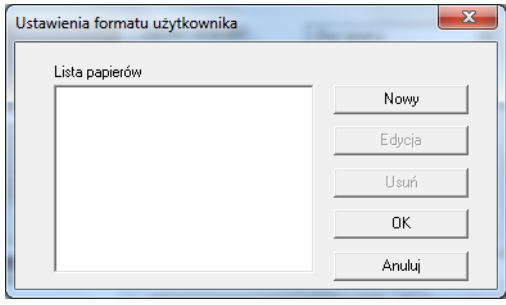

→ Wprowadzić nazwę w [Nazwie] i wymiary w [Wymiarach], a następnie kliknąć [OK]. Wybrać zarejestrowany format papier, a następnie kliknąć [OK].

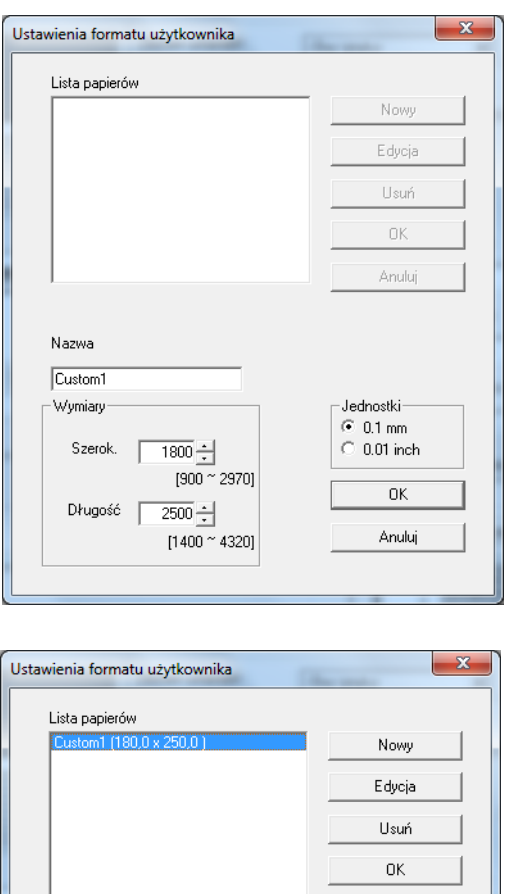

→ W [Rozmiar oryginalnego dokumentu] wybrać zarejestrowany papier o niestandardowym formacie.

Anuluj

→ W [Źródle papieru] wybrać [Podajnik Ręczny].

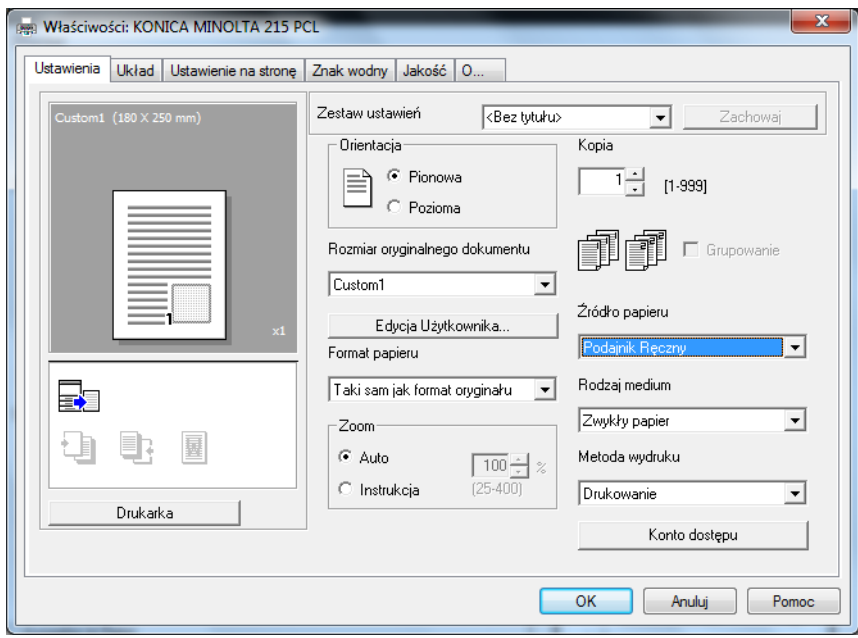

- → Sprawdzić, czy w [Formacie papieru] ustawiony jest taki sam format, jak w ustawieniu papieru dla danych, które mają być drukowane.
- **4** Nacisnąć [OK].

### **Eksploatacja Kasety 1**

**1** Załadować papier.

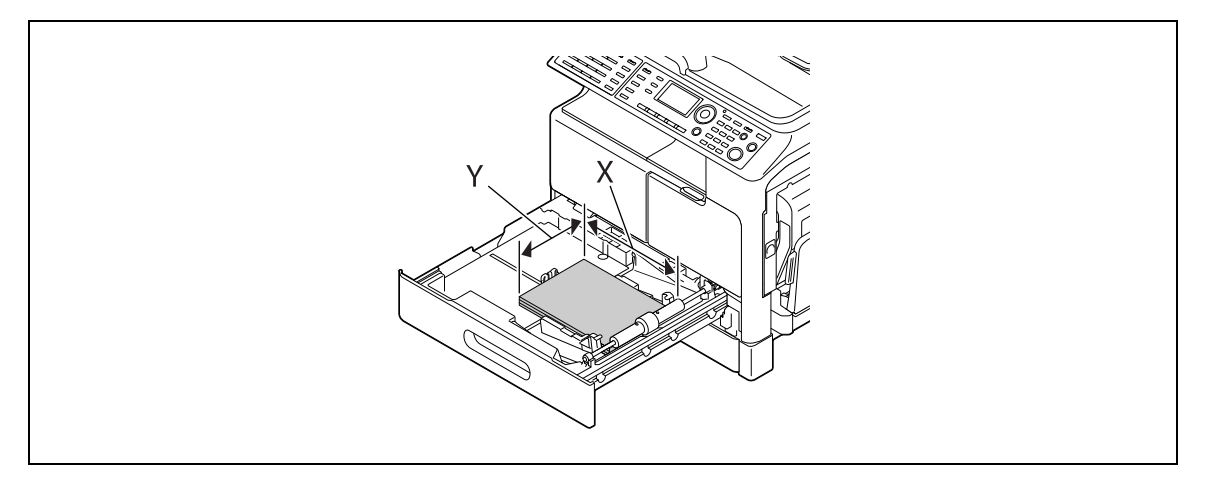

- → Jeśli użytkownik nie ma pewności co do formatu papieru o niestandardowym formacie, powinien zmierzyć długość (X) i szerokość (Y) korzystając ze **Skali oryginału**.
- **2** Skonfigurować ustawienia papieru o niestandardowym formacie.

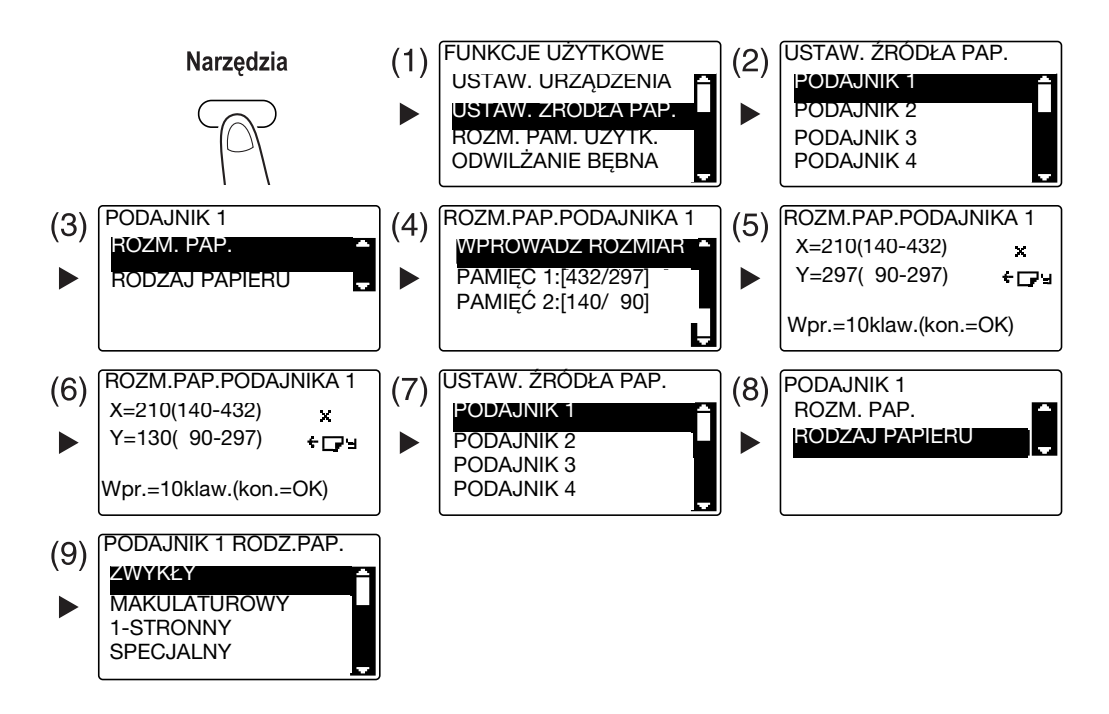

- → Użyć **AV** by wybrać odpowiednie ustawienie, a następnie nacisnąć **OK**. (1)(2)(3)(4)(7)(8)(9)
- % Użyć **Klawiatury**, by wprowadzić format papieru, a następnie nacisnąć **OK**. (5)(6)
- → Jeśli użytkownik nie ma pewności co do formatu papieru o niestandardowym formacie, powinien zmierzyć długość (X) i szerokość (Y) korzystając ze **Skali oryginału**.

- **3** Wybrać drukarkę i otworzyć [Preferencje] (lub [Właściwości]).
	- → Jeśli format załadowanego papieru nie jest zarejestrowany, należy wybrać [Edycja Użytkownika...] i zarejestrować format papieru określony w urządzeniu głównym.

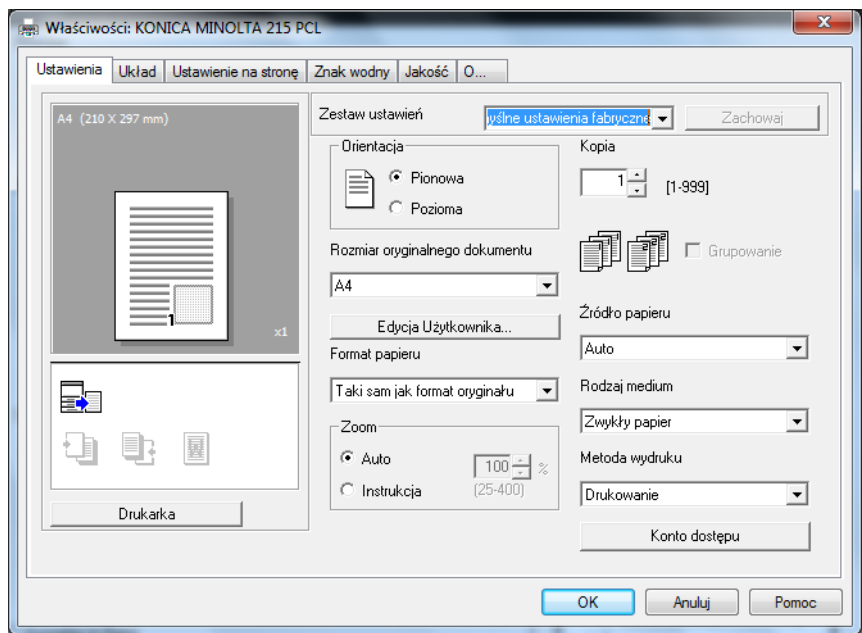

→ Kliknąć [Nowy].

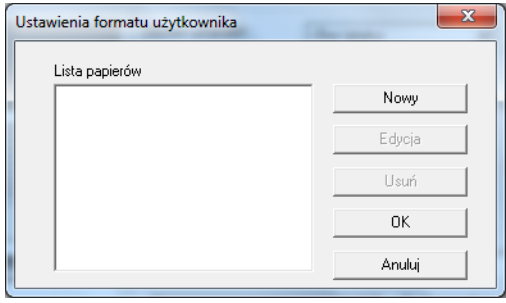

- 
- → Wprowadzić nazwę w [Nazwie] i wymiary w [Wymiarach], a następnie kliknąć [OK]. Wybrać zarejestrowany format papier, a następnie kliknąć [OK].

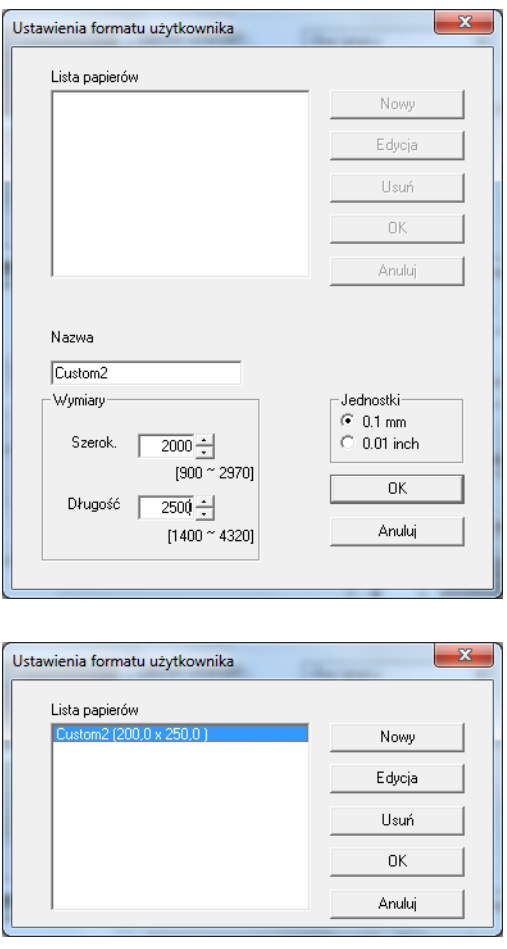

- → W [Rozmiar oryginalnego dokumentu] wybrać zarejestrowany papier o niestandardowym formacie.
- → W [Źródle papieru] wybrać [Kasetę 1].

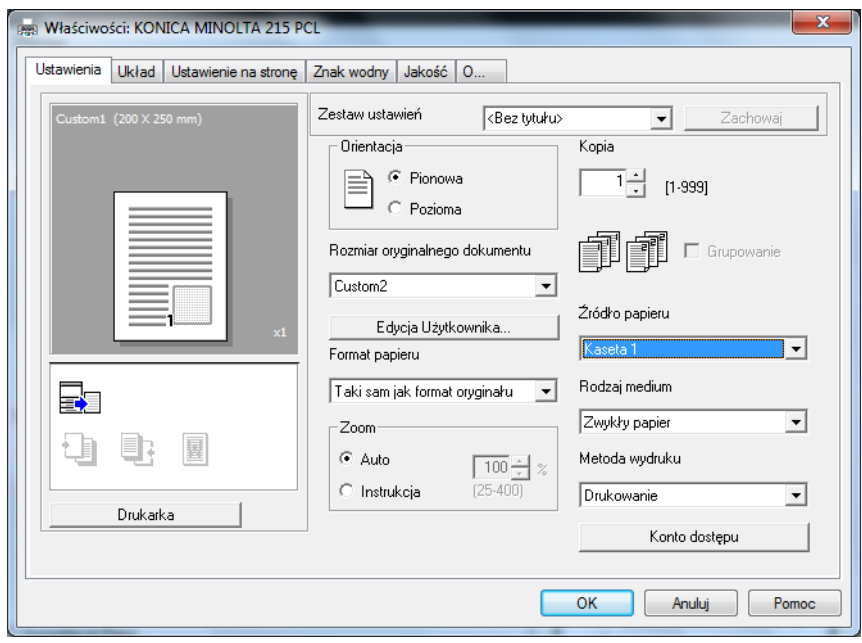

 $\rightarrow$  Sprawdzić, czy w [Formacie papieru] ustawiony jest taki sam format papieru, jak w ustawieniu papieru dla danych, które mają być drukowane.

**4** Kliknąć [OK].

## **5.6 Drukowanie na kopertach**

Aby móc drukować na kopertach, należy określić format i rodzaj papieru w **Panelu sterowania**, a następnie wybrać format koperty w danych, które mają być drukowane albo w sterowniku drukarki.

### **Eksploatacja Podajnika ręcznego**

**1** Załadować koperty.

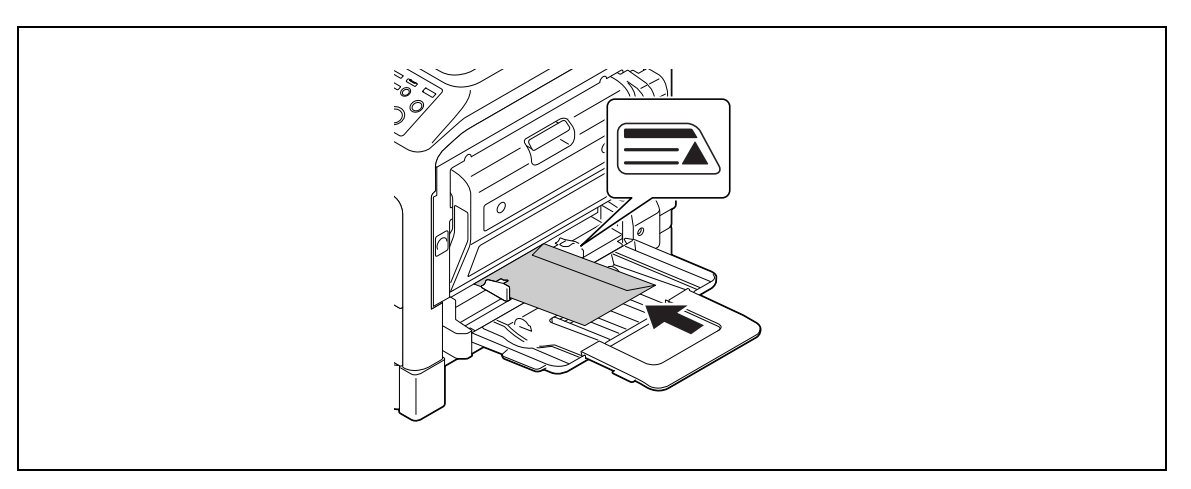

- → Koperty należy załadować stroną, po której znajduje się klapka, zwróconą do góry.
- $\rightarrow$  Załadować można do 10 kopert.
- **→** Po załadowaniu papieru na **Panelu sterowania** pokazany zostanie ekran, w którym można określić papier umieszczony w **Podajniku ręcznym**. Aby skonfigurować ustawienia kopert, należy przejść do kroku 2.
- **2** Skonfigurować ustawienia kopert.

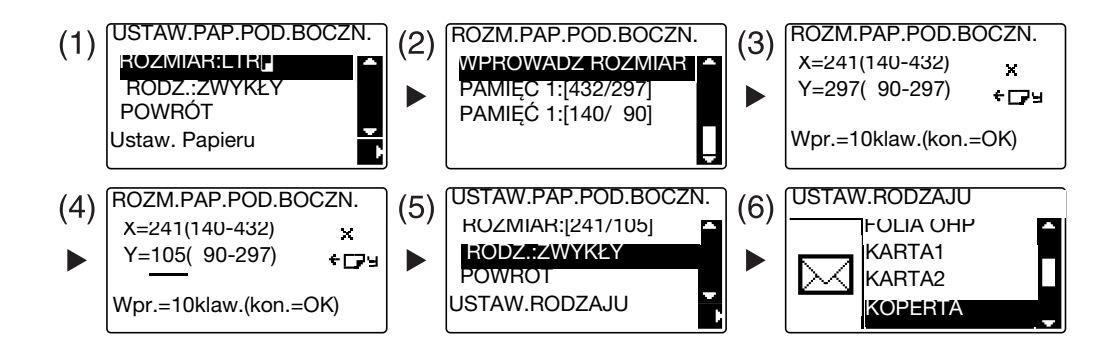

- $\rightarrow$  Użyć  $\blacktriangle$  by wybrać [ROZMIAR], a następnie nacisnąć  $\blacktriangleright$ . (1)
- → Użyć **AV** by wybrać odpowiednie ustawienie, a następnie nacisnąć **OK**. (2)
- % Użyć **Klawiatury**, by wprowadzić format papieru, a następnie nacisnąć **OK**. (3)(4)
- $\rightarrow$  Użyć  $\blacktriangle$  by wybrać [ RODZ.], a nastepnie wybrać  $\blacktriangleright$ . (5)
- → Wybrać [KOPERTE]. (6)
- % Aby powrócić do ekranu podstawowego, należy wcisnąć **Wstecz**.
- → Jeśli użytkownik nie ma pewności co do formatu kopert, powinien zmierzyć długość (X) i szerokość (Y) korzystając ze **Skali oryginału**.

- **3** Wybrać drukarkę i otworzyć [Preferencje] (lub [Właściwości]).
	- → Formaty kopert zarejestrowane w sterowniku drukarki to [Env.Com10], [Env.C6 3/4], [Env.C6] i [Env.DL].
	- → W [Rozmiar oryginalnego dokumentu] wybrać format kopert.

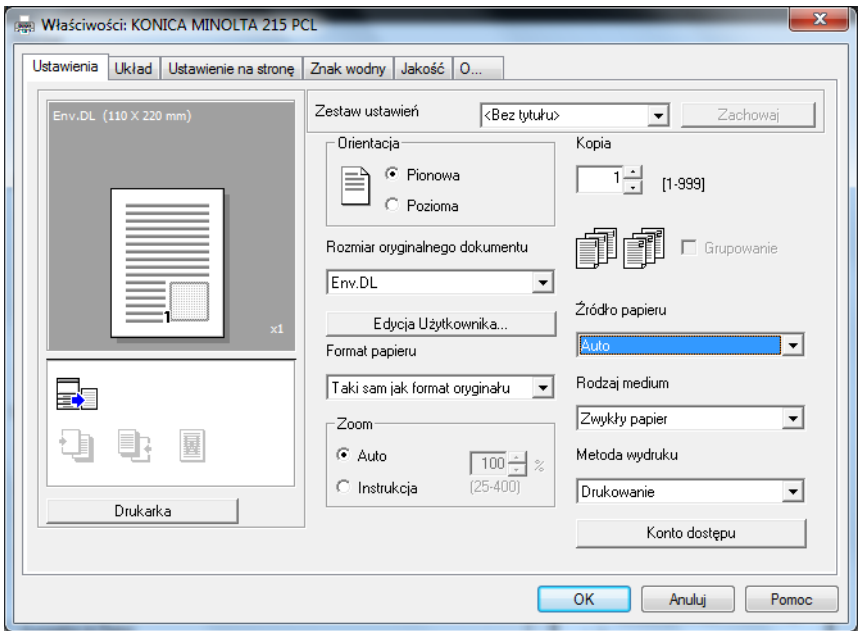

→ W [Źródle papieru] wybrać [Podajnik Ręczny].

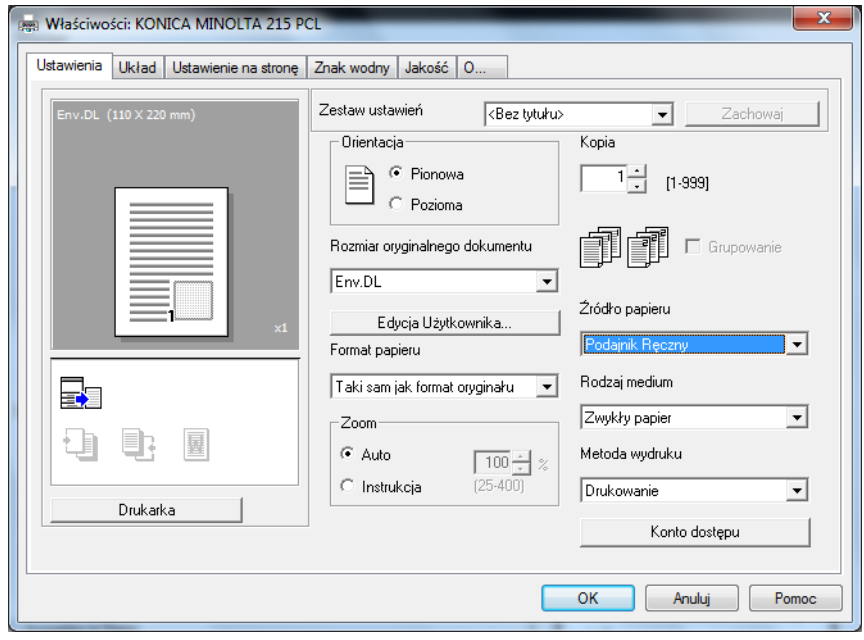

→ W [Rodzaju medium] wybrać [Papier Koperta].

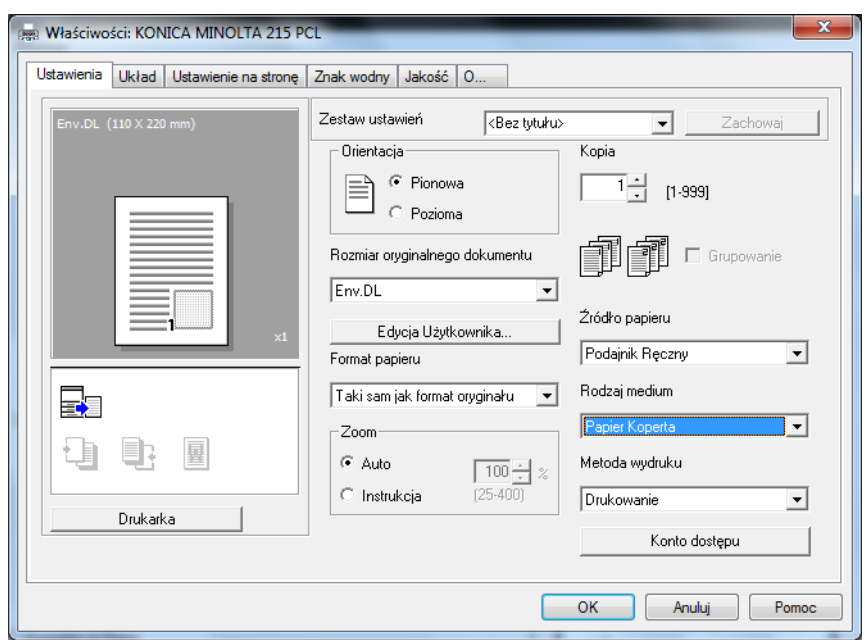

- $\rightarrow$  Sprawdzić, czy w [Formacie papieru] ustawiony jest taki sam format papieru, jak w ustawieniu papieru dla danych, które mają być drukowane.
- **4** Kliknąć [OK].

### **Eksploatacja Kasety 1**

**1** Załadować koperty.

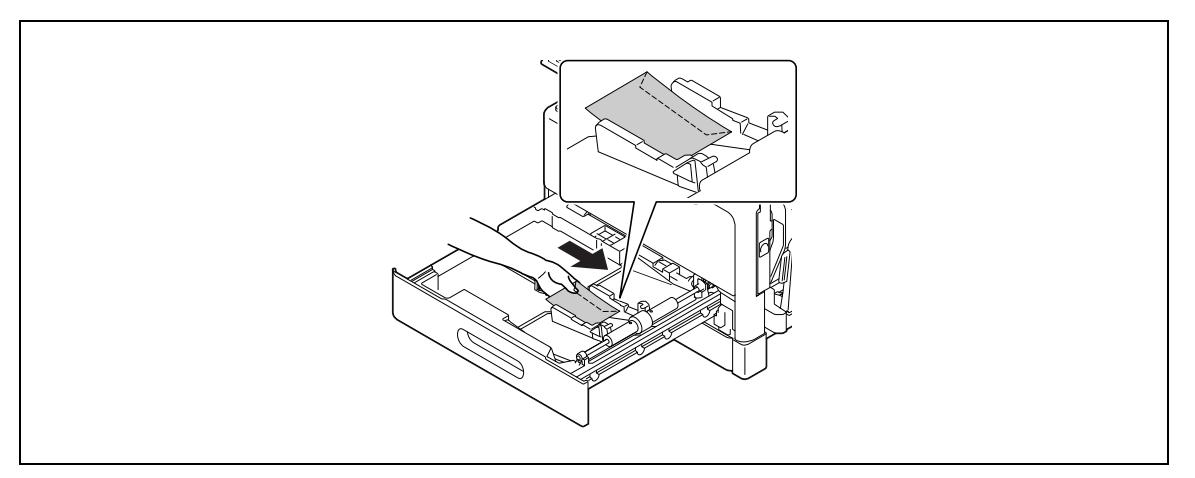

- → Koperty załadować stroną, która ma być zadrukowana, zwróconą do góry.
- → Załadować można do 10 kopert.
- **2** Skonfigurować ustawienia kopert.

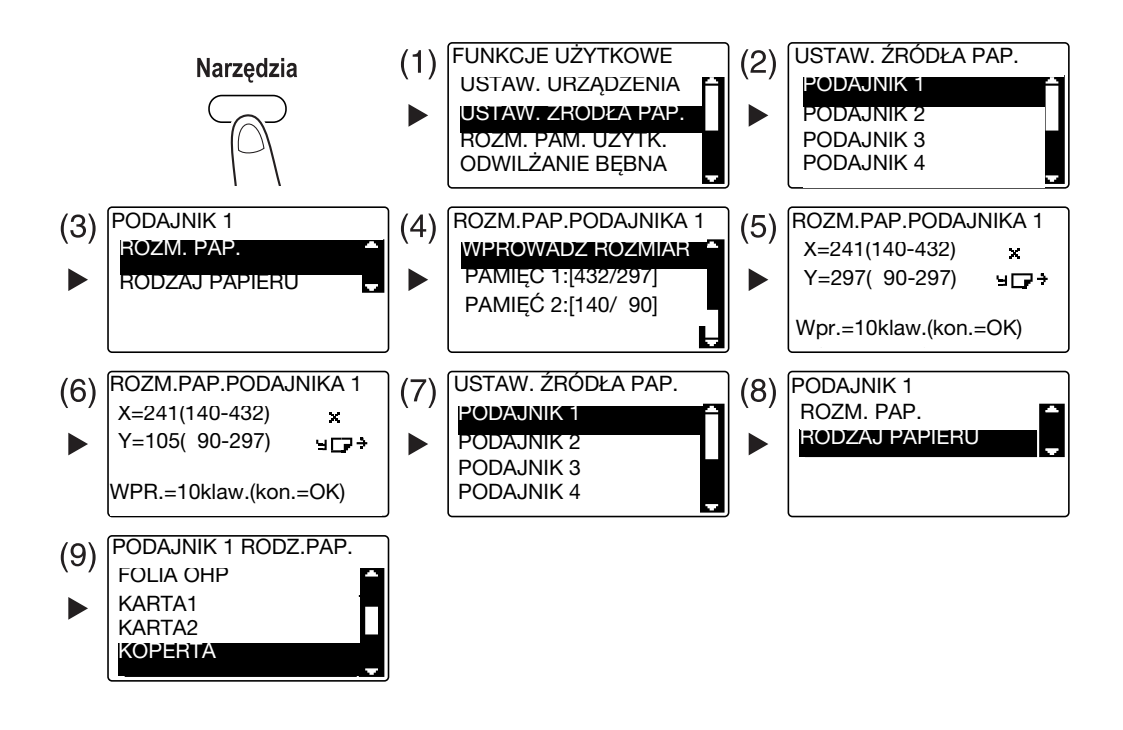

- → Użyć AV by wybrać odpowiednie ustawienie, a następnie nacisnąć OK. (1)(2)(3)(4)(7)(8)(9)
- % Użyć **Klawiatury**, by wprowadzić format papieru, a następnie nacisnąć **OK**. (5)(6)

**5.6**

- → Jeśli użytkownik nie ma pewności co do formatu kopert, powinien zmierzyć długość (X) i szerokość (Y) korzystając ze **Skali oryginału**.
- **3** Wybrać drukarkę i otworzyć [Preferencje] (lub [Właściwości]).
	- → Formaty kopert zarejestrowane w sterowniku drukarki to [Env.Com10], [Env.C6 3/4], [Env.C6] i [Env.DL].
	- → W [Rozmiar oryginalnego dokumentu] wybrać format kopert.

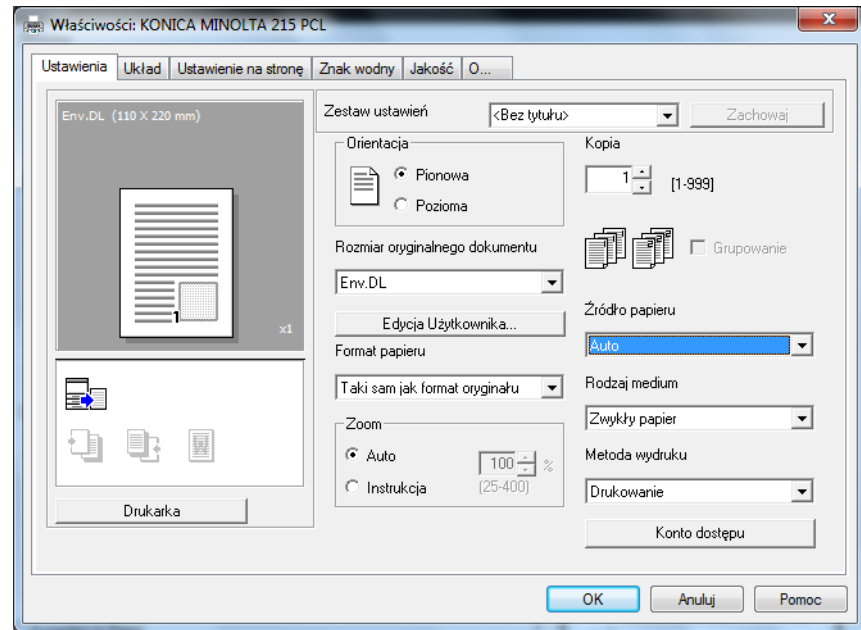

→ W [Źródle papieru] wybrać [Kasetę 1].

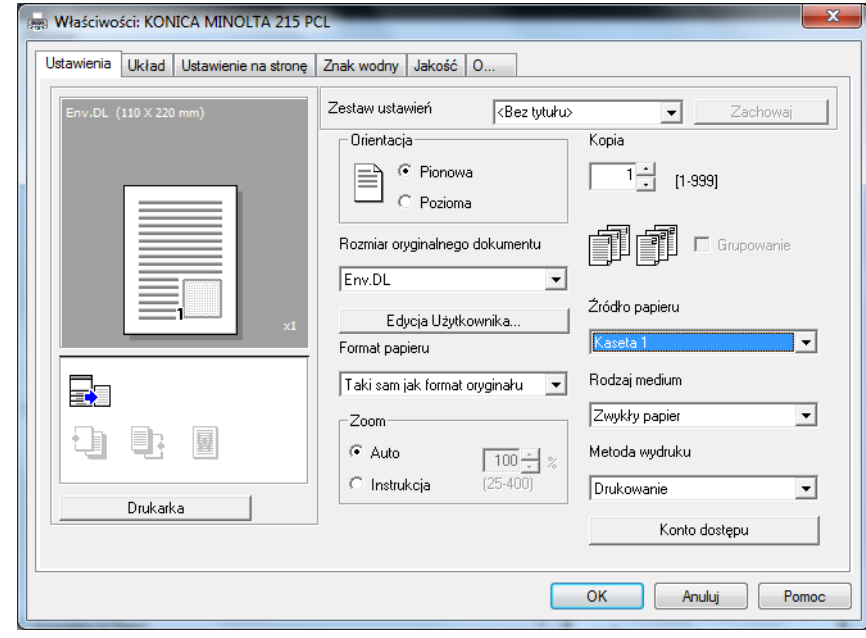

→ W [Rodzaju medium] wybrać [Papier Koperta].

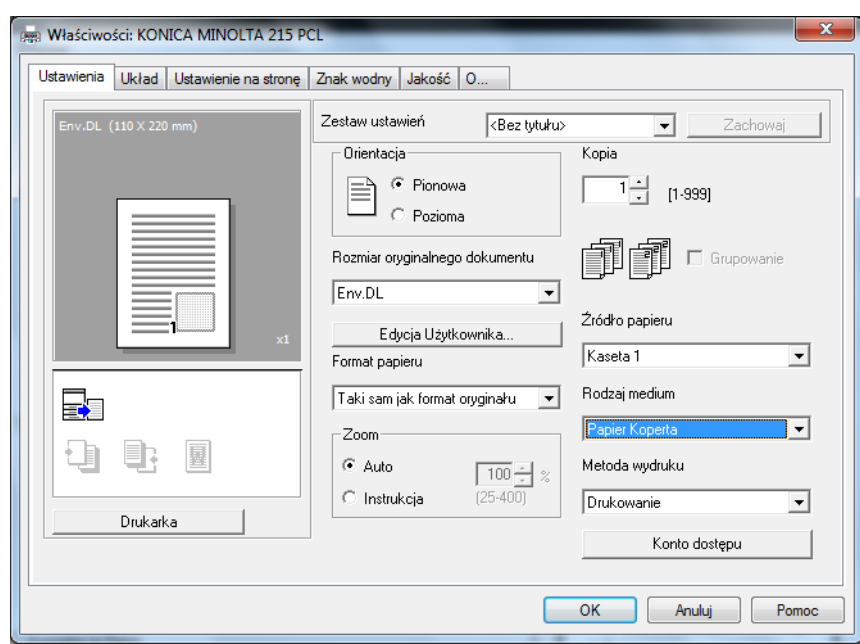

- → Sprawdzić, czy w [Formacie papieru] ustawiony jest taki sam format papieru, jak w ustawieniu papieru dla danych, które mają być drukowane.
- **4** Kliknąć [OK].

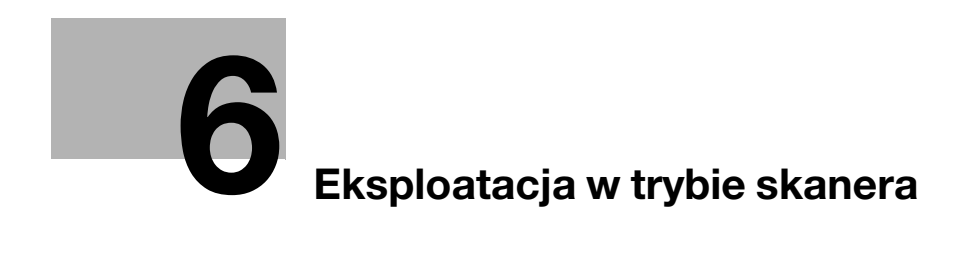
# **6 Eksploatacja w trybie skanera**

## **6.1 Przesyłanie zeskanowanych danych**

<span id="page-108-1"></span>Zeskanowane dane można przesłać poprzez wiadomość e-mail lub do serwera FTP albo SMB.

Aby przesłać zeskanowane dane, konieczny jest **Rozszerzony panel sterowania MK-749** wraz z **Kartą sieciową NC-504** lub **Kontrolerem obrazu IC-209**.

## <span id="page-108-0"></span>**Przesyłanie wiadomości e-mail**

Poniżej opisano procedurę umożliwiającą przesyłanie zeskanowanych danych poprzez wiadomość e-mail.

- **1** Wcisnąć **Skan**.
- **2** Załadować oryginał.
	- $\rightarrow$  Aby poznać szczegóły na temat sposobu ładowania oryginału, patrz [str. 2-12](#page-47-0).
- **3** Określić ustawienie rozdzielczości.

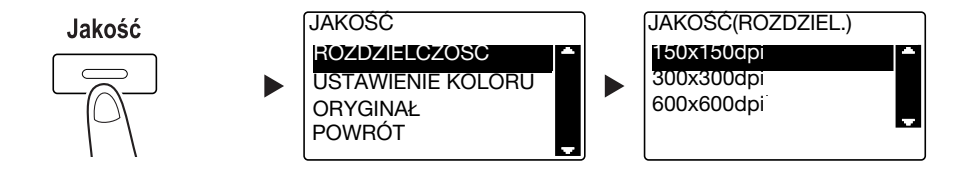

- → Użyć ▲▼ by wybrać odpowiednie ustawienie, a nastepnie wcisnąć **OK**.
- $\rightarrow$  Wybrać [150×150dpi], [300×300dpi] lub [600×600dpi].
- → Kiedy w ustawieniu koloru określone jest [Kolor] lub [Odcienie szarości], opcja [600×600dpi] nie jest wyświetlana.
- **4** Określić ustawienie koloru.

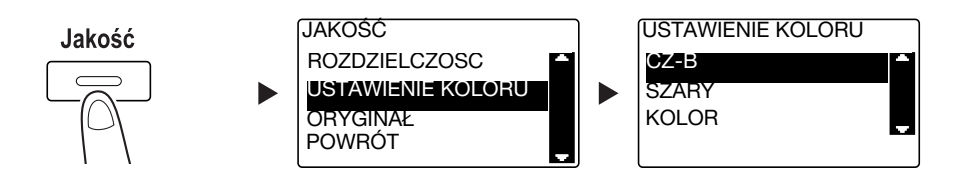

- → Użyć AV by wybrać odpowiednie ustawienie, a następnie wcisnąć OK.
- → Wybrać [CZ-B], [SZARY] lub [KOLOR].
- → Jeśli [CZ-B] zostanie wybrane wraz z [Formatem obrazu] ustawiony na [JPEG], automatycznie wybrany zostanie [PDF].

bizhub 226 6-3

**5** Określić jakość obrazu.

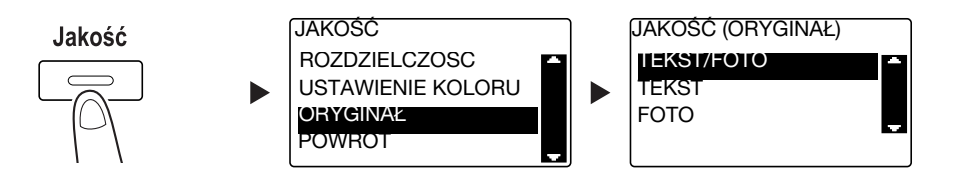

- → Użyć AV by wybrać odpowiednie ustawienie, a następnie wcisnąć OK.
- → Wybrać [TEKST/FOTO], [TEKST] lub [FOTO].
- **6** Wprowadzić adres e-mail używając **Klawiatury**, a następnie nacisnąć **Start**.
	- → Określić można temat, adres DW, format pliku i metodę kodowania kompresji.
	- → Do wybrania odbiorcy wykorzystać można wybieranie 1-przyciskowe.
	- → Do wybrania odbiorcy wykorzystać można wybieranie skrócone.
	- → Do wybrania odbiorcy wykorzystać można książkę adresową.
	- % Aby przerwać przesyłanie, należy wcisnąć **Czyść/Stop**, a następnie wybrać [TAK] w wyświetlanym ekranie. W celu uzyskania szczegółowych informacji, patrz [str. 6-10](#page-115-0).
	- → Aby poznać szczegóły na temat dotyczące każdego z ustawień, patrz Rozdział 5 w [Instrukcji obsługi skanowania].
	- % Jeśli oryginał jest układany na **Szybie oryginału**, należy przejść do kroku 7.
- $\overline{7}$  Użyć ▲▼ by wybrać [AUTO DETEKCJA] lub [RECZNY], a następnie nacisnąć **OK**.
	- → Po wybraniu [RECZNEGO] określić można format skanowania.

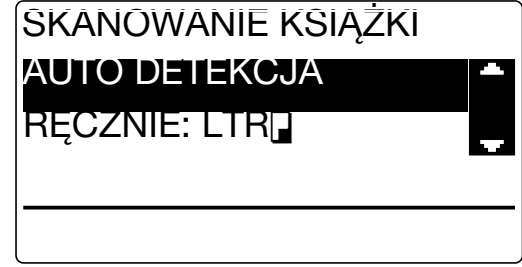

- **8** Aby rozpocząć skanowanie, należy wcisnąć **OK**.
- **9** Kiedy oryginał jest skanowany bez przerywania, należy załadować następną stronę, a następnie nacisnąć **OK**.
- **10** Po zakończeniu skanowania wszystkich oryginałów, należy wcisnąć **Start**.
	- % Aby przerwać przesyłanie, należy wcisnąć **Czyść/Stop** i wybrać [TAK] w wyświetlanym ekranie. W celu uzyskania szczegółowych informacji, patrz [str. 6-10](#page-115-0).

#### <span id="page-110-0"></span>**Przesyłanie zeskanowanych danych do serwera FTP/SMB**

Poniżej opisana została procedura umożliwiająca przesyłanie zeskanowanych danych do serwera FTP/SMB.

- **1** Wcisnąć **Skan**.
- **2** Załadować oryginał.
	- → Aby poznać szczegóły na temat sposobu ładowania oryginału, patrz [str. 2-12](#page-47-0).
- **3** Określić ustawienie rozdzielczości.

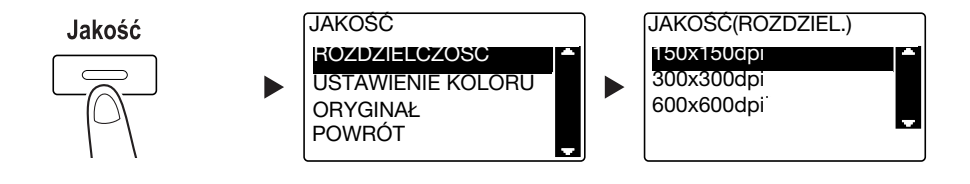

- → Użyć **AV** by wybrać odpowiednie ustawienie, a następnie wcisnąć OK.
- $\rightarrow$  Wybrać [150×150dpi], [300×300dpi] lub [600×600dpi].
- → Kiedy w ustawieniu koloru określone jest [Kolor] lub [Odcienie szarości], opcja [600×600dpi] nie jest wyświetlana.
- **4** Określić ustawienie koloru.

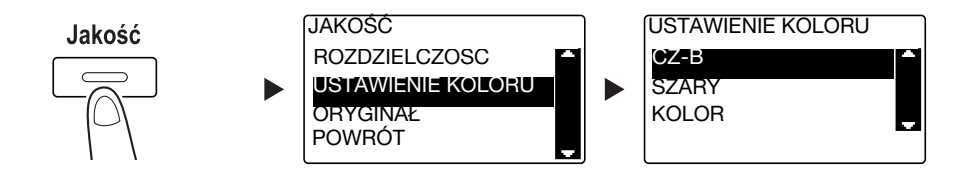

- → Użyć **AV** by wybrać odpowiednie ustawienie, a następnie wcisnąć OK.
- → Wybrać [CZ-B], [SZARY] lub [KOLOR].
- → Jeśli [CZ-B] zostanie wybrane wraz z [Formatem obrazu] ustawiony na [JPEG], automatycznie wybrany zostanie [PDF].
- **5** Określić jakość obrazu.

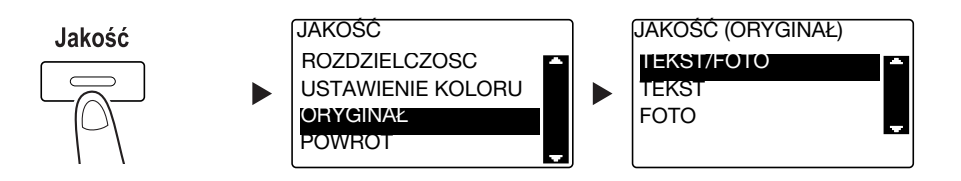

- → Użyć AV by wybrać odpowiednie ustawienie, a następnie wcisnąć OK.
- → Wybrać [TEKST/FOTO], [TEKST] lub [FOTO].

bizhub 226 6-5

**6** Wcisnąć **Szyb. Wybier**. Wprowadzi<sup>ć</sup> żądany 3-cyfrowy numer szybkiego wybierania używają<sup>c</sup> **Klawiatury**, a następnie nacisnąć **OK**.

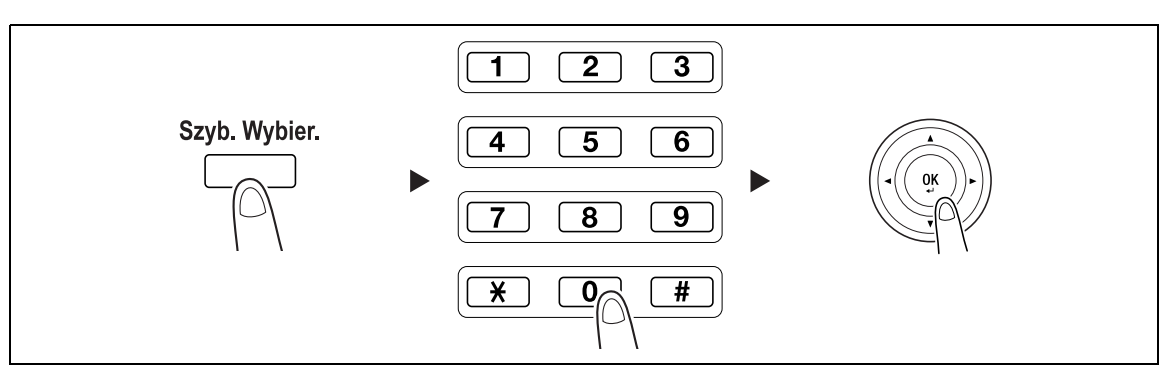

- → Przed przesłaniem danych na serwer, należy zarejestrować adres serwera FTP/SMB używając numeru w wybieraniu skróconym, należącego do zakresu od [251 do 300].
- → Określić można format pliku i metodę kodowania kompresji. Aby poznać szczegóły, patrz Rozdział 6 w [Instrukcji obsługi skanowania].
- **7** Nacisnąć **Start**.
	- % Aby przerwać przesyłanie, należy wcisnąć **Czyść/Stop**, a następnie wybrać [TAK] w wyświetlanym ekranie. W celu uzyskania szczegółowych informacji, patrz [str. 6-10](#page-115-0).
	- % Jeśli oryginał jest układany na **Szybie oryginału**, należy przejść do kroku 8.
- **8** Użyć ▲▼ by wybrać [AUTO DETEKCJA] lub [RECZNY], a następnie nacisnąć OK.
	- → Po wybraniu [RECZNEGO] określić można format skanowania.

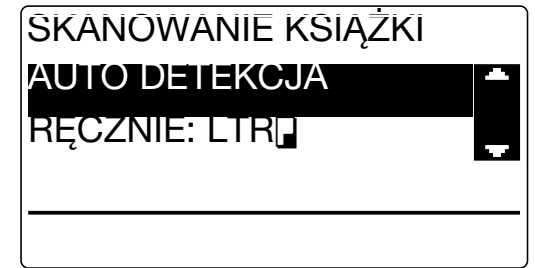

- **9** Aby rozpocząć skanowanie, należy wcisnąć **OK**.
- **10** Kiedy oryginał jest skanowany bez przerywania, należy załadować następną stronę, a następnie nacisnąć **OK**.
- **11** Po zakończeniu skanowania wszystkich oryginałów, należy wcisnąć **Start**.
	- % Aby przerwać przesyłanie, należy wcisnąć **Czyść/Stop** i wybrać [TAK] w wyświetlanym ekranie. W celu uzyskania szczegółowych informacji, patrz [str. 6-10](#page-115-0).

**6.1**

## **6.2 Rejestrowanie często używanych adresatów**

Możliwe jest zarejestrowanie często używanych odbiorców. Odbiorców można zarejestrować w wybieraniu 1-przyciskowym, wybieraniu skróconym, wybieraniu grupowym i wybieraniu programu. Poniżej opisano sposób rejestracji odbiorców w wybieraniu 1-przyciskowym i wybieraniu skróconym.

#### <span id="page-112-0"></span>**Rejestrowanie odbiorców w wybieraniu 1-przyciskowym**

Po zarejestrowaniu odbiorcy w wybieraniu 1-przyciskowym można go później łatwo i dokładnie określić, bez konieczności wprowadzania adresu e-mail z użyciem **Klawiatury**.

**1** Wcisnąć **Narzędzie** i wybrać [REJESTR. WYBIER.].

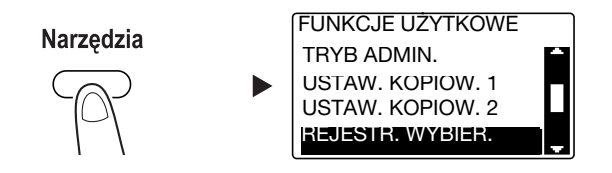

- → Użyć **AV** by wybrać, a nastepnie nacisnać **OK**.
- **2** Wybrać [WYBIER.1-PRZYCISK.].

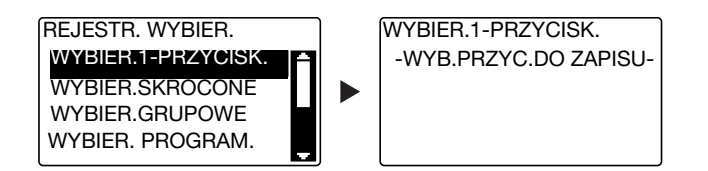

- → Użyć **AV** by wybrać, a następnie nacisnąć OK.
- **3** Aby zarejestrować odbiorcę, należy wcisnąć **Przycisk wybierania 1-przyciskowego**.

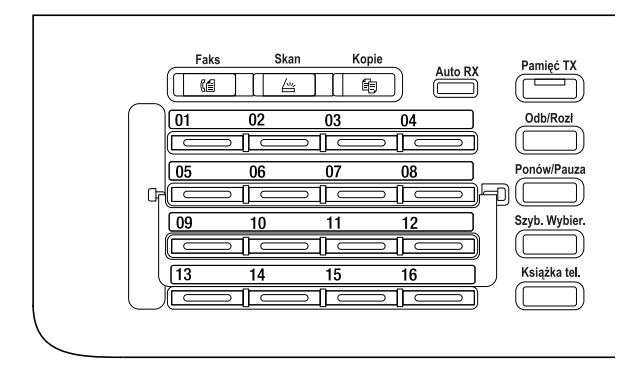

- → W wybieraniu 1-przyciskowym zarejestrować można do 32 stacji.
- → Jeśli skonfigurowane zostało ustawienie LDAP, należy wybrać [USTAWIENIE RĘCZNE].

**6.2**

**4** Wprowadzić nazwę i adres e-mail odbiorcy używając **Klawiatury**, a następnie nacisnąć **OK**.

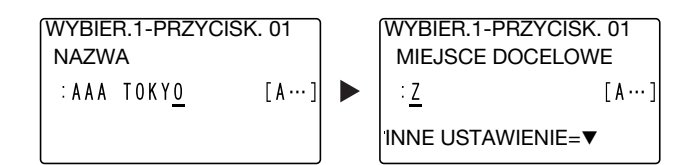

→ Można określić wielkość przesyłania, rozdzielczość i inne ustawienia. Aby poznać szczegóły, patrz Rozdział 4 w [Instrukcji obsługi skanowania].

#### <span id="page-113-0"></span>**Rejestrowanie odbiorców w wybieraniu skróconym**

Po zarejestrowaniu odbiorcy w wybieraniu skróconym można go później łatwo i dokładnie określić, bez konieczności wprowadzania adresu e-mail z użyciem **Klawiatury**.

**1** Wcisnąć **Narzędzie** i wybrać [REJESTR. WYBIER.].

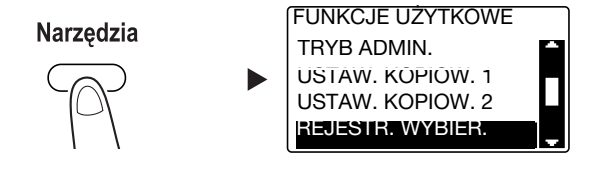

- → Użyć AV by wybrać, a następnie nacisnąć OK.
- **2** Wybrać [WYBIER. SKRÓCONE].

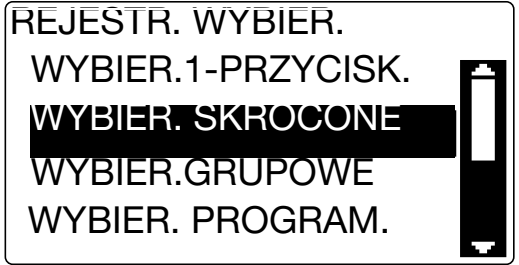

→ Użyć **AV** by wybrać, a następnie nacisnąć OK.

#### **6.2 Rejestrowanie często używanych adresatów 6**

nacisnąć **OK**.

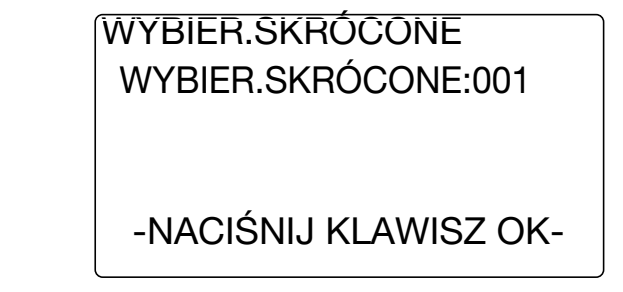

- → W wybieraniu skróconym zarejestrować można do 250 stacji (od 001 do 250).
- → Jeśli skonfigurowane zostało ustawienie LDAP, należy wybrać [USTAWIENIE RĘCZNE].
- **4** Wprowadzić nazwę i adres e-mail odbiorcy używając **Klawiatury**, a następnie nacisnąć **OK**.

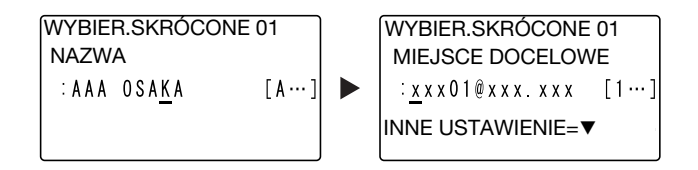

→ Aby określić wielkość przesyłania, rozdzielczość lub inne ustawienia, patrz Rozdział 4 w [Instrukcji obsługi skanowania].

**3** Wprowadzi<sup>ć</sup> żądany 3-cyfrowy numer wybierania skróconego używając **Klawiatury**, a następnie

## <span id="page-115-0"></span>**6.3 Anulowanie wykonywanego połączenia**

<span id="page-115-1"></span>Poniżej opisano procedurę umożliwiającą przerwanie operacji przesyłania, która została rozpoczęta po naciśnięciu **Start**.

- **1** Podczas przesyłania wcisnąć **Czyść/Stop**.
- **2** Użyć ▲▼ by wybrać [TAK], a następnie nacisnąć OK.

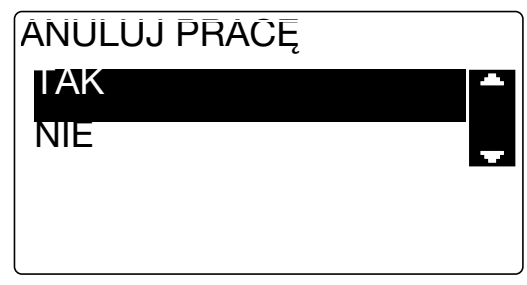

→ Wybranie [NIE] spowoduje wznowienie przesyłania zeskanowanych danych. Drukowany jest raport z rezultatem połączenia.

## **6.4 Sposób korzystania ze Skanowania do USB**

<span id="page-116-0"></span>W niniejszym rozdziale opisano sposób zapisywania zeskanowanych danych w pamięci USB.

- **1** Załadować oryginał.
	- → Aby poznać szczegóły na temat sposobu ładowania oryginału, patrz [str. 2-12](#page-47-0).
- **2** Kiedy pamięć USB zostanie podłączona do urządzenia, tryb urządzenia jest przełączany na tryb skanowania i wyświetlane jest [DO: Skanuj do pamięci USB].

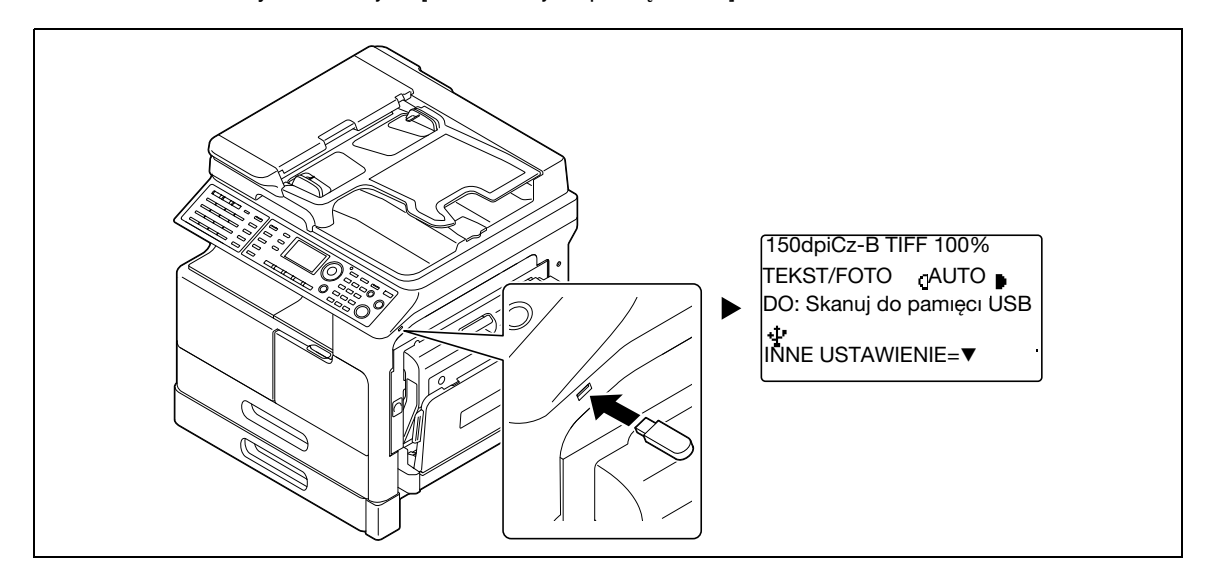

- → Określić można format pliku i metodę kodowania kompresji. Aby poznać szczegóły, patrz Rozdział 7 w [Instrukcji obsługi skanowania].
- **3** Określić ustawienie rozdzielczości.

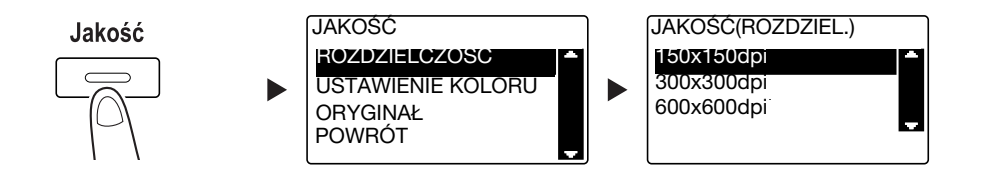

- → Użyć AV by wybrać odpowiednie ustawienie, a następnie wcisnąć OK.
- $\rightarrow$  Wybrać [150×150dpi], [300×300dpi] lub [600×600dpi].
- → Kiedy w ustawieniu koloru określone jest [Kolor] lub [Odcienie szarości], opcja [600×600dpi] nie jest wyświetlana.
- **4** Określić ustawienie koloru.

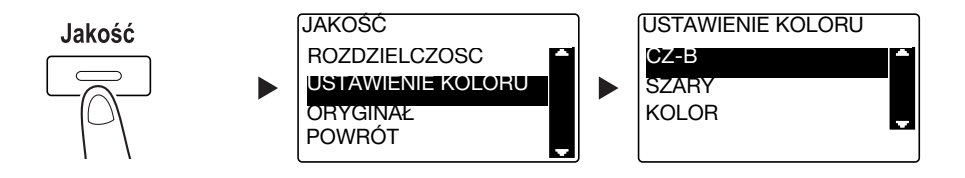

- → Użyć **AV** by wybrać odpowiednie ustawienie, a następnie wcisnąć **OK**.
- → Wybrać [CZ-B], [SZARY] lub [KOLOR].
- → Jeśli [CZ-B] zostanie wybrane wraz z [Formatem obrazu] ustawionym na [JPEG], automatycznie wybrany zostanie [PDF].
- **5** Określić jakość obrazu.

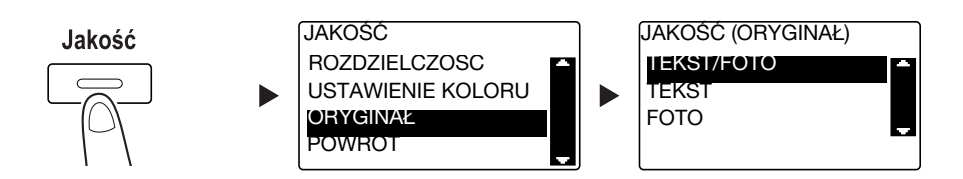

- → Użyć AV by wybrać odpowiednie ustawienie, a następnie wcisnąć OK.
- → Wybrać [TEKST/FOTO], [TEKST] lub [FOTO].
- **6** Nacisnąć **Start**.

Zeskanowany oryginał zostanie zapisany w pamięci USB.

- % Jeśli oryginał jest układany na **Szybie oryginału**, należy przejść do kroku 7.
- $\overline{7}$  Użyć ▲▼ by wybrać [AUTO DETEKCJA] lub [RECZNY], a następnie nacisnąć **OK**.
	- → Po wybraniu [RECZNEGO] określić można format skanowania.

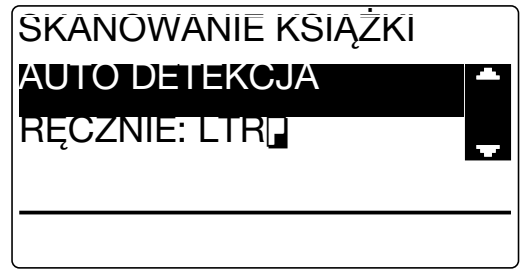

- **8** Aby rozpocząć skanowanie, należy wcisnąć **OK**.
- **9** Kiedy oryginał jest skanowany bez przerywania, należy załadować następną stronę, a następnie nacisnąć **OK**.
- **10** Po zakończeniu skanowania wszystkich oryginałów, należy wcisnąć **Start**.
	- % Aby przerwać przesyłanie, należy wcisnąć **Czyść/Stop**, a następnie wybrać [TAK] w wyświetlanym ekranie. W celu uzyskania szczegółowych informacji, patrz [str. 6-10](#page-115-0).

## **6.5 Skanowanie z wykorzystaniem sterownika TWAIN**

<span id="page-118-0"></span>Po zainstalowaniu w komputerze sterownika TWAIN urządzenie można wykorzystywać do skanowania oryginałów do danych, które są importowane do komputera.

W metodzie "Skanowania z panelu" skanowanie jest rozpoczynane z ekranu komputera, a w metodzie "Skanowania z PC" skanowanie jest rozpoczynane po naciśnięciu przycisku **Start** umieszczonego na urządzeniu.

Metoda obsługi różni się w zależności od tego, jaka aplikacja ma być wykorzystana.

- **1** Załadować oryginał.
	- → Aby poznać szczegóły na temat sposobu ładowania oryginału, patrz [str. 2-12](#page-47-0).
- **2** W komputerze uruchomić aplikację do przetwarzania obrazu.
- **3** Skonfigurować ustawienia skanowania.
	- → W [Formacie dokumentu] określić format dokumentu, który ma być zeskanowany. Jeśli obraz, jaki ma być zeskanowany jest większy, niż format określony w Formacie oryginału, obszary znajdujące się poza określonym formatem są usuwane.
	- → W [Trybie skanowania] określić jakość obrazu oryginału. Przełączenie [Trybu skanowania] powoduje wyświetlanie ikon. Naciśnięcie tych ikon umożliwia określanie jasności koloru lub kontrastu.
	- → W [Rozdzielczości] określić rozdzielczość. Jeśli w [Trybie skanowania] ustawione są [True Color] lub [Odcienie szarości], opcja [600dpix600dpi] nie jest wyświetlana.
	- → W [Rodzaju skanu] określić metodę skanowania.
	- → W [Skanowaniu dwustronnym] włączyć lub wyłączyć funkcje skanowania 2-stronnego. [Skanowanie dwustronne] jest wyświetlane, gdy zainstalowany jest opcjonalny ADF.
	- → Kliknąć [Preskan], by wyświetlić skanowany oryginał w oknie podglądu.
- **4** Zeskanować oryginał.
	- → W przypadku Skanowania z panelu kliknąć [Skan]. Skanowanie zostanie rozpoczęte.
	- % W przypadku Skanowania z PC należy wcisnąć [Skan], a następnie nacisnąć **Start** znajdujący się na **Panelu sterowania**. Skanowanie zostanie rozpoczęte.

## **6.6 Skanowanie z wykorzystaniem sterownika WIA**

<span id="page-119-0"></span>Skanowanie jest możliwe z wykorzystaniem aplikacji obsługującej WIA.

Metoda obsługi różni się w zależności od tego, jaka aplikacja ma być wykorzystana.

- **1** Załadować oryginał.
	- → Aby poznać szczegóły na temat sposobu ładowania oryginału, patrz [str. 2-12](#page-47-0).
- **2** W komputerze uruchomić aplikację do przetwarzania obrazu.
- **3** Skonfigurować ustawienia skanowania.
	- → Aby poznać szczegóły na temat ustawień, patrz [Instrukcja obsługi Skanowanie].
- **4** Kliknąć [Skan].

Skanowanie zostanie rozpoczęte.

**6.6**

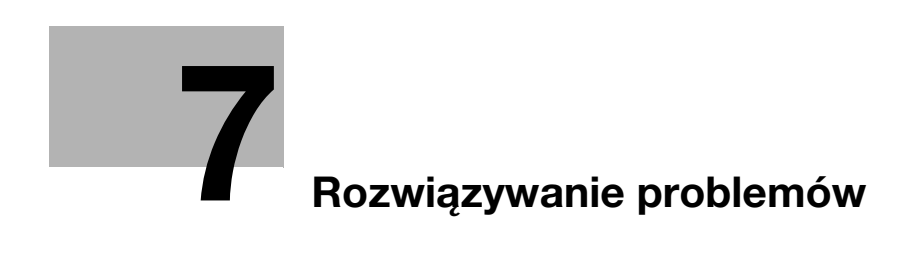

# <span id="page-122-0"></span>**7 Rozwiązywanie problemów**

<span id="page-122-1"></span>W niniejszym rozdziale opisano operacje rozwiązywania problemów w przypadku wystąpienia typowych kłopotów.

Jeżeli nie udało się rozwiązać problemu po wykonaniu opisanych operacji, należy się skontaktować z przedstawicielem serwisu.

### **Nie można włączyć zasilania**

Sprawdzić następujące opcje:

- Sprawdzić, czy przewód zasilający urządzenia jest poprawnie włożony do gniazdka. Ponadto, sprawdzić czy wyłącznik obwodu nie został wyzwolony.
- Sprawdzić, czy wyłącznik zasilania jest włączony.

#### Wskazówki

Jeśli po zakończeniu kontroli zasilania nadal nie można włączyć, należy skontaktować się z przedstawicielem serwisu.

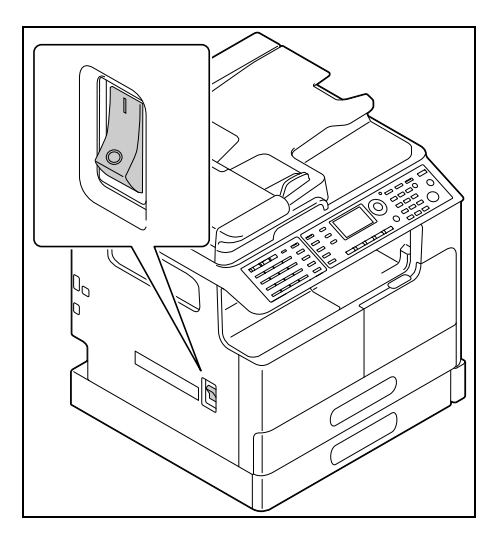

**7**

## **Wyświetlony został komunikat przypominający o wymianie materiałów eksploatacyjnych**

Gdy poziom materiału eksploatacyjnego stanie się niski, wyświetlany jest komunikat informujący o tym, kiedy konieczna będzie wymiana.

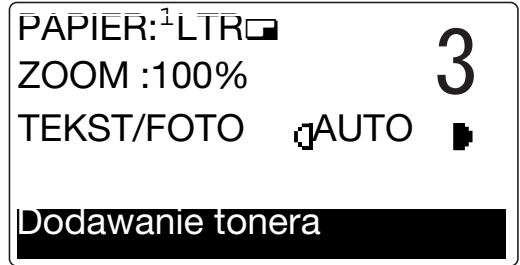

Wyświetlenie komunikatu przypominającego o wymianie oznacza, że materiał eksploatacyjny jest bliski wyczerpania. Po pokazaniu komunikatu możliwe jest wykonanie kilku kopii. Producent zaleca jednak z wyprzedzeniem zaopatrzyć się w materiały eksploatacyjne.

Wskazówki

Jeśli po dokonaniu wymiany komunikat nadal jest wyświetlany, należy skontaktować się z przedstawicielem serwisu.

## **Nieustannie wyświetlany jest komunikat o zacięciu papieru**

Mogło wystąpić inne zacięcie papieru w lokalizacji odmiennej od pokazywanej na **Wyświetlaczu**.

Sprawdzić lokalizacje inne, niż wskazywana na **Wyświetlaczu**.

- Sprawdzić, czy kawałek papieru wciąż nie pozostaje zacięty głębiej w urządzeniu w lokalizacji pokazywanej na **Wyświetlaczu**. Jeśli usunięcie zaciętego papieru jest utrudnione dla użytkownika, nie należy próbować go usuwać na siłę. Skontaktuj się z przedstawicielem serwisu technicznego.
- Drzwi mogą nie być zamknięte poprawnie. Otworzyć i ponownie zamknąć drzwi znajdujące się w lokalizacji pokazywanej na **Wyświetlaczu**. Działanie to może spowodować wygaszenie komunikatu.

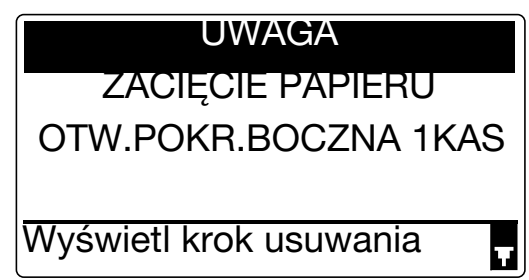

#### Wskazówki

**7**

Jeśli po dokonaniu kontroli komunikat o zacięciu papieru nadal jest wyświetlany, należy skontaktować się z przedstawicielem serwisu.

#### **Pokazany został komunikat o błędzie**

Jeśli wystąpił problem, który nie może zostać skorygowany przez użytkownika, wyświetlany jest komunikat [BŁĄD URZĄDZENIA KOD SERWISOWY (C###)].

W ekranie Wezwania serwisu pokazywany jest kod błędu zazwyczaj zaczynający się od litery C.

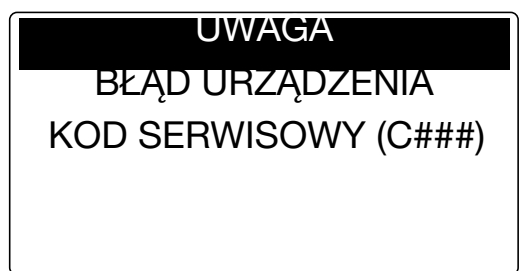

Jeśli na **Wyświetlaczu** pokazany zostanie komunikat, należy wyłączyć wyłącznik zasilania, odczekać ok. 10 sekund, a następnie ponownie włączyć wyłącznik zasilania.

Jeśli komunikat nie zniknie, należy sprawdzić kod błędu pokazywany na **Wyświetlaczu**, odłączyć przewód zasilający od gniazdka, a następnie skontaktować się z przedstawicielem serwisu.

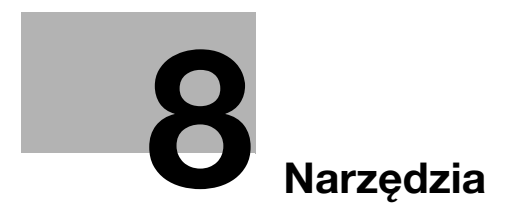

# <span id="page-126-0"></span>**8 Narzędzia**

<span id="page-126-1"></span>W Narzędziu można określić wartość domyślną każdej z funkcji tak, by dopasować ją do własnych wymagań lub otoczenia.

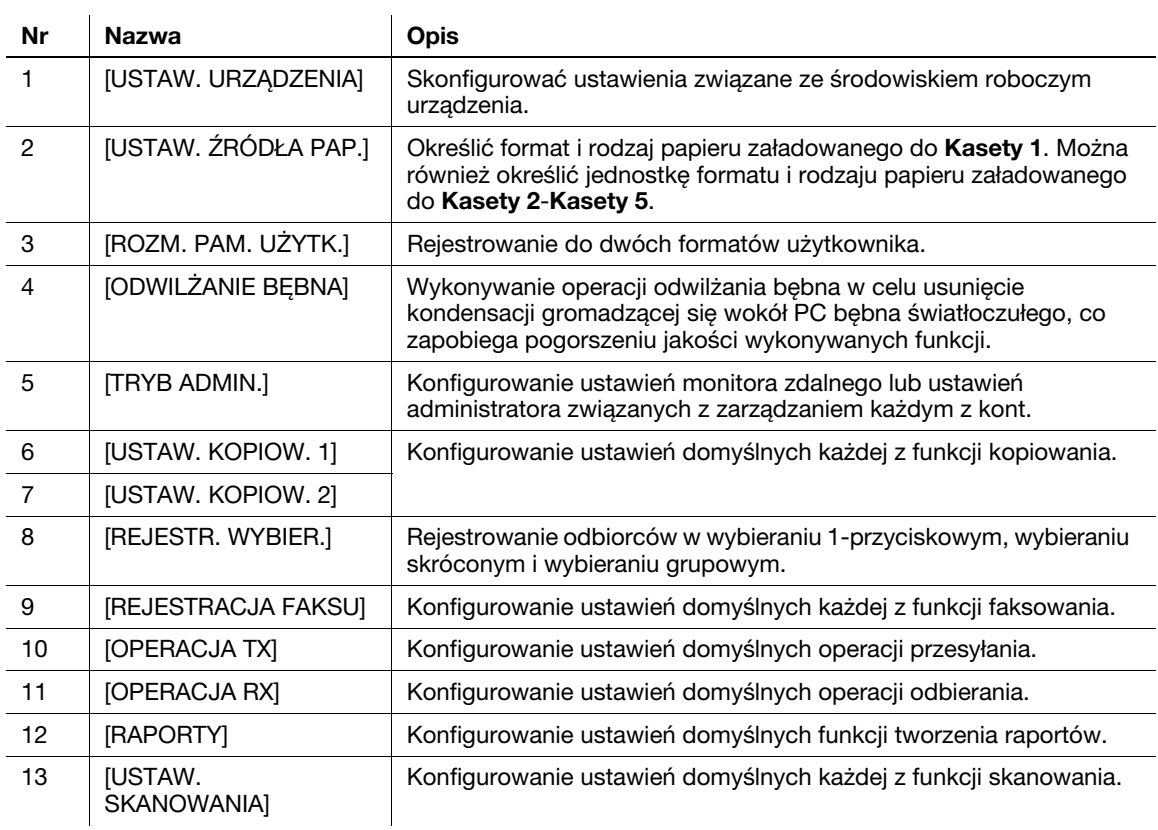

Aby zmienić ustawienia, należy nacisnąć **Narzędzie** na **Panelu sterowania**.

 $\ddot{\phantom{a}}$ 

Wskazówki

- Zależnie od tego, jakie urządzenia opcjonalne są zainstalowane w niniejszym urządzeniu, pewnych pozycji nie będzie można konfigurować. Jeżeli wybrana zostanie pozycja niedostępna, wyświetlony będzie komunikat o błędzie.
- Aby poznać szczegóły, patrz odpowiednie instrukcje dotyczące danej operacji.

**8**

 $8<sup>1</sup>$ 

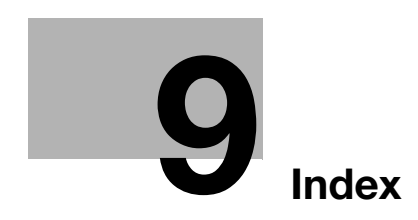

## <span id="page-130-0"></span>**9 Index**

Ładowanie papieru [2-14](#page-49-0)

2w1 / 4w1 [2-7](#page-42-0)

**A**

ADF [2-13](#page-48-0) Automatyczny zespół dupleksu AD-509 [2-23](#page-58-0)

#### **C**

Control Panel [2-6](#page-41-0) Czyść/Stop [2-7](#page-42-1)

#### **D**

Dostep [2-7](#page-42-2) Drukowanie [5-4](#page-89-0) Drukowanie 2-stronne [5-6](#page-91-0) Drukowanie skalowane [5-5](#page-90-0) Drukuj [2-7](#page-42-3)

#### **F**

Faks [2-8](#page-43-0) FAKS PC [4-13](#page-82-0) Finishing [2-7](#page-42-4) Funkcje [2-6](#page-41-1)

## **J**

Jakość [2-6](#page-41-2) Jednostka główna [2-23](#page-58-1)

## **K**

Karta sieciowa NC-504 [2-24](#page-59-0) Kaseta 1 [2-14](#page-49-1) Kaseta 2 [2-15](#page-50-0) Kaseta 3 [2-15](#page-50-1) Kaseta 4 [2-15](#page-50-2) Kaseta 5 [2-15](#page-50-3) Klawiatura [2-7](#page-42-5) Konfiguracja opcji [2-23](#page-58-2) Kontroler obrazu IC-209 [2-24](#page-59-1) Koperta [3-8](#page-67-0), [5-15](#page-100-0) Kopia łączona [3-6](#page-65-0) Kopia w formacie użytkownika [3-7](#page-66-0) Kopie [2-8](#page-43-1), [3-3](#page-62-0) Kopiowanie 2-stronne [3-5](#page-64-0) Kopiowanie ID [2-7](#page-42-6) Książka adresowa [2-8](#page-43-2) **M** Miesz. Orva. [2-6](#page-41-3) **N** Narzędzia [2-6](#page-41-4), [8-3](#page-126-1) Nastawienie adresatów [4-12](#page-81-0)

#### **O**

Odb./Rozł [2-8](#page-43-3) Odwracają[cy automatyczny podajnik dokumentów](#page-58-3)  DF-625 2-23 Oryginał [2-12](#page-47-0) Oszcz. Energ. [2-7](#page-42-7)

## **P**

Płytka przełączająca [2-8](#page-43-4) Pamięć trybu [2-6](#page-41-5) Pamieć TX [2-8](#page-43-5) Papier [2-6](#page-41-6) Podajnik ręczny [2-16](#page-51-0) Podstawa DK-706 [2-24](#page-59-2) Podstawa DK-707 [2-24](#page-59-3) Podstawa DK-708 [2-24](#page-59-4) Pokrywa oryginału OC-512 [2-23](#page-58-4) Ponów/Pauza [2-8](#page-43-6) Przerywanie przesyłania faksu [4-11](#page-80-0) Przerywanie przesyłania zeskanowanych danych [6-10](#page-115-1) Przesyłanie do FTP/SMB [6-5](#page-110-0) Przesyłanie e-maila [6-3](#page-108-0) Przesyłanie faksu [4-3](#page-72-0) Przesyłanie zeskanowanych danych [6-3](#page-108-1) Przycisk wybierania 1-przyciskowego [2-9](#page-44-0)

#### **R**

Rejestrowanie wybierania 1-przyciskowego [4-7](#page-76-0), [6-7](#page-112-0) Rejestrowanie wybierania skróconego [4-8](#page-77-0), [6-8](#page-113-0) Reset [2-7](#page-42-8) Rezultaty połączenia faksu [4-6](#page-75-0) Rozsyłanie sekwencyjne [4-5](#page-74-0) Rozszerzony panel sterowania MK-749 [2-24](#page-59-5) Rozwiązywanie problemów [7-3](#page-122-1)

## **S**

Simpleks/Dupleks [2-7](#page-42-9) Skan [2-8](#page-43-7) Skanowanie do USB [6-11](#page-116-0) Sprawdź [2-6](#page-41-7) Stały zoom [3-4](#page-63-0) Start [2-7](#page-42-10) Sterownik TWAIN [6-13](#page-118-0) Sterownik WIA [6-14](#page-119-0) Szyb. Wybier. [2-8](#page-43-8) Szyba oryginału [2-12](#page-47-1)

#### **U**

Usuwanie zacięcia [2-17](#page-52-0) Usuwanie zacięcia papieru powstałego w Automatycznym zespole dupleksu [2-20](#page-55-0)

# **9**

#### **W**

Włączanie/wyłączanie zasilania [2-11](#page-46-0) Wprowadzanie znaków [4-10](#page-79-0) Wskaźnik Auto RX [2-8](#page-43-9) Wskaźnik drukarki [2-7](#page-42-11) Wydruk łączony [5-7](#page-92-0) Wydruk o niestandardowym formacie [5-8](#page-93-0) Wymiana materiałów eksploatacyjnych [2-21](#page-56-0) Wyświetlacz [2-6](#page-41-8)

## **Z**

Zaczernienie [2-6](#page-41-9) Zatrzymywanie operacji kopiowania [3-9](#page-68-0) Zespół podawania papieru PF-507 [2-23](#page-58-5) Zestaw faksu FK-510 [2-24](#page-59-6) Zoom [2-6](#page-41-10), [2-10](#page-45-0) Zoom ręczny [3-4](#page-63-1)